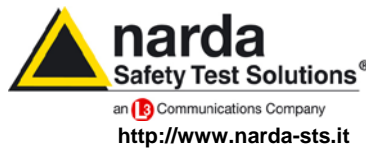

**NARDA Safety Test Solutions S.r.l. Socio Unico** **Sales & Support:**

Via Leonardo da Vinci, 21/23 20090 Segrate (MI) - ITALY Tel.: +39 02 2699871 Fax: +39 02 26998700

**Manufacturing Plant:**

Via Benessea, 29/B 17035 Cisano sul Neva (SV) Tel.: +39 0182 58641 Fax: +39 0182 586400

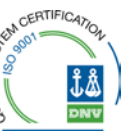

# **User's Manual EHP-200 EHP-200A**

# **ELECTRIC AND MAGNETIC FIELD PROBE - ANALYZER**

# **From 9 kHz up to 30 MHz**

**SERIAL NUMBER OF THE INSTRUMENT**

You can find the Serial Number on the bottom cover of the instrument. The Serial Number is in the form: 000XY00000. The first three digits and the two letters are the Serial Number prefix, the last five digits are the Serial Number suffix. The prefix is the same for identical instruments, it changes only when a configuration change is made to the instrument. The suffix is different for each instrument

**Document EHP200EN-40920-1.84 – Copyright © NARDA 2014**

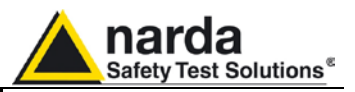

#### **NOTE:**

® Names and Logo are registered trademarks of Narda Safety Test Solutions GmbH and L3 Communications Holdings, Inc. – Trade names are trademarks of the owners.

If the instrument is used in any other way than as described in this Users Manual, it may become unsafe

Before using this product, the related documentation must be read with great care and fully understood to familiarize with all the safety prescriptions.

To ensure the correct use and the maximum safety level, the User shall know all the instructions and recommendations contained in this document.

This product is a **Safety Class III** instrument according to IEC classification and has been designed to meet the requirements of EN61010-1 (Safety Requirements for Electrical Equipment for Measurement, Control and Laboratory Use).

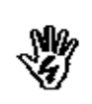

Nß

In accordance with the IEC classification, the battery charger of this product meets requirements **Safety Class II** and **Installation Category II** (having double insulation and able to carry out mono-phase power supply operations).**.**

It complies with the requirements of **Pollution Class II** (usually only non-conductive pollution). However, occasionally it may become temporarily conductive due to condense on it.

The information contained in this document is subject to change without notice.

#### **KEY TO THE ELECTRIC AND SAFETY SYMBOLS:**

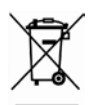

**You now own a high-quality instrument that will give you many years of reliable service. Nevertheless, even this product will eventually become obsolete. When that time comes, please remember that electronic equipment must be disposed of in accordance with local regulations. This product conforms to the WEEE Directive of the European Union (2002/96/EC) and belongs to Category 9 (Monitoring and Control Instruments). You can return the instrument to us free of charge for proper environment friendly disposal. You can obtain further information from your local Narda Sales Partner or by visiting our website at www.narda-sts.it .**

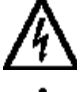

**Warning, danger of electric shock Convertision Convertision Convertision Convertision Convertision Convertision** 

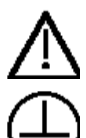

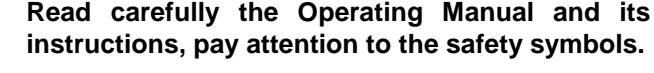

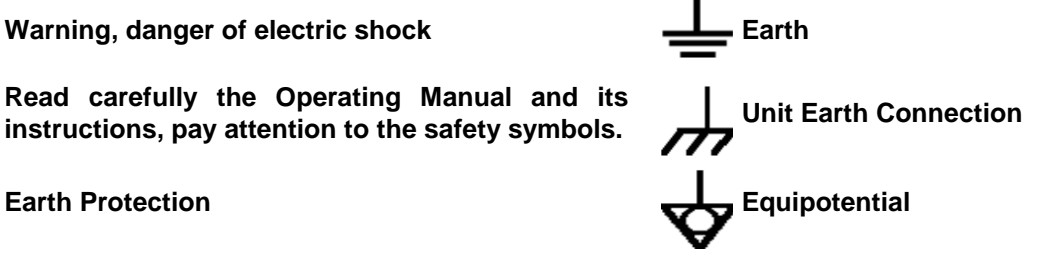

#### **KEY TO THE SYMBOLS USED IN THIS DOCUMENT:**

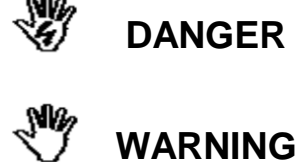

**The DANGER sign draws attention to a potential risk to a person's safety. All the precautions must be fully understood and applied before proceeding.**

**The WARNING sign draws attention to a potential risk of damage to the apparatus or loss of data. All the precautions must be fully understood and applied before proceeding.**

**CAUTION The CAUTION sign draws attention against unsafe practices for the apparatus functionality.**

**NOTE: The NOTE draw attention to important information.**

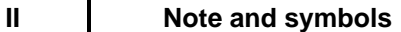

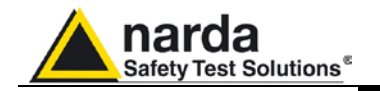

# **Contents**

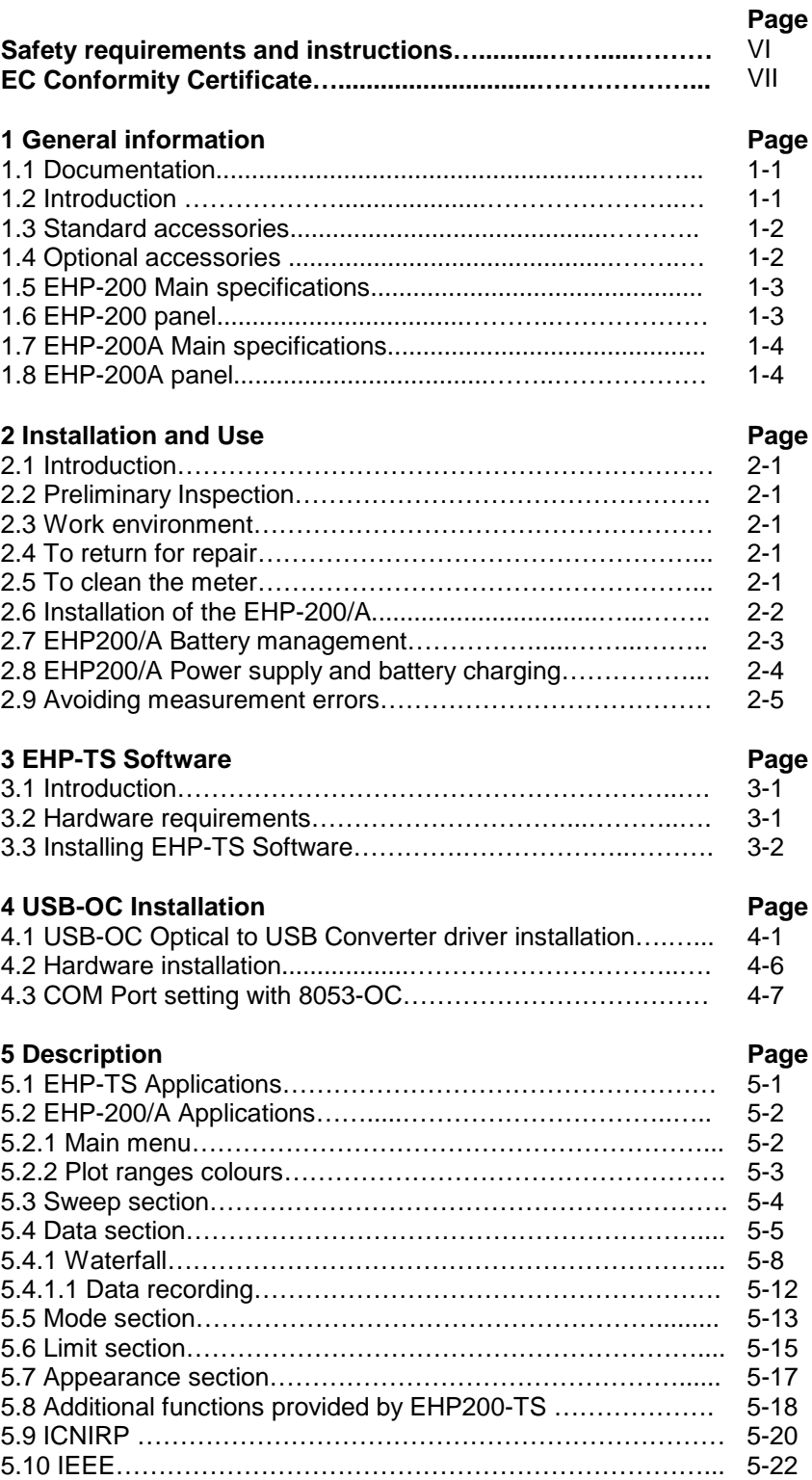

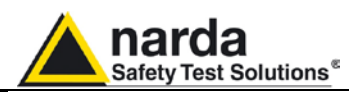

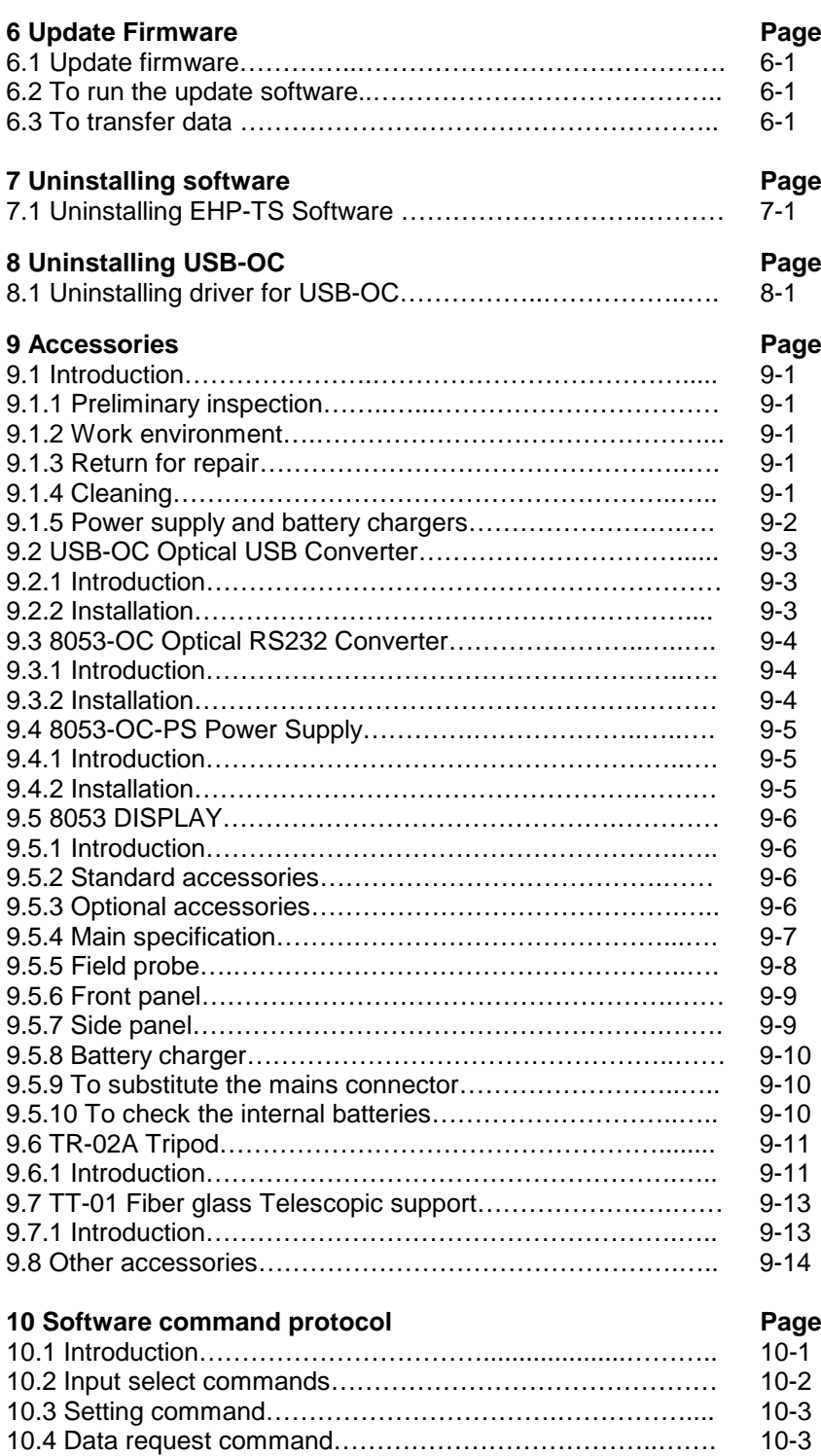

10.5 SWEEP Commands………………………………………….

10-4

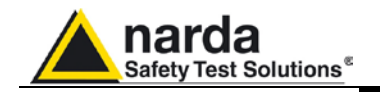

# **Figures**

## **Figure Page**

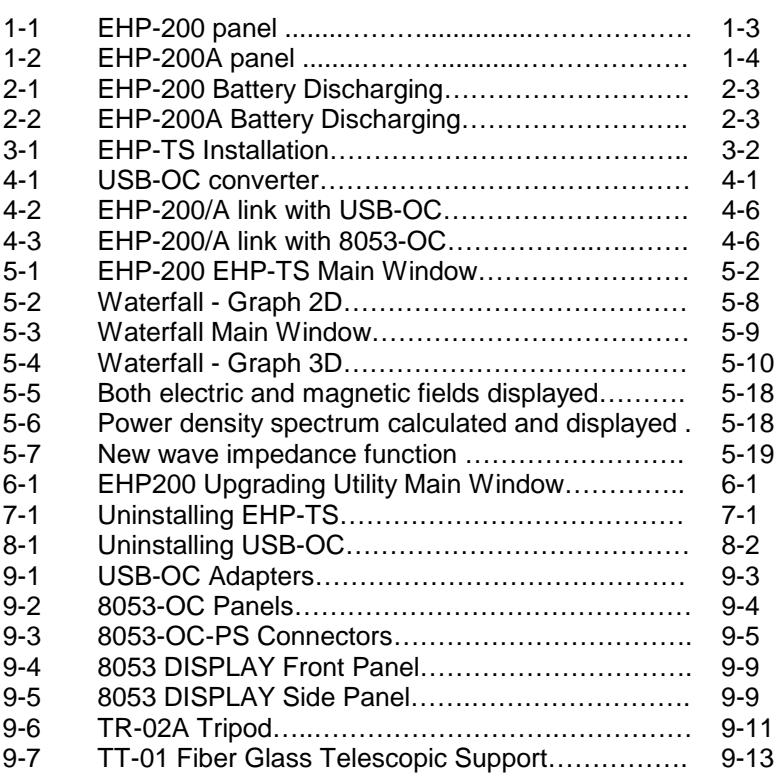

# **Tables**

#### **Table Page**

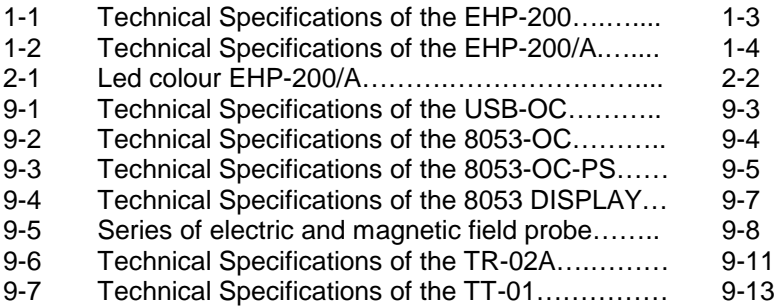

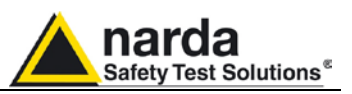

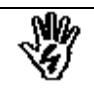

# *SAFETY RECOMMENDATIONS AND INSTRUCTIONS*

This product has been designed, produced and tested in Italy, and it left the factory in conditions fully complying with the current safety standards. To maintain it in safe conditions and ensure correct use, these general instructions must be fully understood and applied before the product is used.

- When the device must be connected permanently, first provide effective grounding;
- If the device must be connected to other equipment or accessories, make sure they are all safely grounded;
- In case of devices permanently connected to the power supply, and lacking any fuses or other devices of mains protection, the power line must be equipped with adequate protection commensurate to the consumption of all the devices connected to it;
- In case of connection of the device to the power mains, make sure before connection that the voltage selected on the voltage switch and the fuses are adequate for the voltage of the actual mains;
- Devices in Safety Class I, equipped with connection to the power mains by means of cord and plug, can only be plugged into a socket equipped with a ground wire;
- Any interruption or loosening of the ground wire or of a connecting power cable, inside or outside the device, will cause a potential risk for the safety of the personnel;
- Ground connections must not be interrupted intentionally;
- To prevent the possible danger of electrocution, do not remove any covers, panels or guards installed on the device, and refer only to NARDA Service Centers if maintenance should be necessary;
- To maintain adequate protection from fire hazards, replace fuses only with others of the same type and rating;
- Follow the safety regulations and any additional instructions in this manual to prevent accidents and damages.

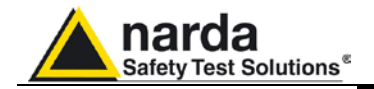

# **EC Conformity Certificate**

**(in accordance with the** ISO/IEC standard 17050-1 and 17050-2**)**

This is to certify that the product: EHP-200 Electric and Magnetic field Probe - Analyzer

 Produced by: NARDA S.r.l. Safety Test Solution Via Benessea 29/B 17035 Cisano sul Neva (SV) – ITALY

complies with the following European Standards: Safety: CEI EN 61010-1 (2001) EMC: EN 61326-1 (2007)

This product complies with the requirements of the Low Voltage Directive 2006/95/EC and with the EMC Directive 2004/108/EC.

NARDA S.r.l..

# **EC Conformity Certificate**

**(in accordance with the** ISO/IEC standard 17050-1 and 17050-2**)**

This is to certify that the product: EHP-200A Electric and Magnetic field Probe - Analyzer

 Produced by: NARDA S.r.l. Safety Test Solution Via Benessea 29/B 17035 Cisano sul Neva (SV) – ITALY

complies with the following European Standards: Safety: CEI EN 61010-1 (2001) EMC: EN 61326-1 (2007)

This product complies with the requirements of the Low Voltage Directive 2006/95/EC and with the EMC Directive 2004/108/EC.

NARDA S.r.l.

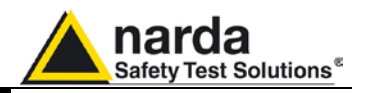

**This page has been left blank intentionally**

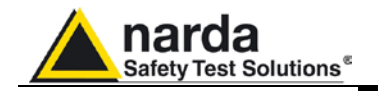

# **1 - General information**

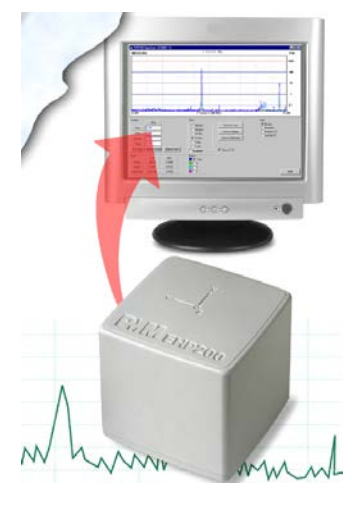

**1.1 Documentation** Enclosed in this manual:

- service questionnaire to send back to NARDA
- check list of accessories enclosed in packaging.

**1.2 Introduction** EHP-200/A E-H fields analyzer has been designed for accurate measurements of both electric (0,02 to 1000 V/m) and magnetic (6 mA/m to 300 A/m) fields, in the frequency range 9 kHz to 30 MHz.

> Both the field sensors and the electronic measuring circuitry are accommodated in a robust housing, only 92x92x109 mm in size.

> Measurements are given separately for the 3-axis, or total value (peak and average), with exceptional flatness and linearity.

> Results are expressed in V/m, A/m, microT, mG, mW/cm<sup>2</sup>, W/m<sup>2</sup> and % of a selected limit.

> The EHP-200/A features built- in spectrum analysis with minimum resolution of 1 kHz for detailed measurements of the E and H field intensity vs. frequency over a great dynamic range of 80 dB.

> The power supply is provided by an internal Li-Ion battery for up to 8 hours (EHP-200) or 12 hours (EHP-200A) of continuous operation, or from an external 10-15 V DC source by an AC adapter.

> The EHP-200/A is controlled by a PC-based program, and measurements are transmitted in real time through a optical fiber link.

> An auxiliary input allows for measuring the frequency spectrum of external signals from any other RF device.

> Thanks to it very small size and to the optical fiber link, the EHP-200/A does not influence the electromagnetic fields under measure, thus ensuring more accurate and sensitive measurements.

> Therefore the EHP-200/A is particularly suitable for nearby measurements of LW-AM-SW bands transmitters, metal detectors, and any other application requiring measurements of RF signals in the 9 kHz – 30 MHz range, with great advantage wherever the conventional antennas are inadequate due to their physical dimensions, and cable influence must be prevented.

> EHP-200/A is housed in a small cubic case. Bottom: optical fiber connector, extension rod screw, battery charger connector, auxiliary RF input, ON/OFF button and operation LED.

> The magnetic sensor system is composed by three orthogonal magnetic loops. The electric sensor system is composed by three orthogonal parallel capacitors installed on opposite side of the magnetic loops.

Document EHP200EN-40920-1.84 - © NARDA 2014

-

**General Information 1-1**

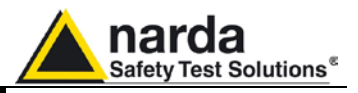

- **1.3 Standard accessories** Standard accessories included with EHP-200/A:
	- 8053-SC Soft carrying case, holds basic unit and accessories including 8053-Display (650.000.035);
	- AC/DC battery charger (650.000.036);
	- International AC plug adapter (UK:650.000.037, USA:650.000.038, Australia:650.000.039, Italy:650.000.040);
	- FO-8053/10 Cable, fiber optic 10m (650.000.053)
	- FO-10USB Cable, fiber optic 10m (650.000.177);
	- USB-OC Optical-USB converter (650.000.176);
	- Plastic rod support, 50cm (231.800.012);
	- Mini tripod, bench top (650.000.151);
	- EHP-TS software, CD-ROM;
	- Operating Manual;
	- Certificate of calibration;
	- Return for Repair Form.

#### **1.4 Optional accessories** The following accessories can be ordered separately:

- 8053-OC Optical RS232 converter (650.000.062);
- 8053-OC-PS Power Supply (650.000.179);
- FO-8053/20 Cable, fiber optic 20 m (650.000.055);
- FO-8053/40 Cable, fiber optic 40 m (650.000.052);
- FO-8053/80 Cable, fiber optic 80 m (650.000.128);
- FO-20USB Cable, fiber optic 20 m (650.000.178);
- FO-40USB Cable, fiber optic 40 m (650.000.182);
- TR-02A wooden tripod 1-2m with soft carrying bag (655.000.005);
- TT-01 telescopic mast (120-420 cm) with carrying bag (650.000.005)
- 8053-Display display unit (620.000.057)
- 8053-CA car adapter (650.000.058)
- 8053-CC rigid case (650.000.059)

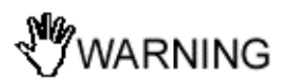

**Updates of the software and firmware of the EHP-200/A can be downloaded from the Web site www.narda-sts.it or requested directly from NARDA Sales Centers.**

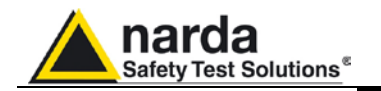

#### **1.5 EHP-200 Main specifications**

The following conditions apply to all specifications: • Operating ambient temperature must be between -10°C and 50° C.

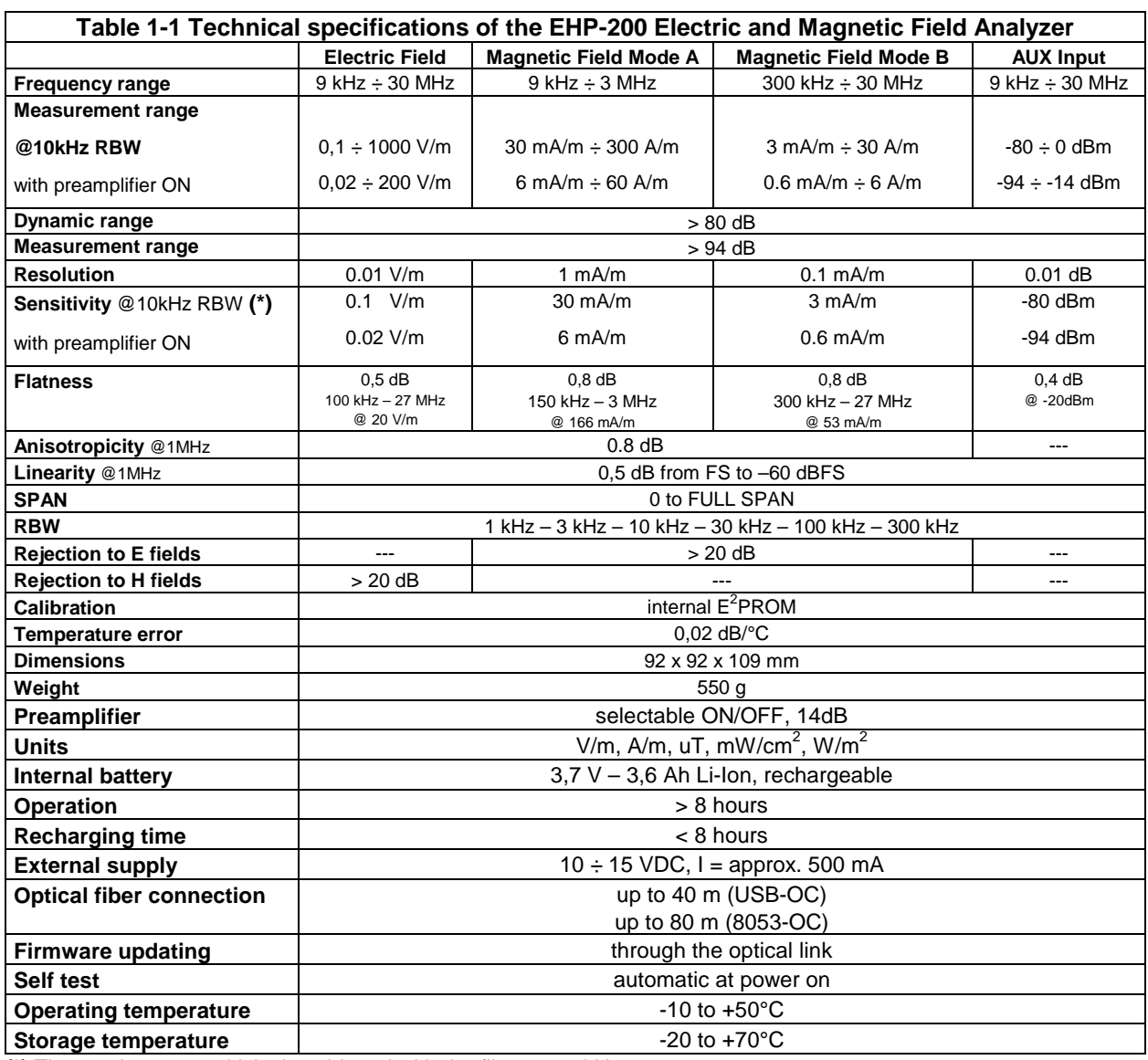

**(\*)** The maximum sensitivity is achieved with the filter to 10 kHz

## **1.6 EHP-200 Panel**

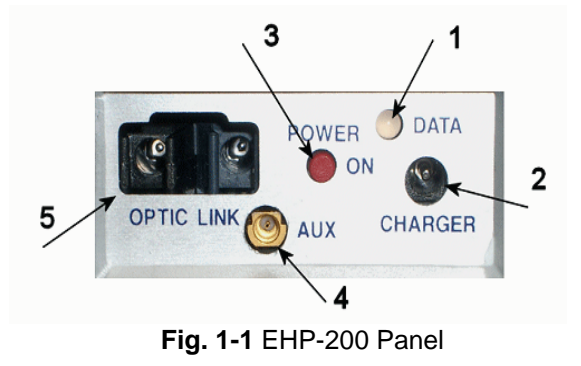

- **Key:**
- **1.** Led
- **2.** Battery charger connector
- **3.** ON/OFF button
- **4.** AUX input connector MMCX male type
- **5.** Fiber optic connector

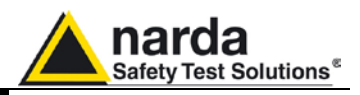

#### **1.7 EHP-200A Main specifications**

The following conditions apply to all specifications:

• Operating ambient temperature must be between -10°C and 50° C.

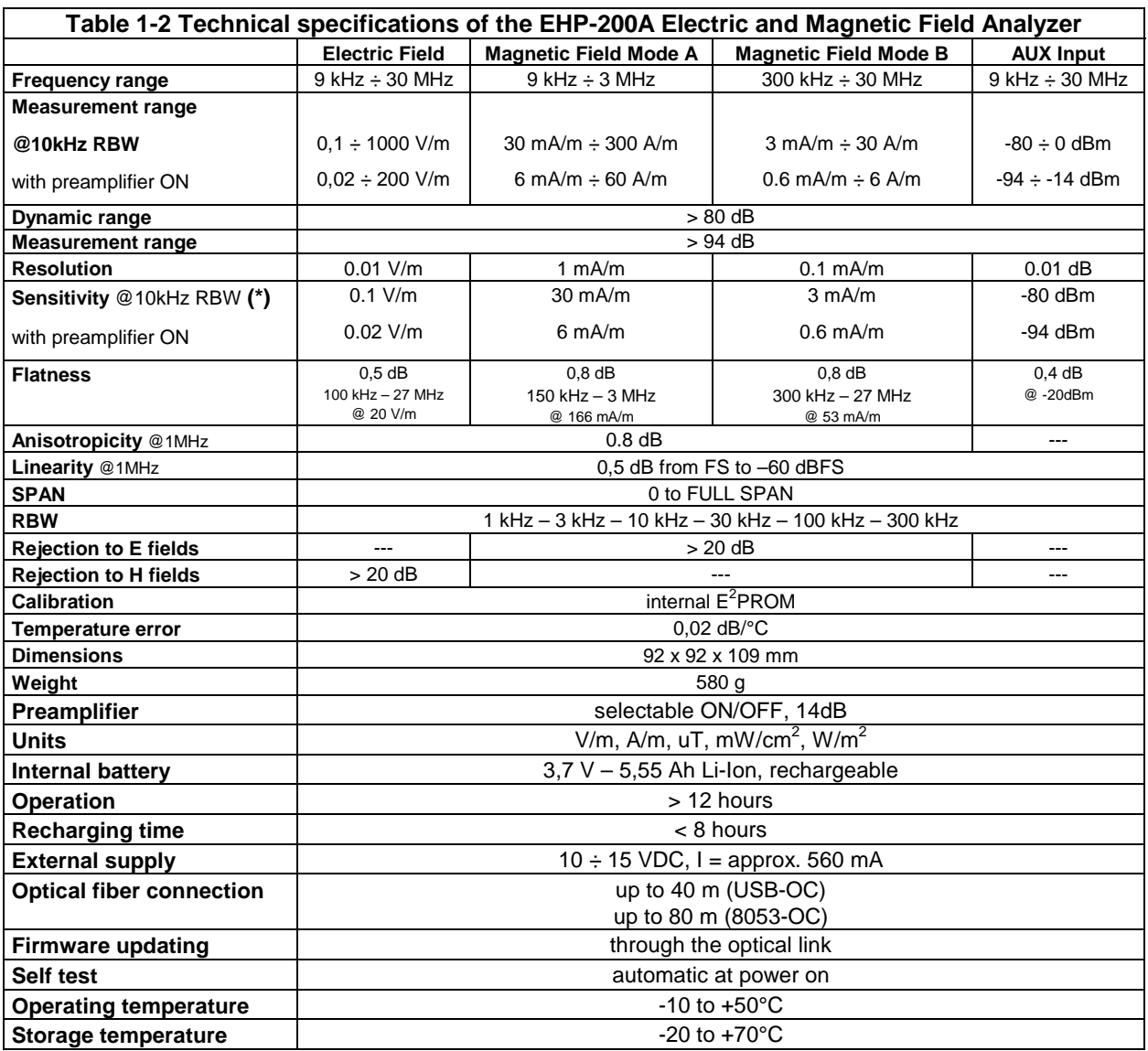

**(\*)** The maximum sensitivity is achieved with the filter to 10 kHz

### **1.8 EHP-200A Panel**

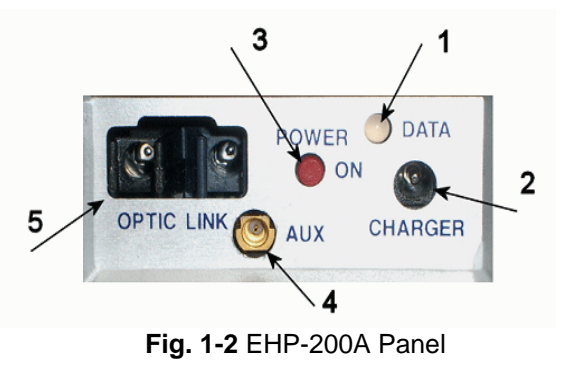

## **Key:**

- **1.** Led
- **2.** Battery charger connector
- **3.** ON/OFF button
- **4.** AUX input connector MMCX male type
- **5.** Fiber optic connector

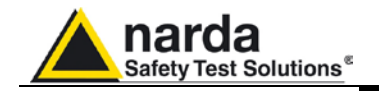

# **2 – Installation and Use**

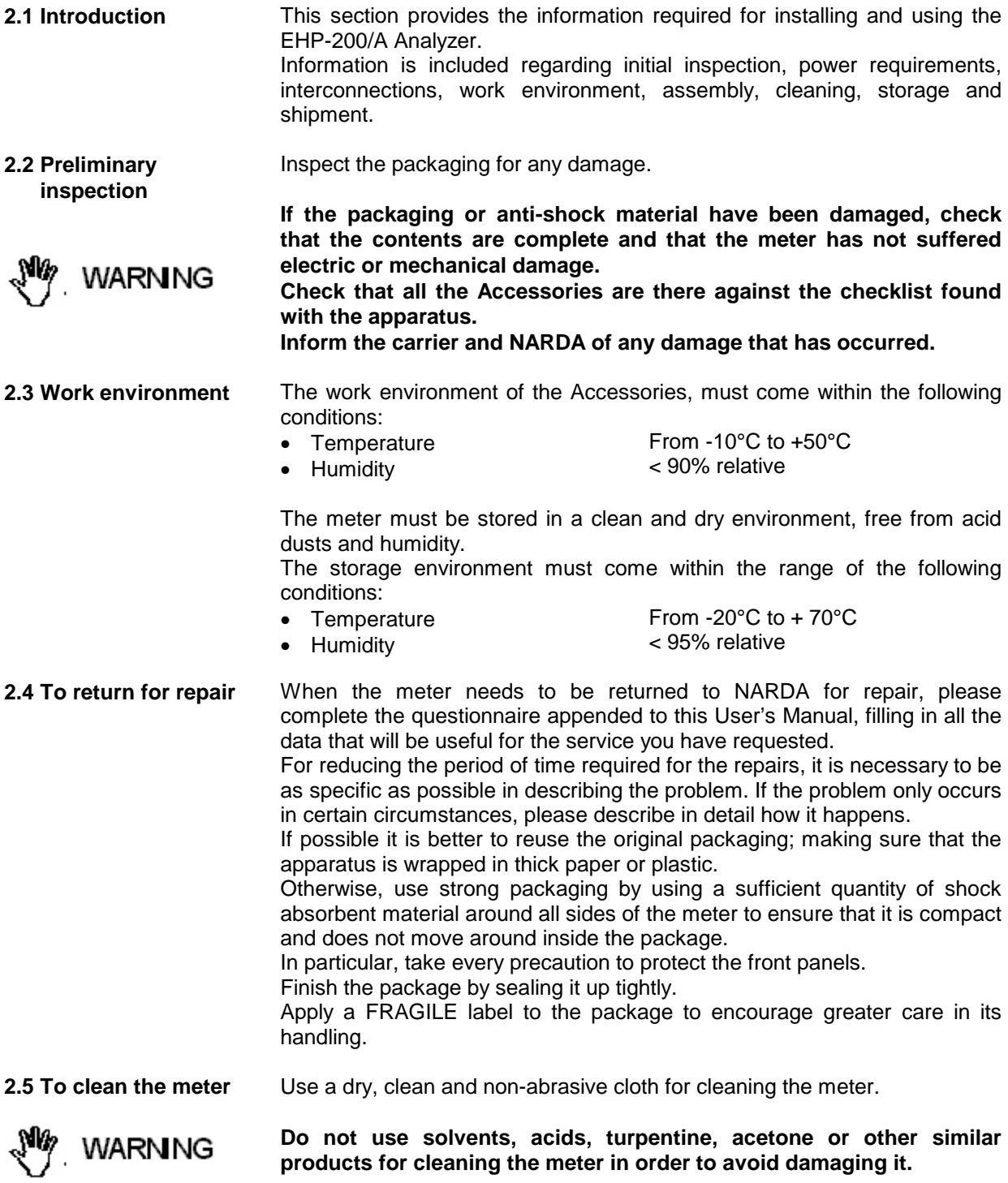

<span id="page-12-0"></span>Document EHP200EN-40920-1.84 - © NARDA 2014

-

**Installation and Use 2-1**

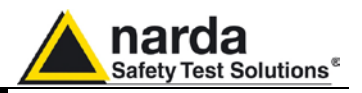

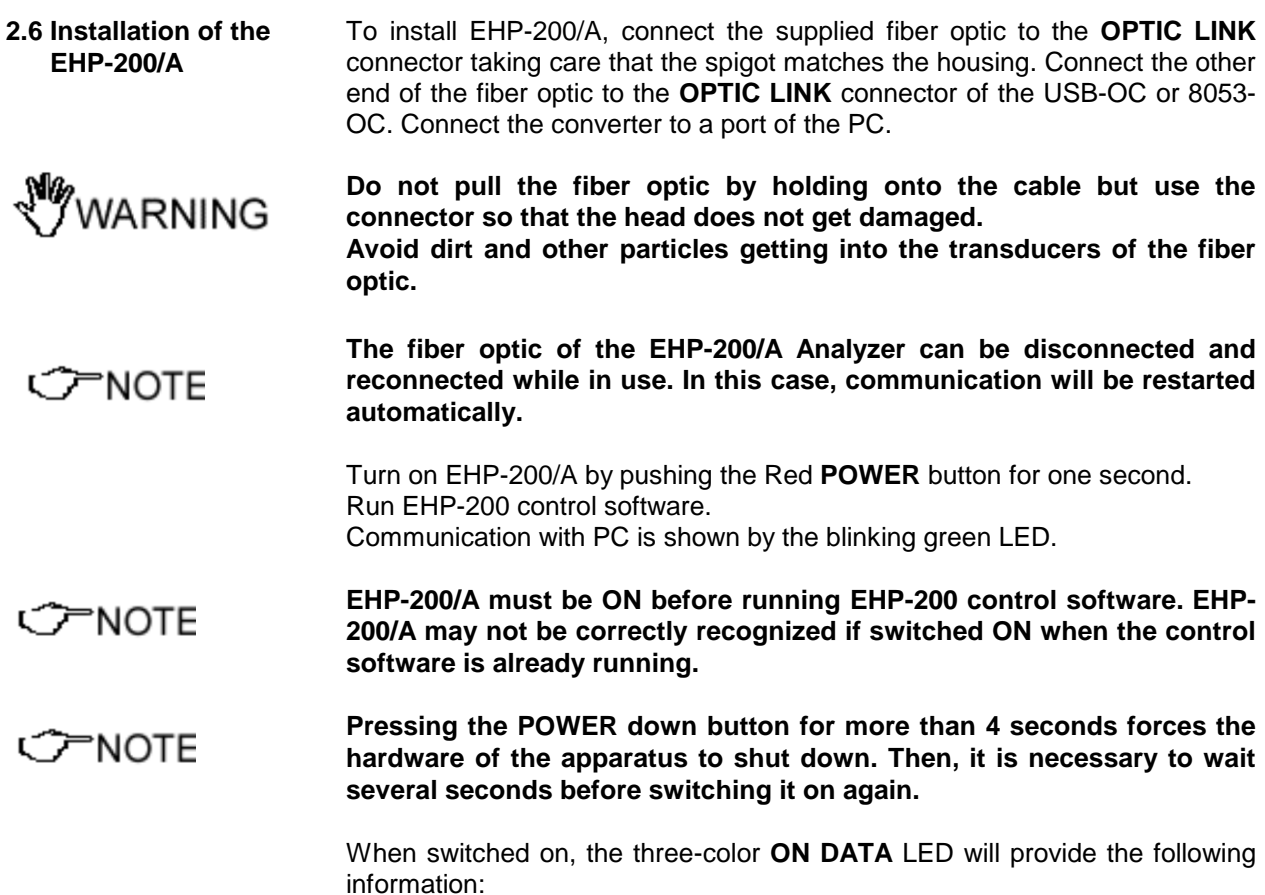

After switching on the analyzer, the **ORANGE** LED lights up for about ½ second as an auto-check, after that the **Green** light starts blinking which means that the firmware has been correctly downloaded.

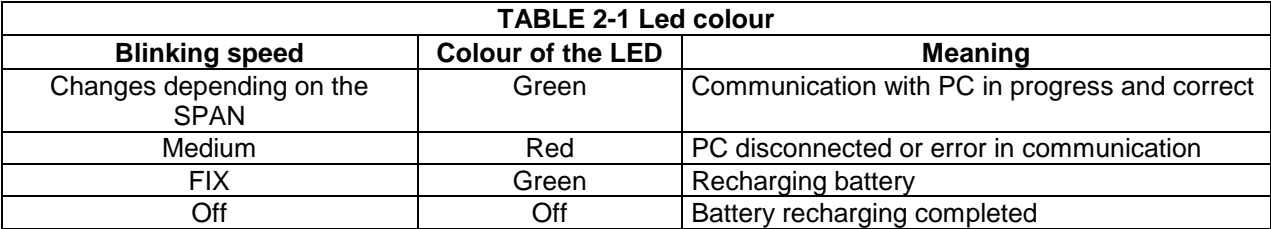

**C** NOTE

**The EHP-200/A can be switched off manually by pressing the Red POWER button. If the attempt to communicate is not successful or if the fiber optic is not connected to the PC, the EHP-200/A will automatically switch off after about 30 minutes to preserve the battery charge.**

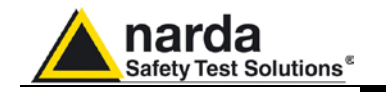

## **2.7 EHP200/A**

 **Battery management**

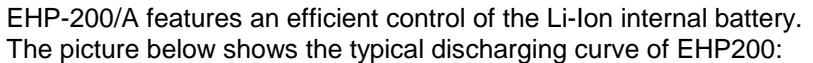

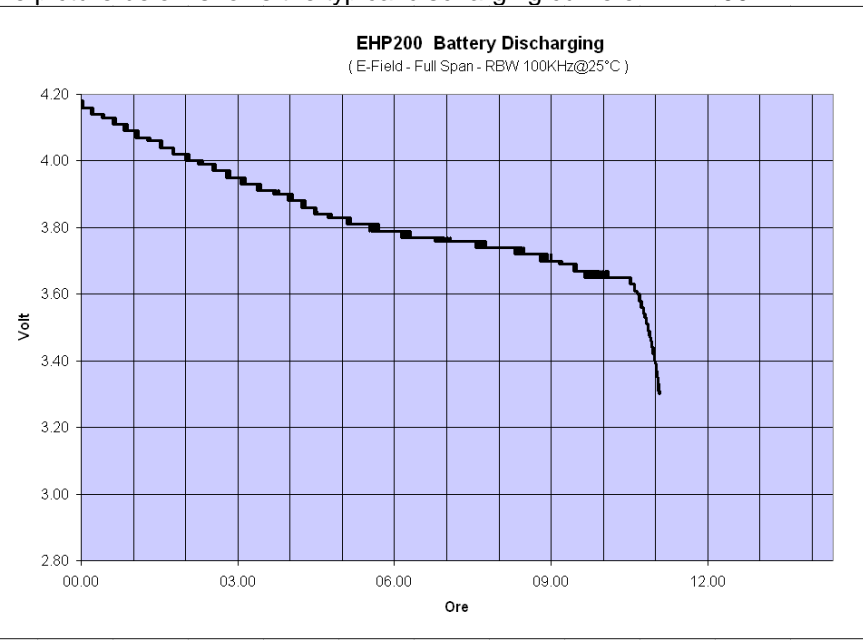

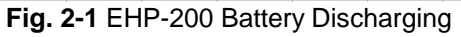

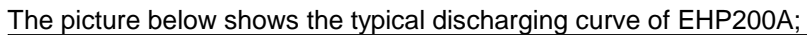

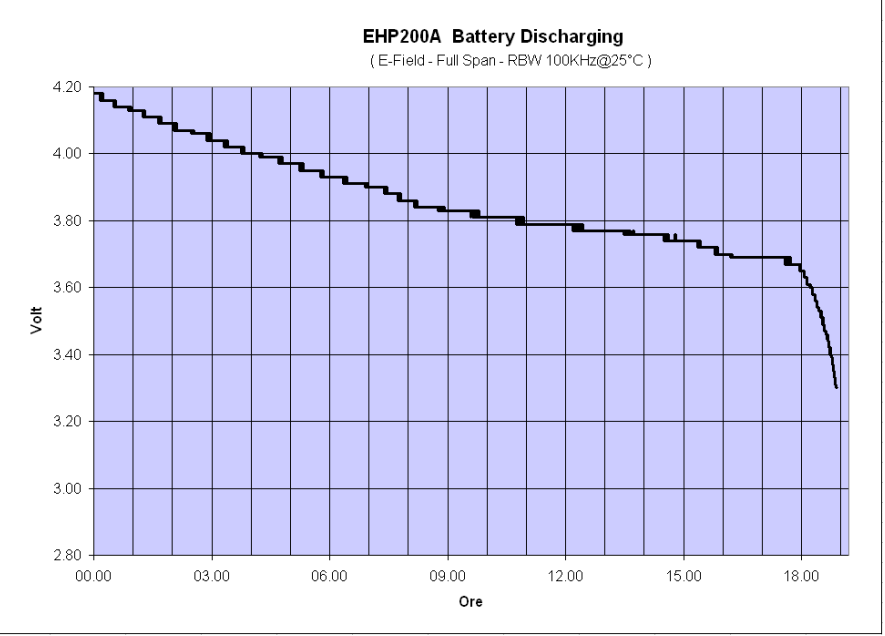

**Fig. 2-2** EHP-200A Battery Discharging

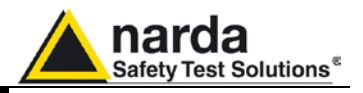

**2.8 EHP200/A Power supply and battery charging**

EHP-200/A has an internal rechargeable Li-Ion battery to be recharged by the supplied battery charger (the battery charger is the same as that of 8053 DISPLAY).

The charge of the probe, must come within the following conditions:

- Temperature From 0°C to +35°C
	- Humidity < 90% relative

Make a full charging cycle before using the Analyzer for longest battery operation time.

アNOTE

**It is recommended to connect the battery charger to the AC mains BEFORE connecting it to the EHP-200/A.**

**The battery charger has an internal output current limiter in case of overload when connecting to the mains.**

**Battery charger for EHP200:** output: DC, 10 - 15 V, ~ 500 mA

Connector:  $\cdot \rightarrow$  (  $\bullet$  )  $\rightarrow$  +

**Battery charger for EHP200A:** output: DC, 10 - 15 V, ~ 560 mA Connector:

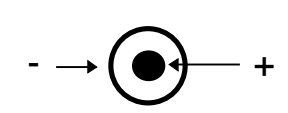

**The minimum voltage level for operation is 3.25V. Under this battery voltage the analyzer will turn OFF automatically and the battery must be charged.**

Charging time is of 4-5 hours. Battery recharging is indicated when the Led of EHP-200/A is green. When the charge is complete the led turns off.

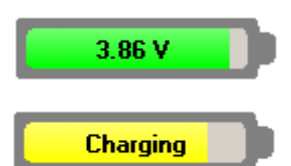

**NOTE** 

The battery status is reported by the EHP-200 control program

When charging is in progress the operator is warned in the battery subwindow.

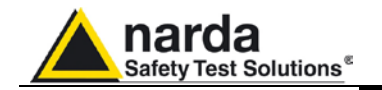

VARNING

**2.9 Avoiding measurement errors** To avoid disturbing the measurements in progress, the user or other People or mobile vehicles should stay at least 5 meters away from the EHP-200/A Analyzers. We also recommend that the probe be set up far from metal objects or masses.

> **To perform correct measurements, the tripod TR-02A to hold EHP-200/A is reccomended. Using an unsuitable support could influence the measurements thus giving incorrect results.**

> **We recommend always using the supplied isolated extension rod together with the TR-02A optional tripod to positioning the EHP-200/A at the height stated by the reference standards for the measurement in progress.**

> **Use the same configuration to ensure the measurements taken can be repeated.**

> **The intensity of the measured field mainly depends on its voltage and the geometry of the system under analysys, as well as on the distance between the conductors and the measurement points. In proximity of the cables the field value reading may be very high and will vary according to the location of the probe.**

**From the definition of the potential difference between two points:**

$$
V_{21} = -\int_{r_1}^{r_2} \overline{E} dr
$$

**It is evident that, keeping the potential difference constant as the distance between the two points under examination decreases, the intensity of the field necessarily increases.**

**E.g.: the electric field intensity between two armatures of a parallelplate capacitor situated at a distance of 0.1 m and having a potential difference of 100 V is equal to:**

$$
E = \frac{100V}{0,1m} = 1 \, \text{KV} / \text{m}
$$

**It should be noted that a voltage of 100 V, in these conditions, generates a field of 1000 V/m. It is, therefore, possible, in the vicinity of 220 V conductors, that there may be a field which is much higher than 220 V/m.**

CHNOTE

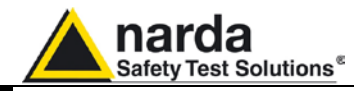

**This page has been intentionally left blank**

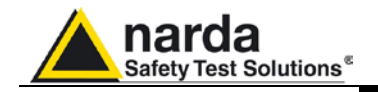

# **3 – EHP-TS software**

**3.1 Introduction** EHP-TS is a useful software tool developed for remote PC control, through fibre optic link, of EHP family Electromagnetic field analyzers.

> By means of the recently introduced USB-OC optical to USB converter, EHP-50C and EHP-200/A can be connected to a PC USB port.

> Using the former optical/RS232 adapter, the selected COM port should be assigned to the application software (see cap.5 EHP-TS applications).

> EHP-TS software requires that at least one of the mentioned analyzers is connected to PC in order to run.

> The EHP-TS installation program doesn't install any driver for USB-OC converter but makes the driver file available for its installation.

Minimum requirements:

#### **3.2 Hardware requirements**

- Processor: Pentium or equivalent
- 256 MB RAM
- At least 32 MB of free space on hard disk
- 1 free USB or RS232 port
- Windows Operating system<sup>TM</sup> XP/Vista/Win7

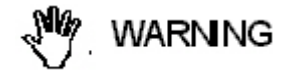

**The User might have the need of administrator privileges** t**o install and run the software in Windows 7; for further information see the next paragraph.**

#### <span id="page-18-0"></span>-Document EHP200EN-40920-1.84 - © NARDA 2014

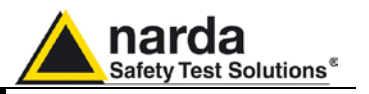

**3.3 Installing EHP-TS Software**

Before connecting the EM field analyzer to PC the EHP-TS software installation should be performed:

Insert the EHP-TS CD into the driver of your PC and run the file "EHP-TS Setup.exe".

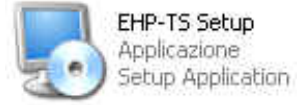

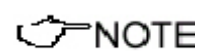

**The User must have administrator privileges to install the EHP-TS software in Windows 7; right click on the program .exe file and click on "Run as administrator" to temporarily run the program or application as an administrator until close it (Windows 7 also allows to mark an application so that it always runs with administrator rights).**

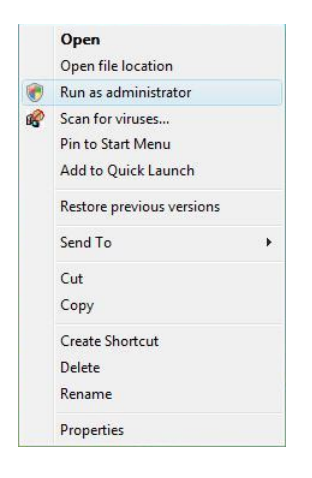

Follow set-up program instructions

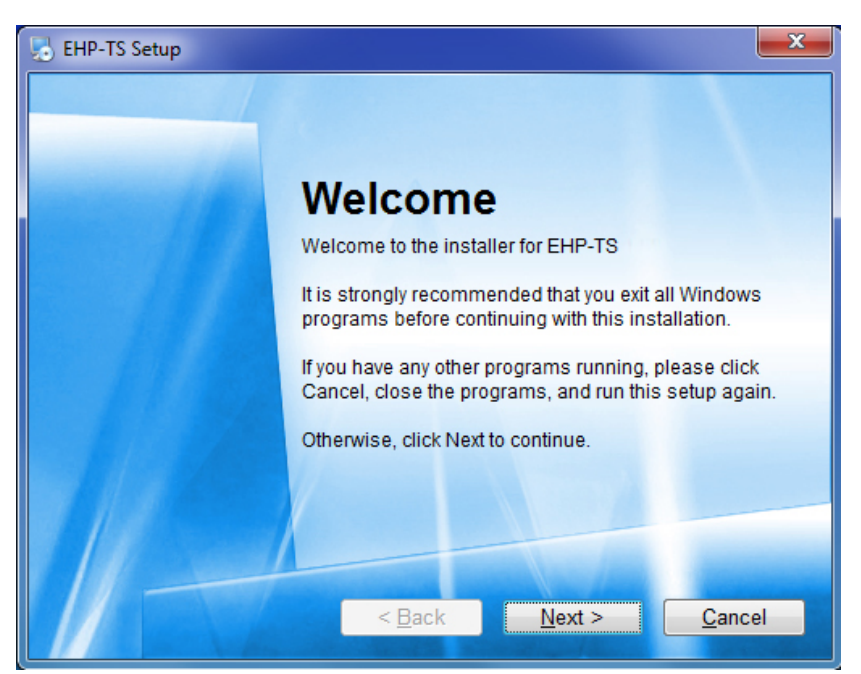

**Fig.3-1** EHP-TS installation

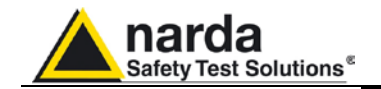

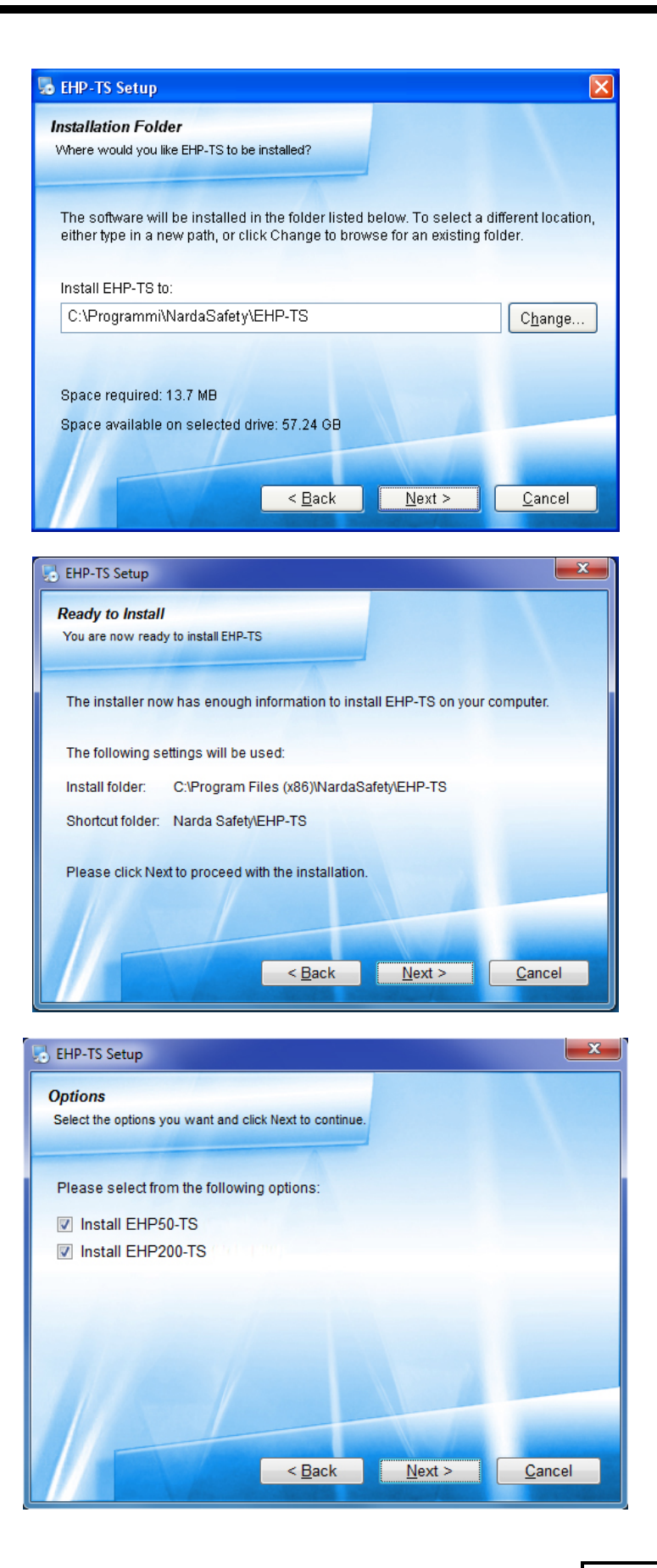

**NardaProbe software 3-3**

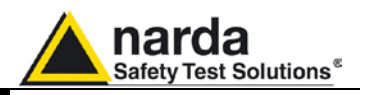

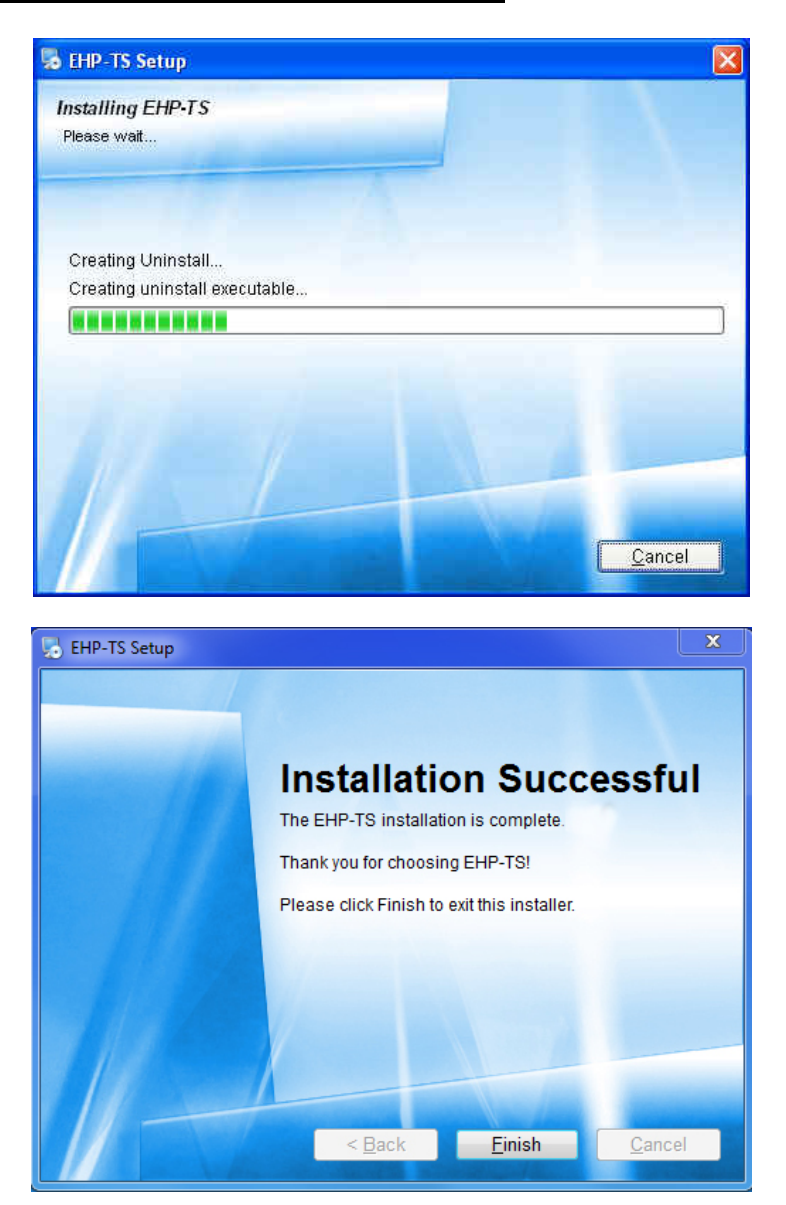

When asked for, reboot your system to complete installation

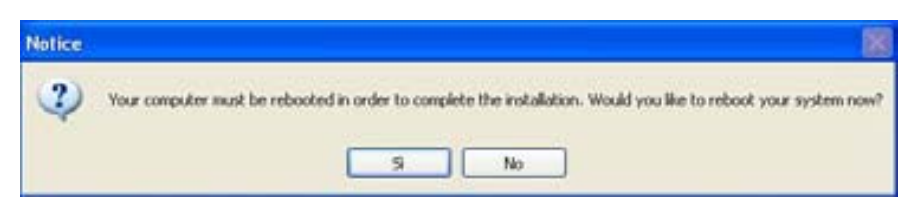

EHP-TS software is now installed in your PC, you can remove it, if needed, simply running the "Uninstall EHP-TS" application. (see cap.7)

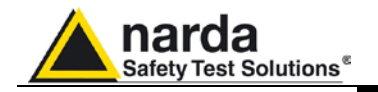

# **4 – USB-OC Installation**

#### **4.1 USB-OC optical to USB converter driver Installation**

ን PNOTE

USB-OC optical to USB converter requires a driver program to be installed in your system. EHP-TS software creates a folder including all files requested for the driver installation. Before running EHP-TS, please connect the USB-OC converter to a USB port of your PC.

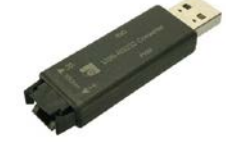

**Fig.4-1** USB-OC Converter

**The following provides, as an example, USB converter installation instructions for Windows XP O.S. The procedure to select location of the driver directory will be different in case of different operating systems**

In case the driver is not already installed, a message informing that new hardware has been found will be shown and a guided installation will start:

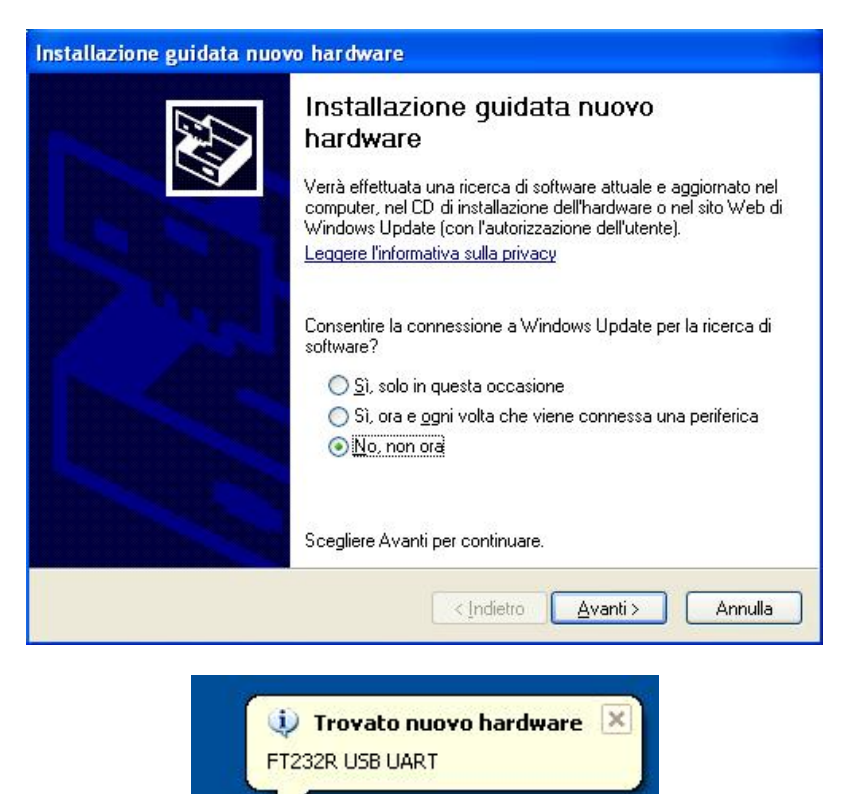

**OMRY REG**O 10:18

<span id="page-22-0"></span>-Document EHP200EN-40920-1.84 - © NARDA 2014

**USB-OC Installation 4-1**

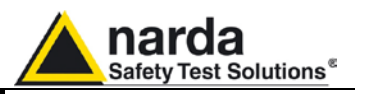

Do not allow connection to Windows Update but select "No, not now" and click "next"

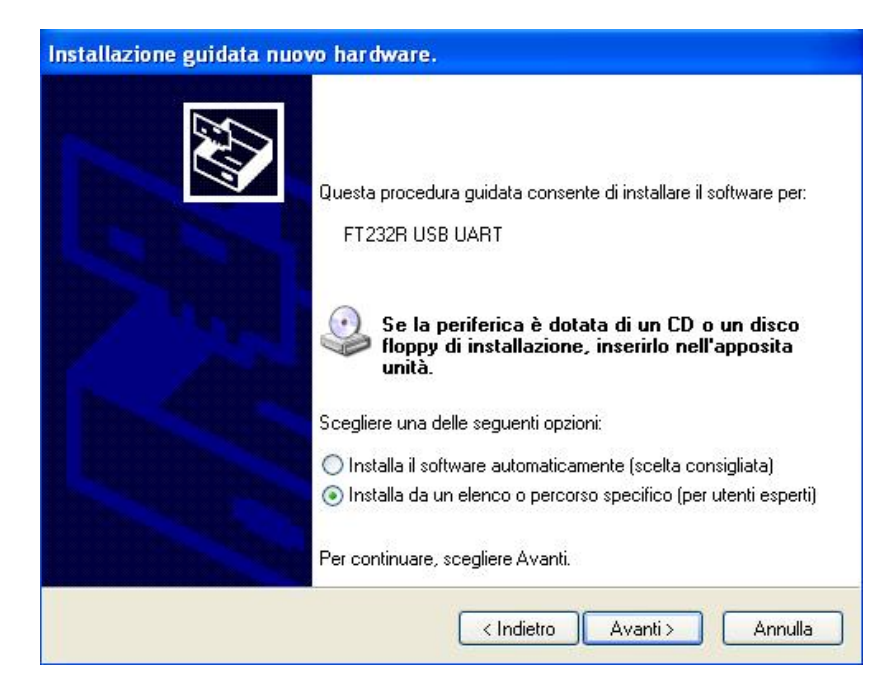

Select "Install from a list or specific path" and click "next"

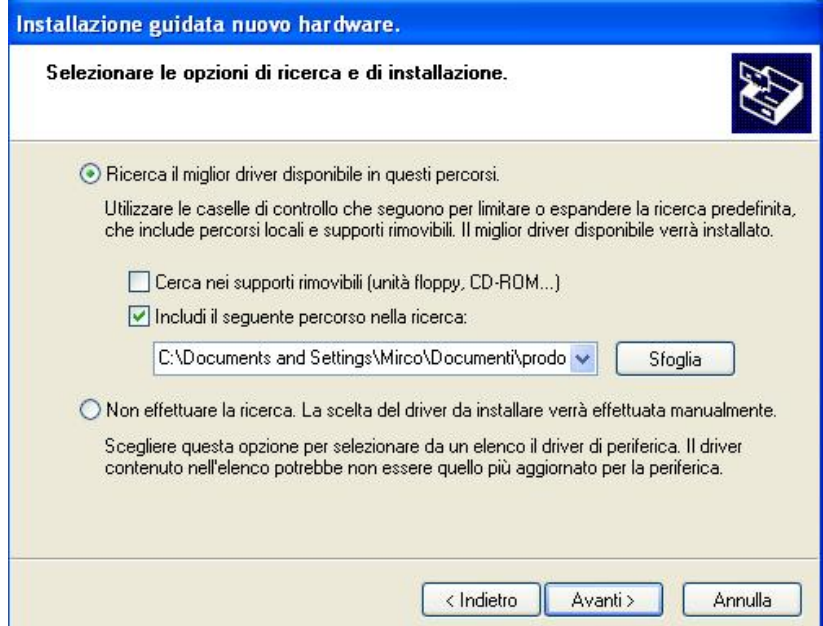

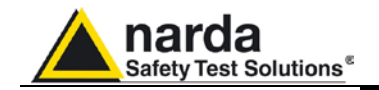

Select options as in the previous picture and click "browse" to select the directory containing the requested files:

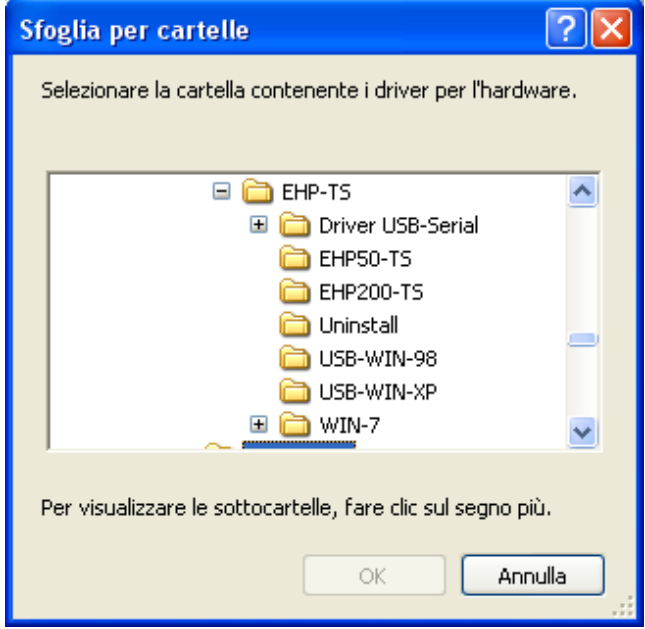

The folder "USB-WIN-98" includes driver for Windows 98. The folder "USB-WIN-XP" includes driver for Windows XP and Vista. The folder "WIN-7" includes driver for Windows 7.

You can find the folders in the following path: C:\Programs\NardaSafety\EHP-TS, select it and click "OK"

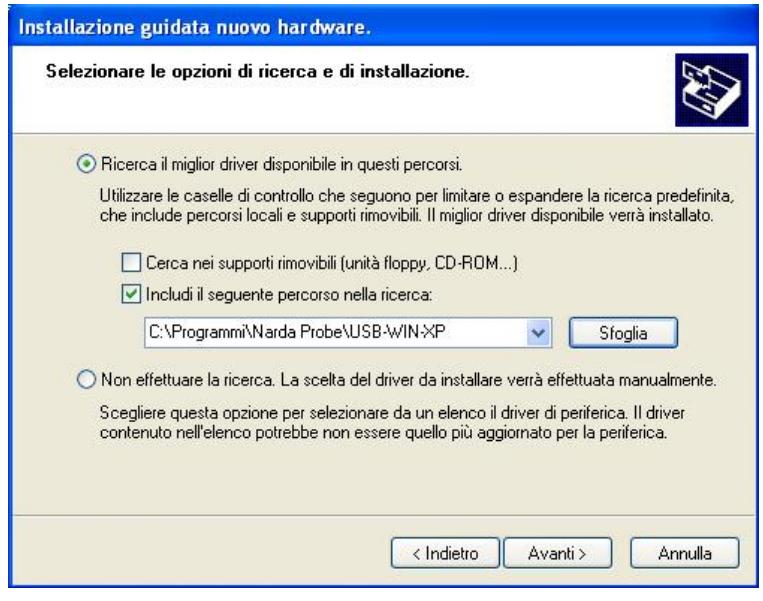

Click "next" to start installation.

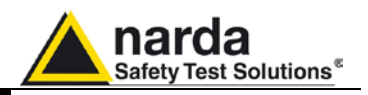

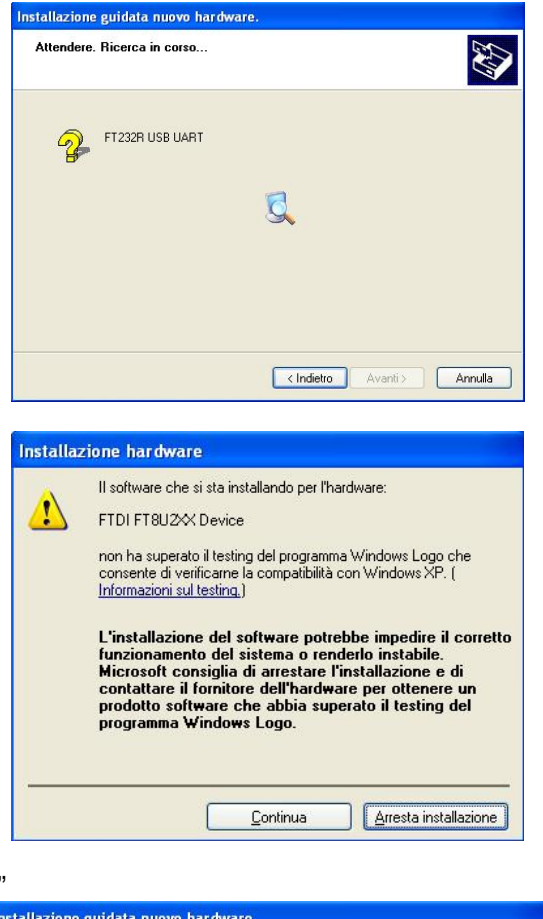

#### Click "continue"

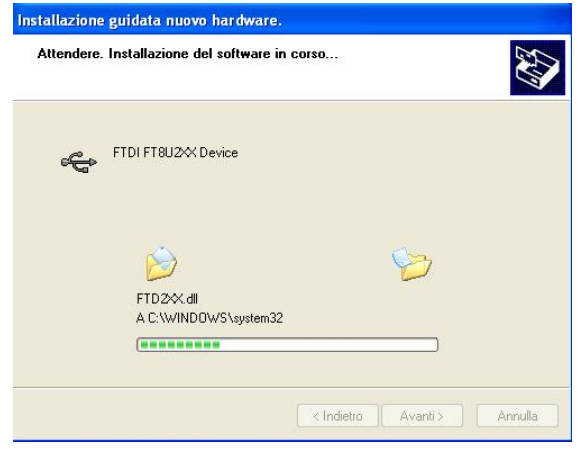

It may happen that a more recent version of a requested file is already present in your system.

In this case do not replace it but answer "No" to the confirmation request:

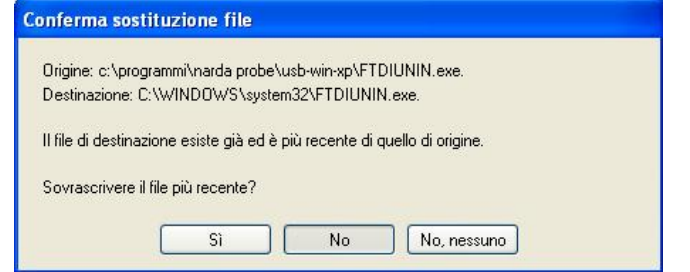

**4-4 USB-OC Installation**

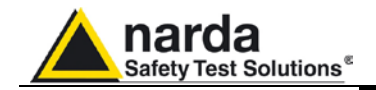

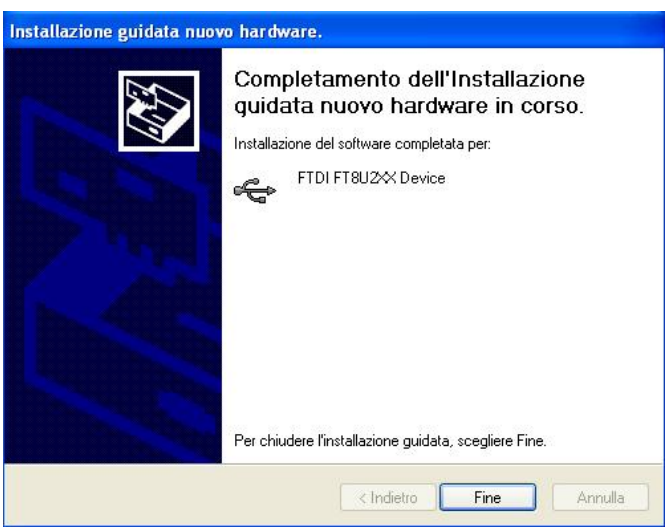

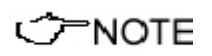

**In case of Windows XP operating system the entire procedure will be executed twice as two different drivers will be installed. Same steps**  as above should be followed **C:\Programs\NardaSafety\EHP-TS must be selected.**

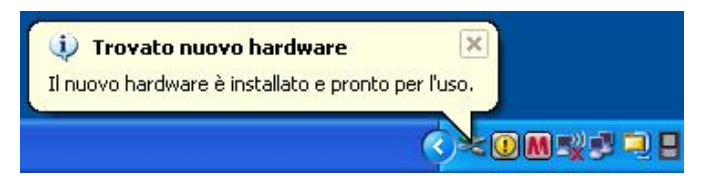

Click "Finish" to complete driver installation, the new hardware is now ready to be used.

USB-OC converter driver is now installed in your PC, you can remove it, if needed, following instructions in cap.8.

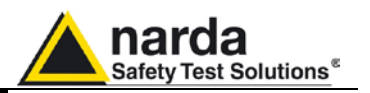

**4.2 Hardware installation** Connect the USB-OC supplied with EHP-200/A to a USB port of the PC, and the optic fiber cable to the EHP-200/A. Instead if you connect the probe to the RS232 port, you must use the optional accessories 8053-OC.

*IARNNG* 

**Do not pull the optic fiber by holding onto the cable but use the connector so that the head does not get damaged.**

**Avoid dirt and other particles getting into the transducers of the optic fiber.**

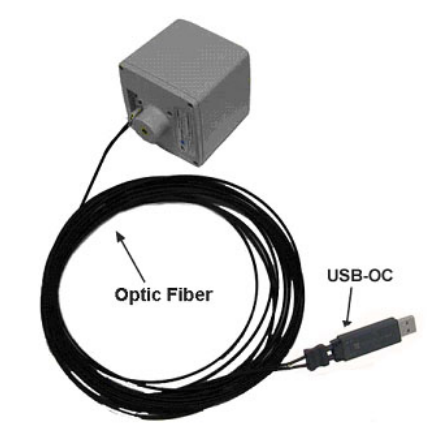

**Fig. 4-2** EHP-200/A link with USB-OC

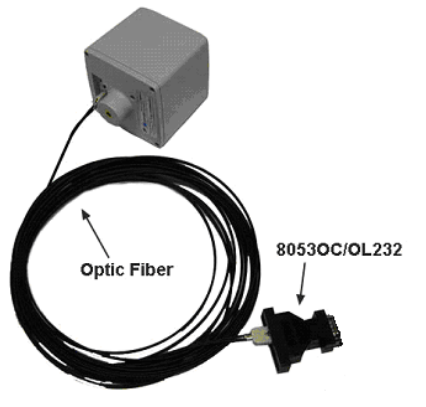

**Fig. 4-3** EHP-200/A link with 8053-OC

CHNOTE

**EHP-200/A should be OFF.**

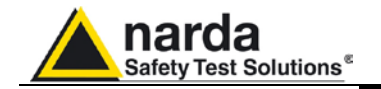

The optional accessory 8053-OC optical/RS232 adapter can be used to **4.3 COM Port setting**  connect EHP-200/A to PC allowing thus 80 m maximum fibre length.  **with 8053-OC** With 8053-OC the program automatically establishes the connection on the first RS232 port that is not in use at that time, in the following order: COM1, COM2, COM3, etc. **The energy available on the DB9 connector of some PC model could**  テNOTE **be not sufficient to guarantee a good link with 80 meter fibre. The energy available on the DB9 connector of some PC model could**  <sup>=</sup>NOTE

**be not sufficient to guarantee a link with 8053-OC. In this case, is necessary use 8053-OC-PS between the converter and PC. (for more information see Accessories).**

Whenever a port is tied up by a device which is not active or turned off at that time, the program recognises it as free and will therefore attempt to connect EHP-200/A to that port. In this case, it is necessary to "force" the next serial port by the following procedure:

• Click right the requested program icon and select "properties".

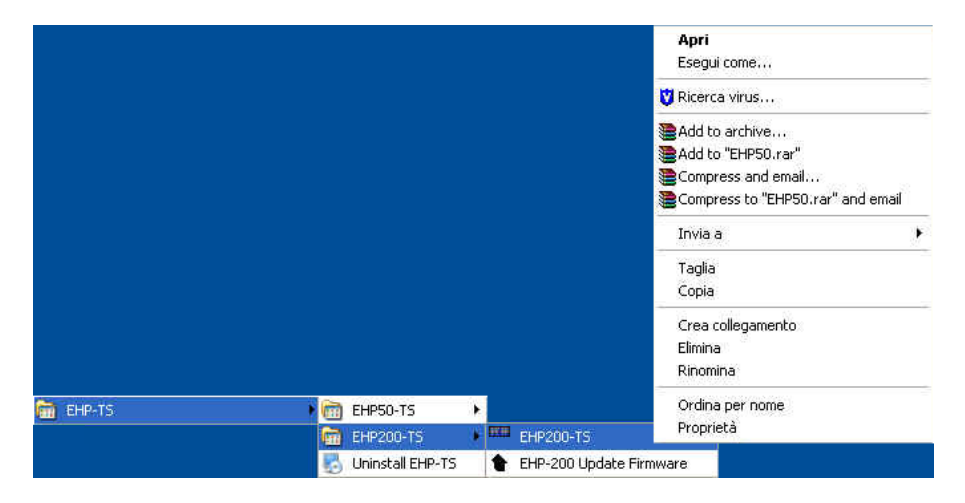

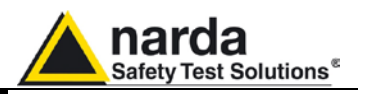

• Add the command COMM=N preceded by a space (in capital letters) at the end of the Destination field where N indicates the serial port to be used; for example, if the EHP200/A is connected to port 2, add the command COMM=2.

**The assigned COM port nr. must be between 1 and 9.**

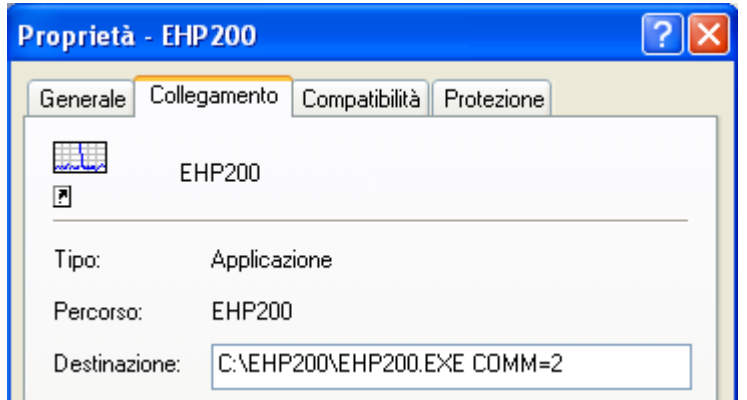

• **In some operating system the Destination field is enclosed in double quotation marks ("); in this case, the command COMM=N, preceded by a space must be outside as in the example below;**

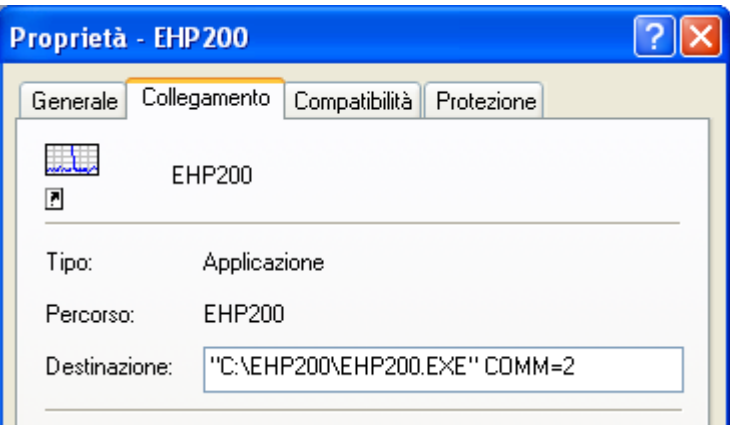

- Then confirm by selecting Apply
- After switching the analyzer ON, run the control software.

# **C** NOTE

**EHP-200/A must be ON before running EHP-200 control software. EHP-200/A may not be correctly recognized if switched ON when the control software is already running.**

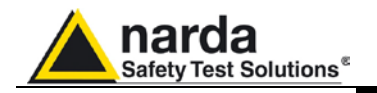

# **5 – EHP-TS software description**

**5.1 EHP-TS applications** EHP-TS software includes different applications to be used with EHP family analyzers. Shortcuts are shown, selecting "all programs" from the windows

XP "start" button or, using Windows Vista or 7, by clicking **Windows ( )**  and **Programs:**:

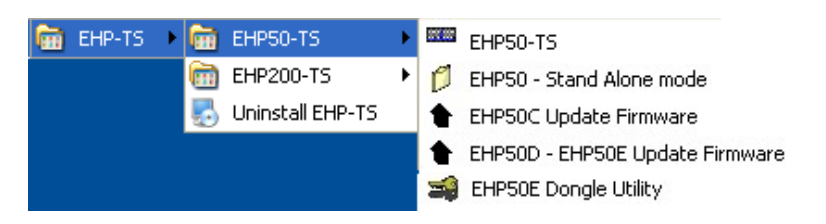

The EHP-50 section includes three different applications:

**EHP50 – Stand Alone Mode:** main task of this program is to set up EHP-50C/D/E for standalone mode. The analyzer will take and log E or H field measurements (according to the setting) for up to 24 hours, when switched on without any connection to external devices (see operating manual for details). Using EHP-50-Stand Alone mode program is then possible to download measurement results and store them as a text file.

**EHP50-TS:** this program is used to perform live Spectrum Analysis measurements when an EHP-50C analyzer is connected to PC

**EHP-50D – EHP50E Update Firmware:** this is a tool to update the firmware of EHP-50D and EHP50E firmware.

**EHP-50E Dongle Utility:** this is a tool to allows to enable the function WP10 ordered such Options.

The **EHP-200** section includes two applications:

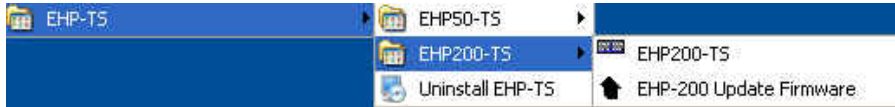

**EHP200-TS:** this program is used to perform live Spectrum analysis measurements when an EHP-200/A analyzer is connected to PC

**EHP-200 Update Firmware:** this is a tool to update EHP-200/A firmware

This document describes applications for EHP-200/A analyzer only.

アNOTE

-

**The User might have the need of administrator privileges to install and run the software in Windows 7; for further information see the paragraphs in Chapter 3.**

<span id="page-30-0"></span>Document EHP200EN-40920-1.84 - © NARDA 2014

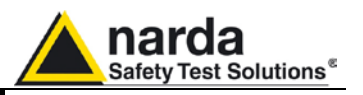

**5.2 EHP200-TS Application**

This chapter describes controls and function provided by EHP200-TS application for spectrum analysis included in EHP-TS software package. Connect EHP-200/A to the USB port of your PC using provided optical fibre and USB-OC optical to USB converter.

Optional 8053-OC optical to RS232 converter can be used, as an alternative, to connect the analyzer to the PC RS232 connector.

#### **5.2.1 Main menu** Switch the analyzer ON and run EHP200-TS application.

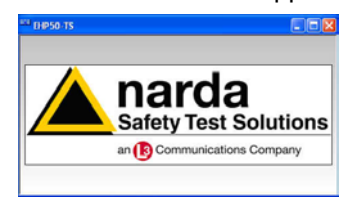

After the welcome screenshot appears for few seconds the program main window will be shown:

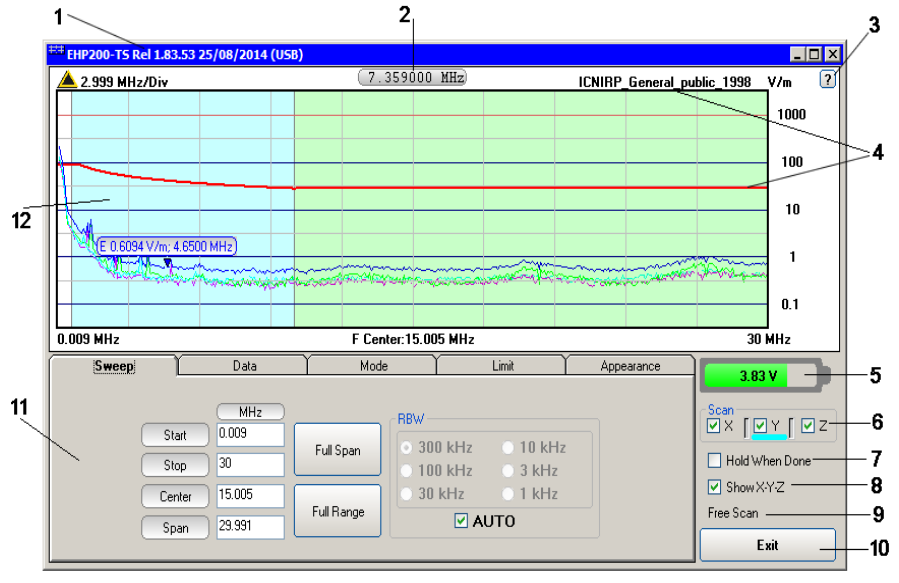

**Fig.5-1** EHP200 EHP-TS Main Window

Description:

- 1 EHP200 software release (communication port)
- 2 Shows frequency while scanning
- 3 Click **"?"** to display Serial Number, EHP-50C analyzer **Firmware** release and Date of calibration of EHP-200/A analyzer.
- 4 name and trace of selected Limit
- 5 EHP-200/A analyzer battery status
- 6 **Scan** activation for each axis (default setting: all axis activated)
- 7 **Hold When Done:** stops scan to allow data analysis as soon as all axis have been measured
- 8 **Show X-Y-Z**: to display or not the traces of single axis.
- 9 Acquisition mode selected (see **Mode** section)
- 10 **Exit** button to terminate application
- 11 Control panel
- 12 Display for spectrum analysis

**5-2 Description**

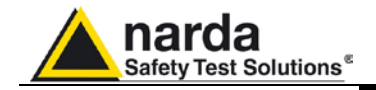

**5.2.2 Plot ranges colours** 

Commands are grouped in the control panel in 5 different sections:

**Sweep**: to set sweep parameter and Resolution Bandwidth

**Data**: to display measurement results and save data

**Mode**: to set different operating modes

**Limit**: to create and save limit traces, to activate a specific limit

**Appearance**: to change colour and button aspect

Each section can be activated with a mouse click.

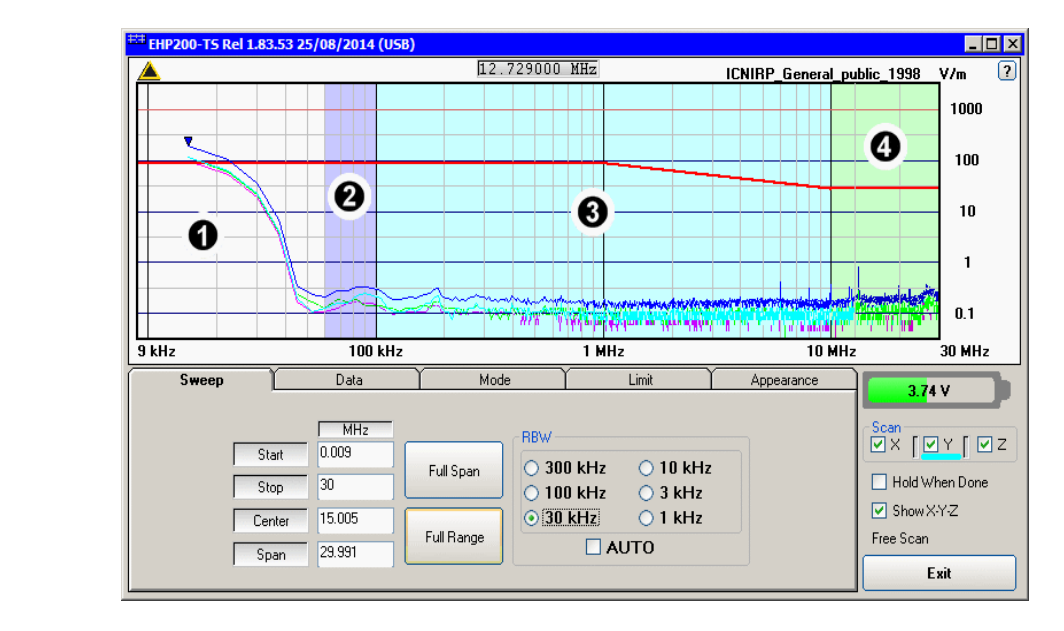

As it is visible in the picture above, when a three axial measurement is selected, together with an active limit, the plot area is divided into up to 4 zones, of different colours.

The first (#1, white in the example) is the range affected by the DC offset and so it is not taken into account for the measurement result.

The other three areas become coloured when the measurement is completed and ready. So at least three sweeps are needed to light up the coloured zones. In the example, one of the ICNIRP limits is active.

The third zone (#3, cyan in the example) refers to the linear range of the limit and the fourth zone (#4, green in the example) refers to the quadratic range of the limit.

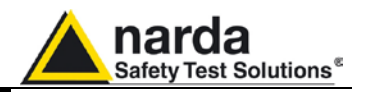

#### **5.3 Sweep section**

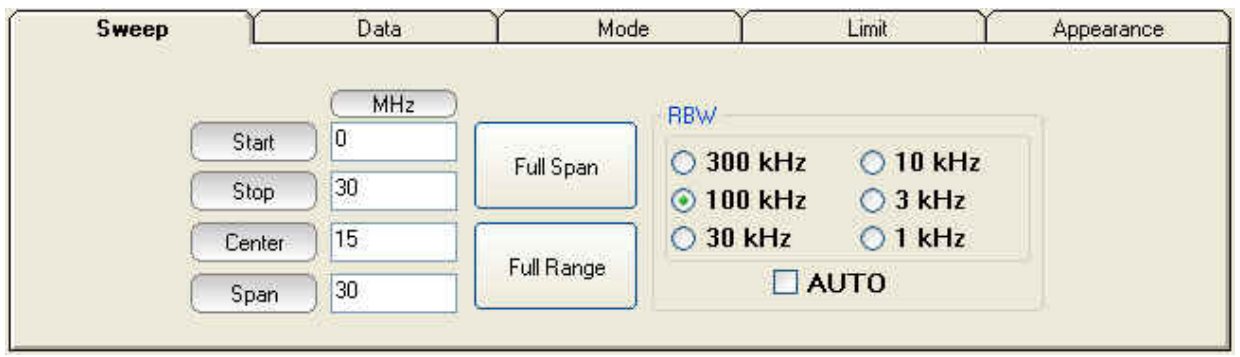

EHP-200/A does not include an FFT analyzer but a powerful receiver in the 9kHz – 30MHz frequency range. The sweep section includes the following controls:

**Start, Stop, Center, Span**: to easily set, as in any spectrum analyzer, the frequency sweep parameters.

Full Span button: to quickly set the frequency sweep parameters from 0Hz to 30MHz.

Even if in this condition the graphical representation includes frequencies below the minimum operating range (9kHz), it shows round values on each division of the vertical grid.

**Full Range** button: to quickly set the frequency sweep parameters from 9kHz to 30MHz (full frequency range)

**RBW:** six different settings for the Resolution Bandwidth filter. This setting affects the sweep time (the higher RBW, the faster sweep) and frequency resolution (Lower RBW shows more details in the frequency axis)

When the RBW is set to **Coupled** the filter width is set automatically depending on the sweep setting

Depending on the **Sweep – Start** setting, the RBW filter should be set as narrow as enough to avoid the spectrum analyzer 0Hz signal to be included in the displayed spectrum when an integration over the frequency range has to be performed.

**Right click and drag on the graph window to define graphically the PROTE Zoom frequency range.**

**5-4 Description**

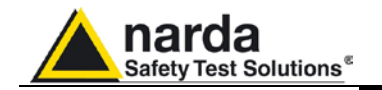

### **5.4 Data section**

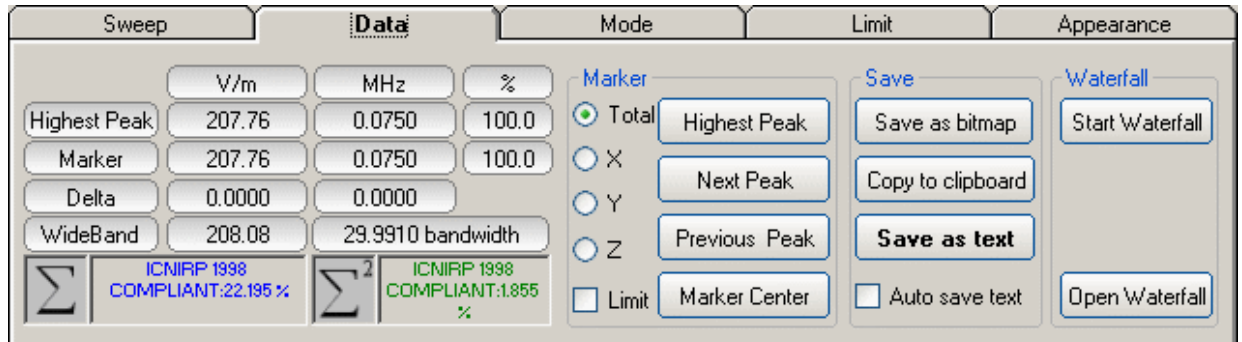

**Measurement result:** the following values are showed in a table form:

**Highest Peak:** Maximum value within the displayed spectrum. Showed parameters: Highest Peak field strength in the selected Unit (V/m in the above picture) Highest Peak frequency (Hz)

% of contribution to the WideBand result

When a limit is selected and activated the its compliance situation to the linear and quadratic ranges is shown in the two left bottom boxes.

**Marker:** you can place a marker anywhere on the spectrum display with a mouse click

Showed parameters: Field strength at Marker frequency in the selected Unit (V/m in the above picture) Marker frequency (Hz) % of contribution to the WideBand result

**Delta:** Difference in Field strength (expressed in dB) and frequency (Hz) between Highest Peak and Marker

**WideBand:** integration over the displayed frequency band Showed parameters: Field strength in the selected unit calculated over Bandwidth (Hz)

**Marker:** in this area you can select on which trace to place the Marker: specific axis (X,Y,Z) or Total result. Traces of single axis can be displayed or not according to **Show X-Y-Z** command.

Three buttons in this area to easily position marker over peaks, a dedicated button, **Marker Center,** to change automatically sweep parameters in order to obtain, as center frequency, the actual marker position.

If activated, **Limit** checkbox allows displaying of the Limit value corresponding to the Marker frequency.

**Save:** three buttons in this area to save spectrum as a picture file (.bmp), as a text file (.txt) or to copy the spectrum picture to the Windows Clipboard.

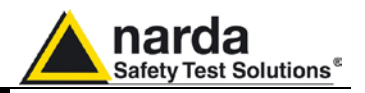

**Auto save text:** it is a functionality provided to automatically save a text file containing the measurements data and information.

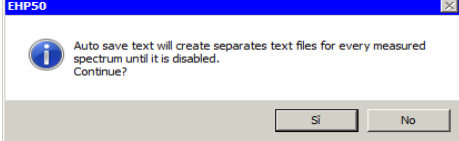

It is also possible to insert a comment.

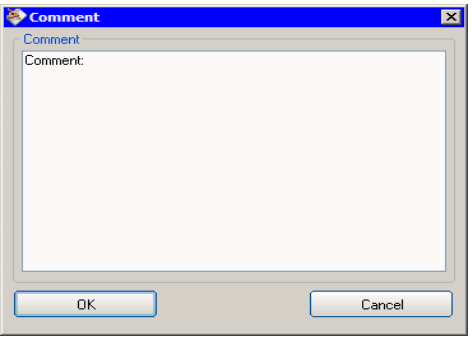

The user can select the path where the files will be stored.

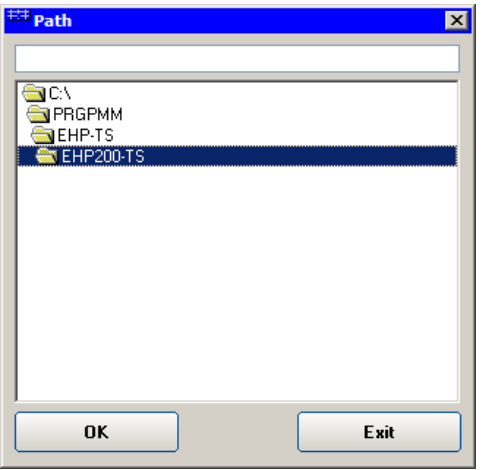

The saved files will be structured as following:

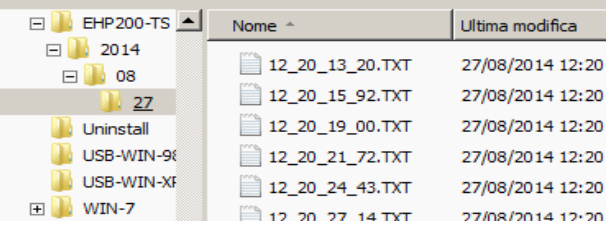

Under the selected folder (EHP200-TS in the example) a folder will be created and called like the current year (ex. 2014).

Inside this folder, another one will be created and called like the current month (ex. 08, that is to say August).

Again inside a folder will be created for each day of saving (ex. 27).

The measurements will be in this last folder and their names will be in the format *hh\_mm\_ss\_cc.TXT*

**5-6 Description**
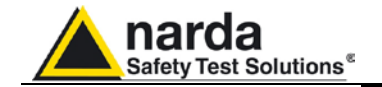

EHP200-TS Spectrum 27/08/14 12:22 Narda Safety Test Solutions<br>RBW: 300 kHz Span: 29.991MHz<br>WideBand: 207.64 V/m (0.0750 - 30.0000) MHz<br>Square index: 238.67 % (0.0750 - 30.0000) MHz<br>Highest Peak 207.64 V/m @ 0.0750 MHz<br>Ind Thermal considerations: Thermal Considerations:<br>ICNIRP 1998 COMPLIANT:1.75 % (0.6000 - 30.0000) MHz<br>Acquisition: Free Scan Limit: ICNIRP\_General\_public\_1998 Freq Total Limit Y z X<br>
V/m<br>
124.20<br>
92.640<br>
56.671<br>
25.015<br>
9.2344<br>
5.9063<br>
14.812<br>
40938 x Y<br>
V/m<br>
126.98<br>
98.718<br>
60.031<br>
26.984<br>
10.375<br>
7.1563<br>
5.8781<br>
7.8781 2<br>
V/m<br>
107.54<br>
83.187<br>
50.843<br>
22.812<br>
7.6406<br>
13.062<br>
3.7806<br>
3.7806 1 mit<br>
V/m<br>
87.000<br>
87.000<br>
87.000<br>
87.000<br>
87.000<br>
87.000<br>
87.000<br>
87.000 10tal<br>V/m<br>207.64<br>158.89<br>96.956<br>43.293<br>15.852<br>16.022  $MT$ <br> $MHz$ <br> $0.0750$ <br> $0.1500$ <br> $0.2250$ <br> $0.3000$ 0.3750  $0.4500$ <br> $0.5250$ 16.022<br>16.373<br>7.1809

Auto save text extract example

4.8281

3.3906

4.0938

0.6000

**Waterfall:** press Start Waterfall to run the function, or Open Waterfall to load previously saved measurements.

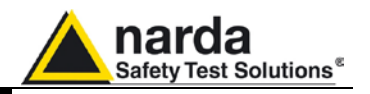

**5.4.1 Waterfall** In addition to the spectrum view, another representation has been introduced in the software, commonly called Waterfall.

The advantage of this view is that the disturbances are shown in a tridimensional plot. Two dimensions are, as usual, frequency and level, and the third is the time.

In this way it is possibile to detect and track time-varying signals.

The ranges for Frequency and Level are the same as the Spectrum view.

When pressing the **Start Waterfall** button, a pop-up message can appear warning the operator if a file with the same name as the one in use, already exists.

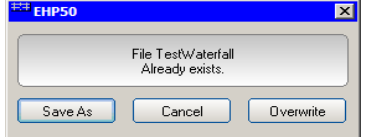

Press Save As to mantain the original file, or Overwrite to cancel the old measurement with the starting new one.

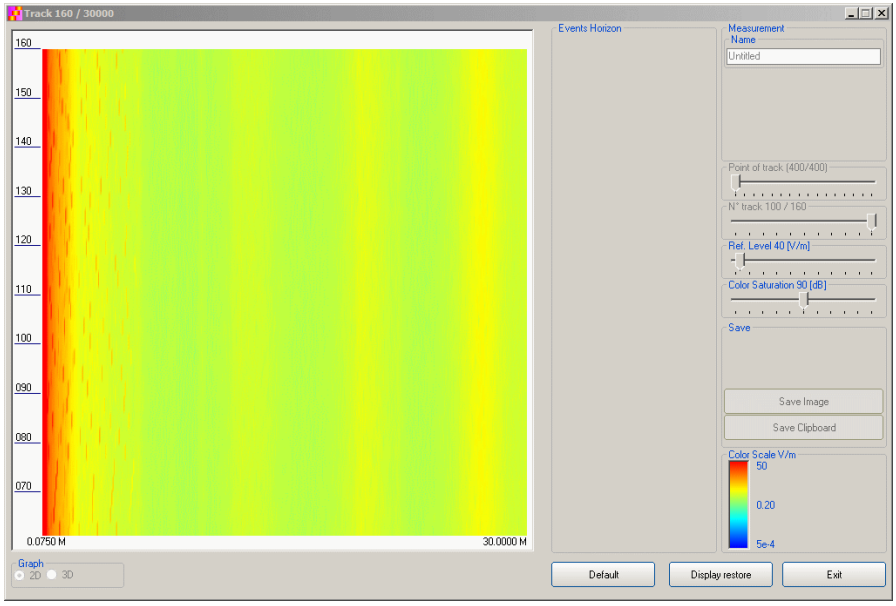

**Fig.5-2** Waterfall - Graph 2D

In the **Graph 2D,** the horizontal axis represents Frequency, the vertical axis is the Time and the colour is the Level.

The signal amplitude is represented in a scale of arbitrary colours, usually the darker the lower and the brighter the higher, like in thermography.

The Color Scale referenced to levels and units, is indicated on the right bottom of the screen.

The status-bar shows the number of tracks already acquired and the maximum available.

On the right two sliders permit to set the preferred Reference Level and Color Saturation (level dynamic range).

Press the Default button to reload standard settings.

**5-8 Description**

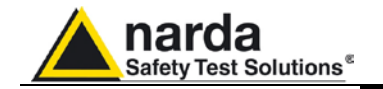

When entering the **Open Waterfall** function a screen similar to the following appears:

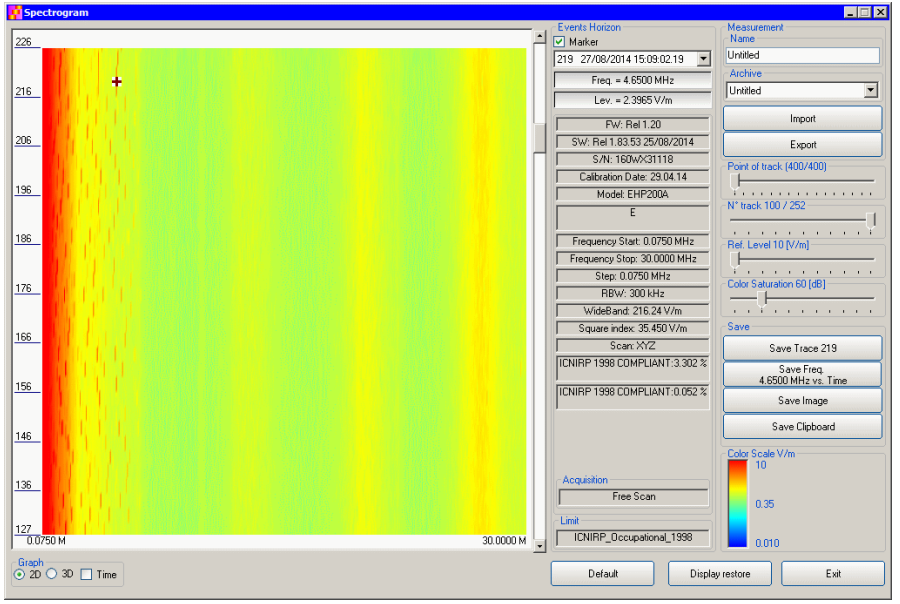

**Fig.5-3** Waterfall Main Window

Like during the scan, on the left is the spectrogram of the measurements. The column in the middle, called Events Horizon, reports the Marker with its frequency and level and many parameters of the measurement setup and of the probe used.

On the right, in addition to Ref. Level and Color Saturation, there are two more sliders, useful to set the frequency resolution (Point of Track) and the time interval (N° track).

It is also possible to Import or Export a full acquisition by pressing the corresponding button in the Archive box. The name of the measurement can be typed in the Name box and from the list it is possible to select an already saved one.

In the Save box two or four buttons (depending on the marker activation) can be pressed to save:

- a single trace (Levels vs Frequencies)
- a single Frequency (Levels vs Time)
- an image of the spectrogram
- the clipboard

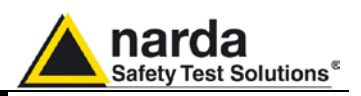

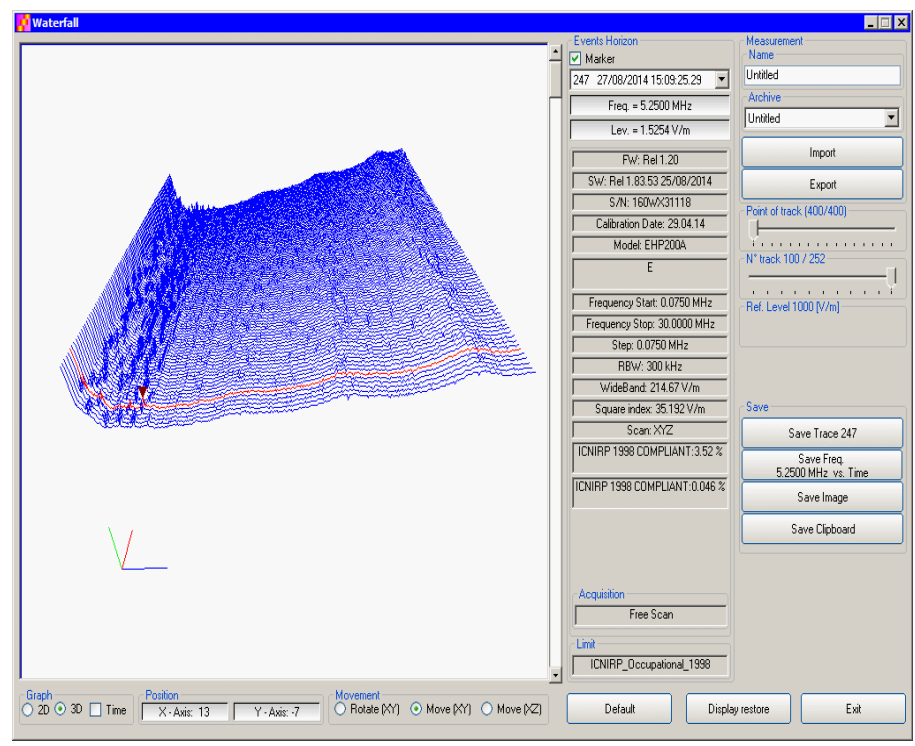

 **Fig.5-4** Waterfall - Graph 3D

In the **Graph 3D,** one axis (blue) represents Frequency, another the Level (green) and the third the Time (red). So the Frequency can be on the horizontal axis, the Level on the vertical axis and the Time in depth.

For this mode, another box, called **Movement**, will appear.

Selecting the appropriate functions, you can move, rotate or zoom the view to your liking, using the mouse.

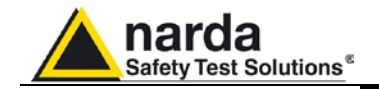

Another option of the **Graph 3D,** the Time plot, is available when the Marker is active.

Tick the Time label to enter this view.

A new window pops up and the plot represents the level at the marker frequency versus time.

The horizontal axis of the grid is the time and the vertical axis is the field level.

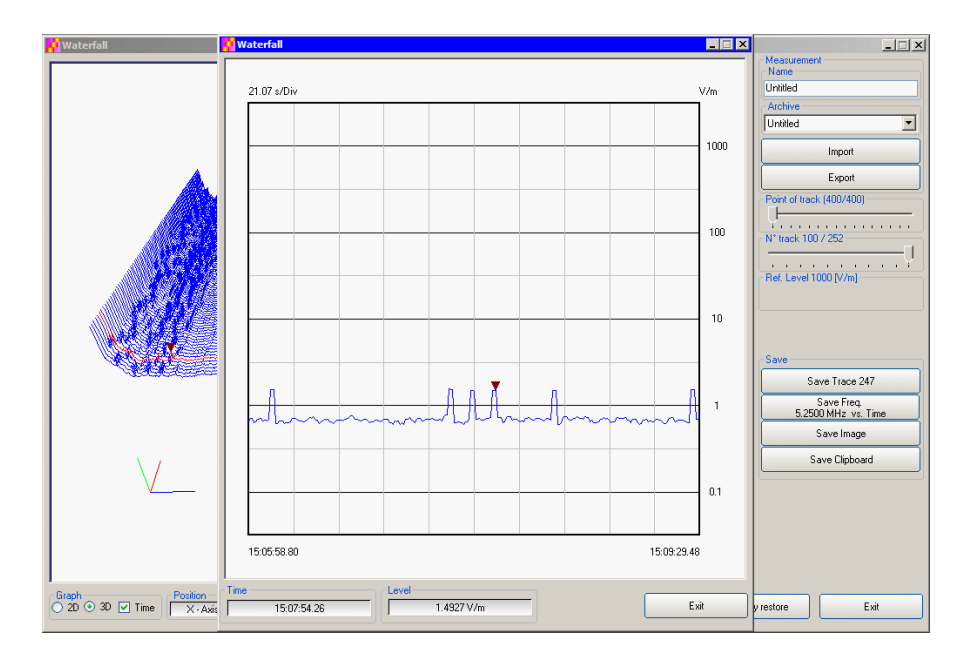

The Marker can be moved with the mouse to look for the desired frequency.

In the 3D view also the dynamic can be selected between 120 and 140 dB, to help for the best identification of disturbances.

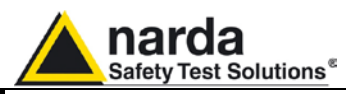

### **5.4.1.1 Data recording** The subsequent spectra are automatically recorded and saved in a single file \*.WF2 localized in the folder Waterfall in the program root, inclusive of all the analyzer settings.

The stored files can be recalled when in Data mode or at startup entering the Open Waterfall window.

The filename is set by the operator prior to starting the test and it is indicated at the upper right corner of the Waterfall window.

The maximum number of spectra that can be recorded is of 30.000 and it is indicated, togheter with the current track number, in the status bar of the Waterfall window.

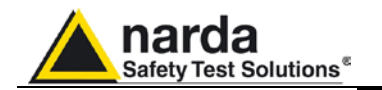

### **5.5 Mode section**

C NOTE

**CONOTE** 

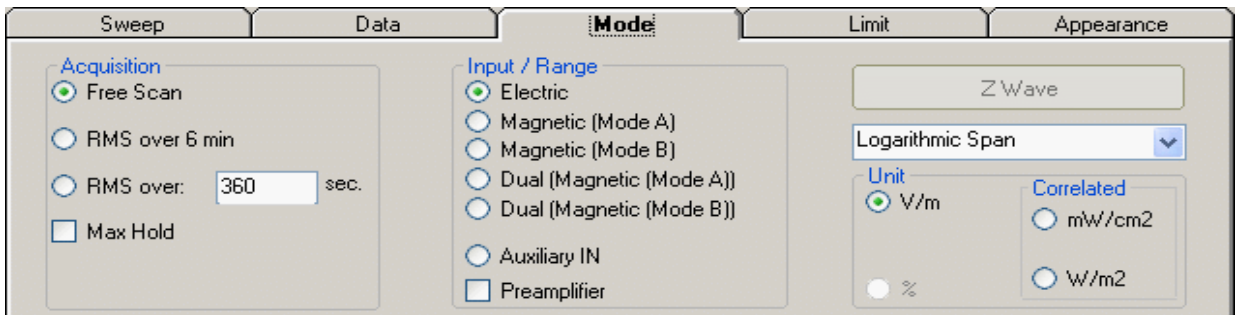

**Acquisition:** spectrum is displayed in different acquisition modes.

**Free Scan:** instantaneous values are showed.

**RMS over 6 min:** square averaging calculated over 6 minutes time period as requested by several regulation for high frequency field measurement.

**RMS over:** square averaging calculated over the specified time period (sec) is showed.

**Max Hold:** the maximum field strength value of each frequency step is retained and displayed since the Max Holf function has been activated.

**Input/Range:** to select electric field, magnetic field in two different ranges, auxiliary input (50 Ohm input connector) and dual field mode in two different ranges.

**Move the mouse cursor over "Magnetic" to display frequency range CPNOTE and level range of "Mode A" and "Mode B".**

> **Preamplifier:** for best sensitivity when activated (vertical range changes accordingly).

> **Linear Span or Logarithmic Span:** this is used to select the linear or logarithmic frequency scale.

> **Unit:** to select unit according to the Input setting. Unless a **Dual** mode has been selected, Power density units are correlated ones assuming measurement to be performed in far field condition.

**Power density units in Dual mode are calculated from both electric and magnetic field measurements (no correlated units included in the calculation) and therefore valid in both far field and near field condition.**

**The unit "%" can be selected only if a Limit has been activated. Each spectrum line will then represent the field strength expressed as percent of the selected limit.**

**Z wave** button: it can be selected only after complete scan in Hold When Done mode. The selected input must be Magnetic (mode A or B). When selected, the Zwave button shows the following display.

 **Description 5-13**

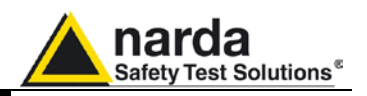

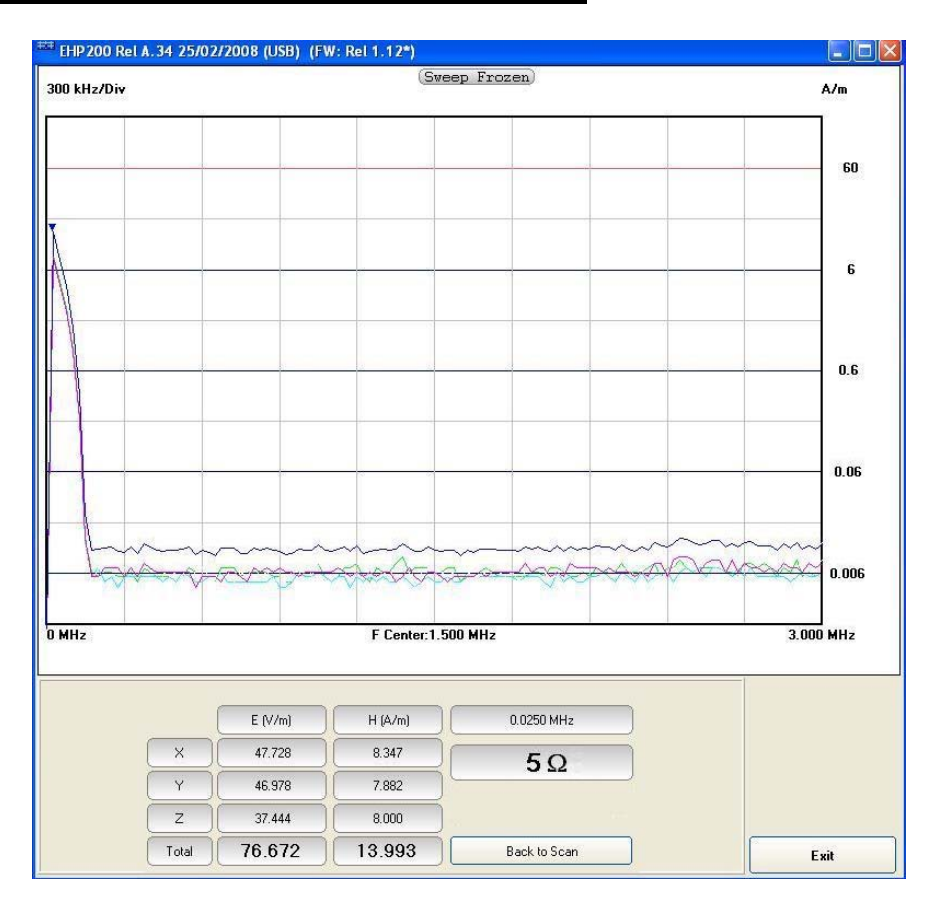

It represents the 3 axis and total E and H field strength at the marker frequency.

The marker frequency is displayed in the upper position of the right column (0.0250 MHz in the previous picture).

The wave impedance (in this case 5 Ohm) is the ratio between Electric and Magnetic field at the marker frequency. It is used for evaluations in near field condition.

### **To prevent measurement errors the wave impedance is obtained by**  티

### the ratio  $\mathcal{V}$   $\mathcal{H}$  at frequencies where both the fields are at least 10dB **above the noise floor of the instrument.**

**Back to Scan** button: to close the wave impedance display and switching back to the control panel.

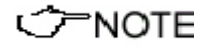

**5-14 Description**

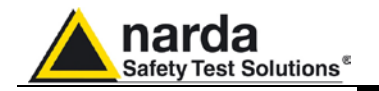

**5.6 Limit section** Limit section allows the user to select standard ICNIRP and IEEE limits, already included by the software installation, as well as user's limits which can be created through the "Make Limit" function provided by this section.

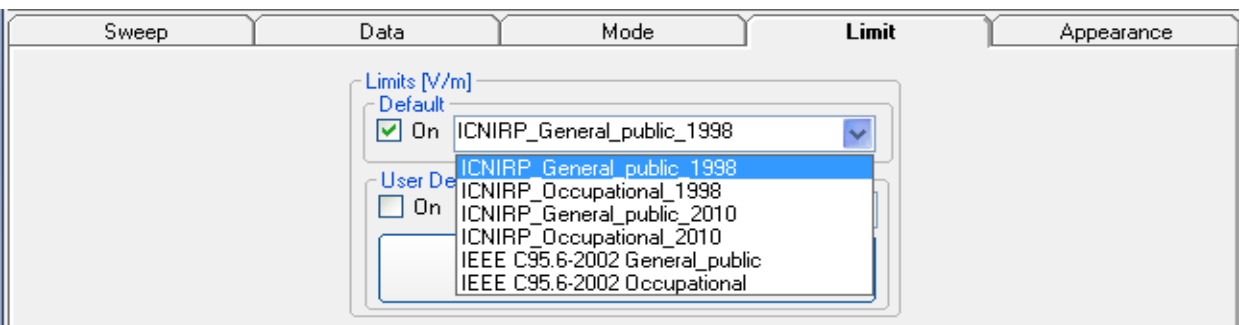

**Default:** The default limit section can be used to load a default standard limit saved into the memory at the factory. Default limit list shows limits which are compatible to the actual setting only. If Electric field was selected in the Mode section, electric field limits only are displayed by the limit list. No default limit is shown in case mG or correlated unit was selected.

**User Defined:** This limit section allows to select and activate a specific limit among limits created and saved by the user. They can be Linear or Non Linear (governed by a mathematic formula).

The **Make Limit** button opens a window to edit linear limits and create new ones.

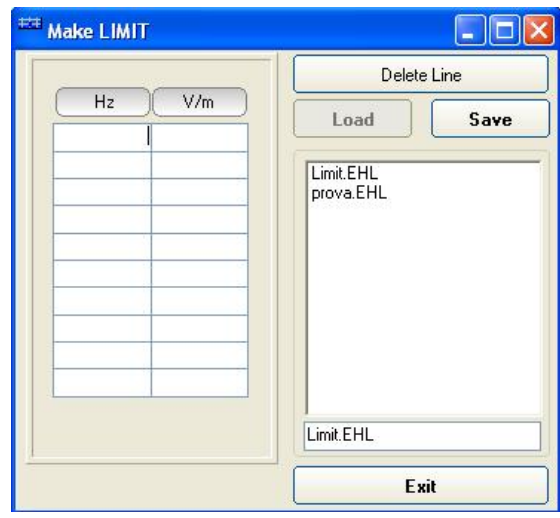

Type frequency and field strength for each point of the required limit and click save to save it under the program directory. The limit file will be created as a linear interpolation between specified points.

**When the ICNIRP or IEEE limit is selected, the software automatically calculates the corresponding total integration of the measured signals, and compares the result with the threshold set by the standard, considering whether it is or is not exceeded.**

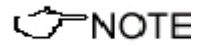

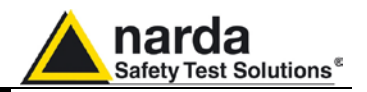

The **Make Non Linear Limit** button opens a window to edit those limits that are related to a mathematic formula, and create new ones:

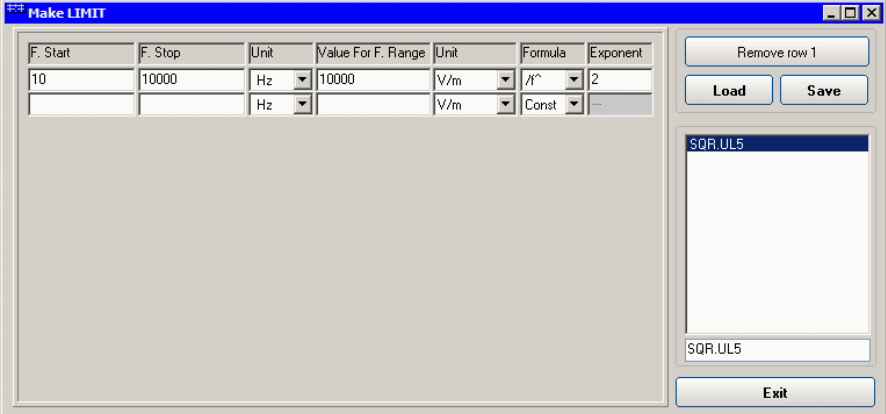

Click Load to edit a previously saved limit.

Type in the Start and Stop frequencies in the appropriate boxes, and choose the right Unit.

Introduce the strength Value and choose its Unit.

Then choose the formula from the list and type the exponent value.

Click Save to save the limit under the program directory. The limit curve will be created as a calculation of the mathematic expression.

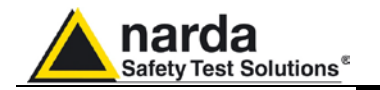

### **5.7 Appearance section:**

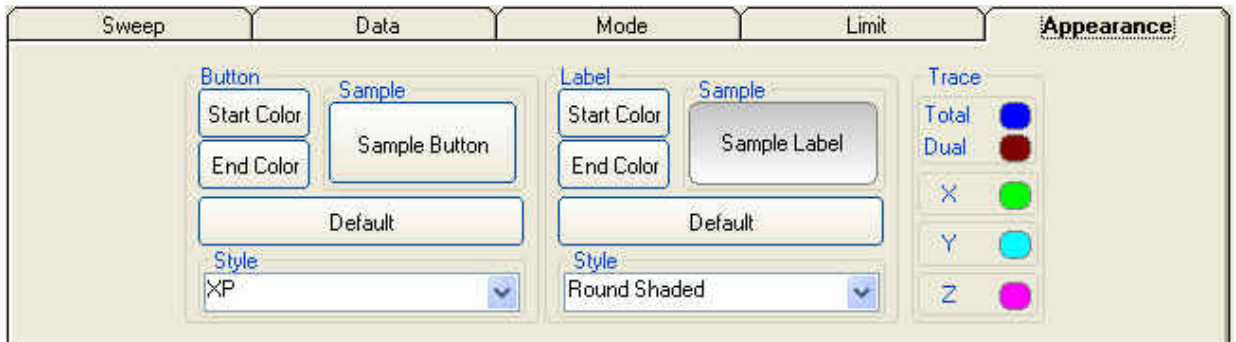

Button and label style can be selected from a **Style** list **Start** and **End Color** button allow selection from a color palette **Sample Button** and **Sample Label** show the appearance preview **Default** button to set appearance to the default parameters **Trace** to set trace colours by means of the colour palette

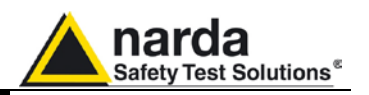

### **5.8 Additional functions provided by EHP200-TS**

**EHP-200A** electromagnetic field analyzer provides Electric and Magnetic field selective measurement in the 9kHz – 30MHz frequency range.

Even though there is no difference from EHP-50C/D/E regarding minimal physical overall dimensions and sensor positioning, a high frequency selective receiver is housed within this product. Additional settings and functions are therefore available.

Regarding settings, Span can be set as desired within the entire frequency range and required RBW filter can be selected down to 1kHz allowing thus optimum selectivity.

As requested by reference standards, Average value can be automatically calculated over 6 minutes as well as over customer definable time periods.

An important advantage, which is provided thanks to the Dual (E and H), Triaxial sensor technology implemented in EHP-200A is the new concept of power density calculation which, unlike common practice, makes use of both E and H real measurements providing thus accurate results which are still valid in both Near and Far Field conditions.

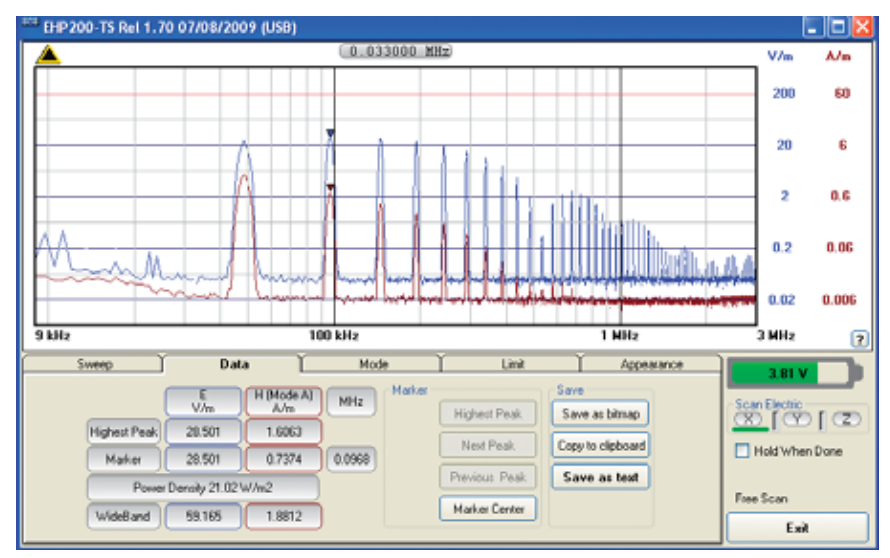

**Fig.5-5** Both electric and magnetic fields can be displayed on the same graph.

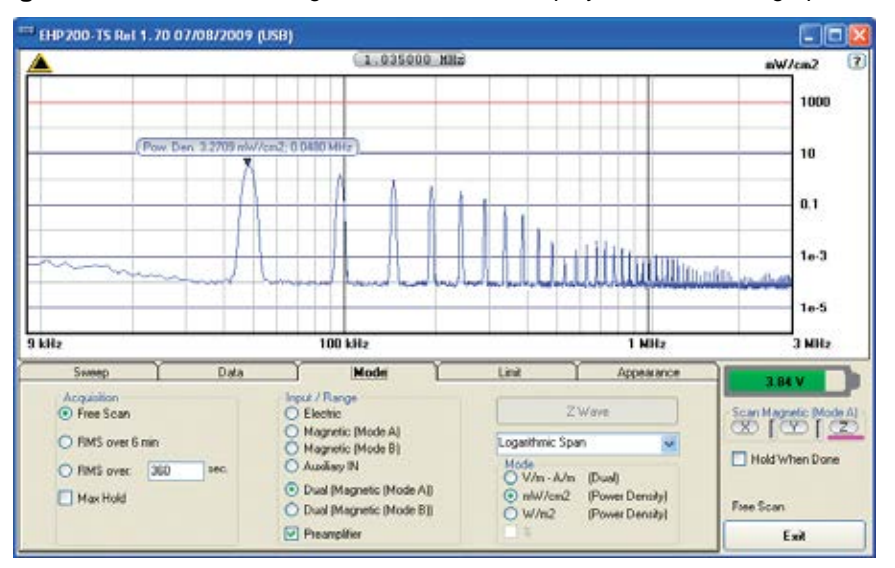

**Fig.5-6** Power density spectrum is calculated over real electric and magnetic field measurement and therefore applicable to both far and near field conditions.

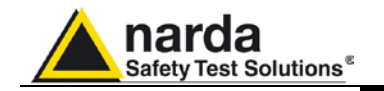

New wave impedance function is provided too by selecting the Ohm unit. This function automatically searches and displays result at frequencies showing effective field ratio calculation.

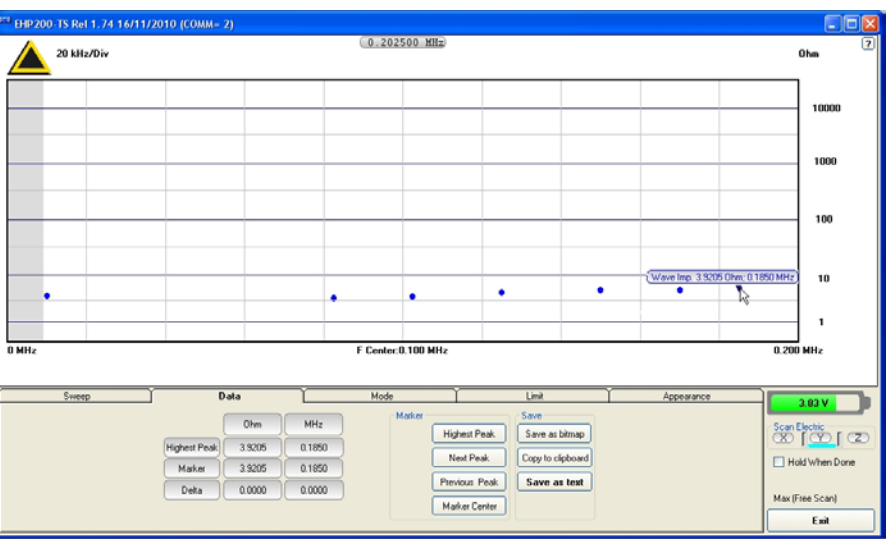

**Fig.5-7** New wave impedance function

**To prevent measurement errors the wave impedance is obtained by**  IЕ

the ratio  $\frac{1}{2}$   $\frac{1}{2}$   $\frac{1}{2}$  at frequencies where both the fields are at least 10dB **above the noise floor of the instrument.**

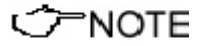

 **Description 5-19**

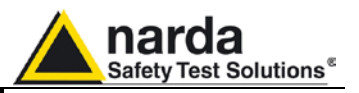

**5.9 ICNIRP** One of the purposes of the **International Commission on Non-Ionizing Radiation Protection** is to establish guidelines for limiting EMF exposure that could affect human health.

> In the context analyzed here, the focus was oriented to the time-varying ElectoMagnetic Fields.

> Limit section allows the user to select **standard ICNIRP limits**, already included by the software installation.

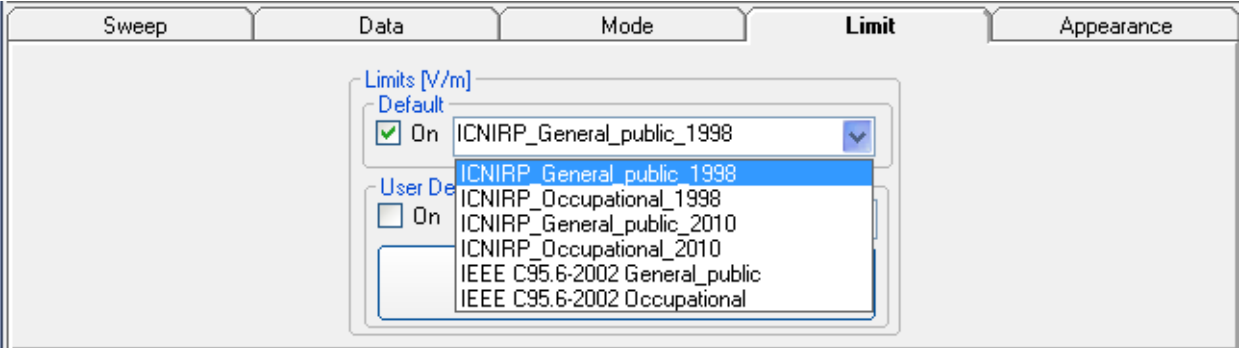

## **C** NOTE

When the **ICNIRP limit** is selected, the software automatically calculates the corresponding total integration of the measured signals, and compares the result with the threshold set by the standard, considering whether it is or is not exceeded.

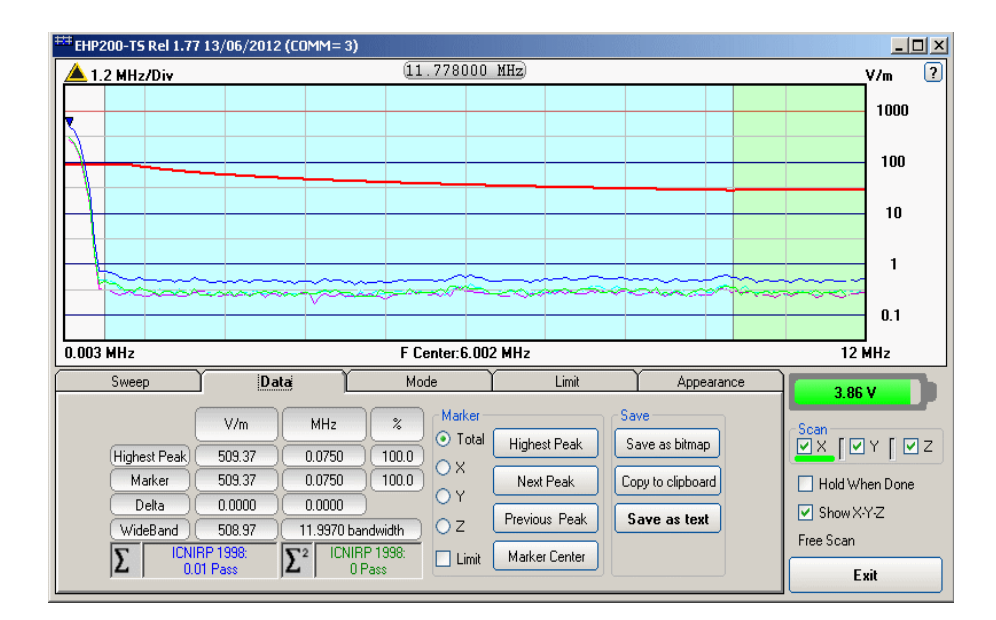

## C<sub>NOTE</sub>

**The calculation of the ICNIRP value is performed if all three axes are enabled.**

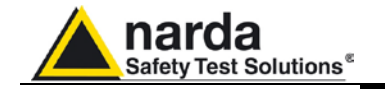

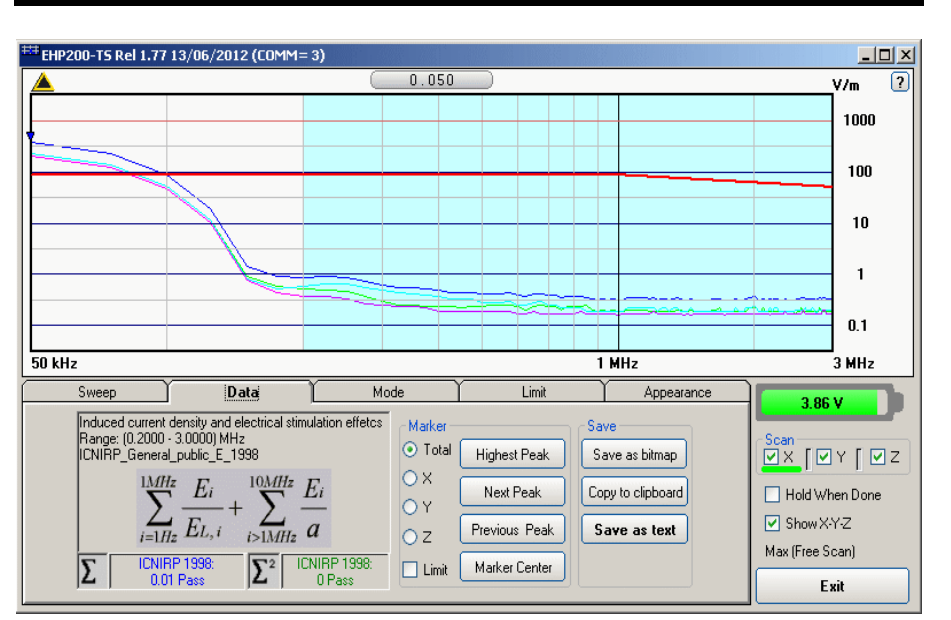

In the screenshot above it is depicted an example how the software shows the calculation of the ICNIRP value for the Electric Field measurement.

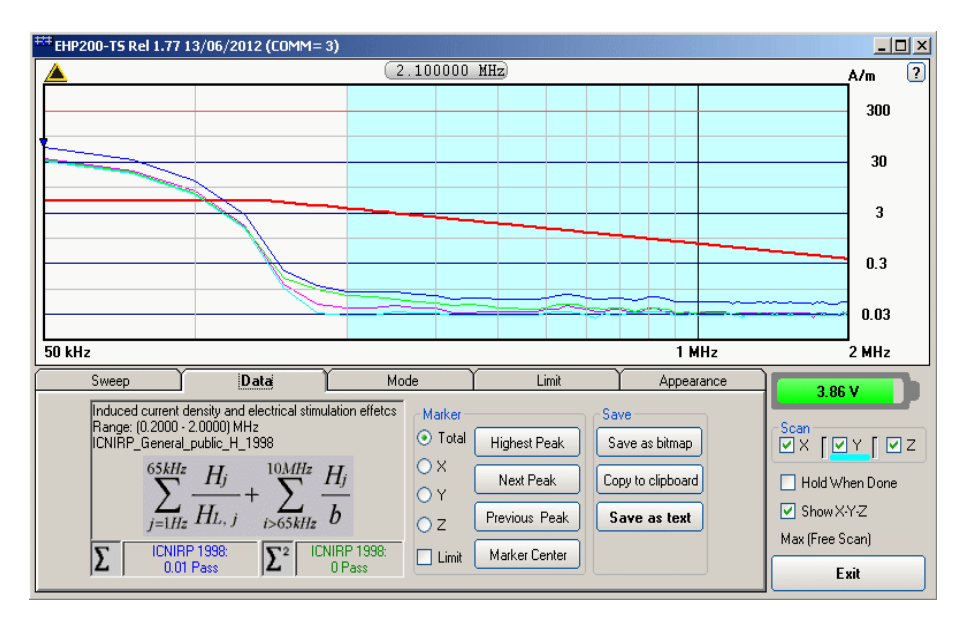

In the screenshot above it is depicted an example how the software shows the calculation of the ICNIRP value for the Magnetic Field measurement.

## **C** NOTE

**The limit cannot be activated when using Dual Mode.**

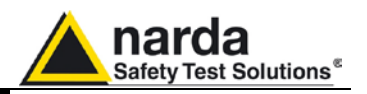

### **5.10 IEEE** One of the purposes of the **Institute of Electrical and Electronic Engineers, Inc. ("IEEE")** is to establish exposure standards.

Limit section allows the user to select **standard IEEE limits**, already included by the software installation.

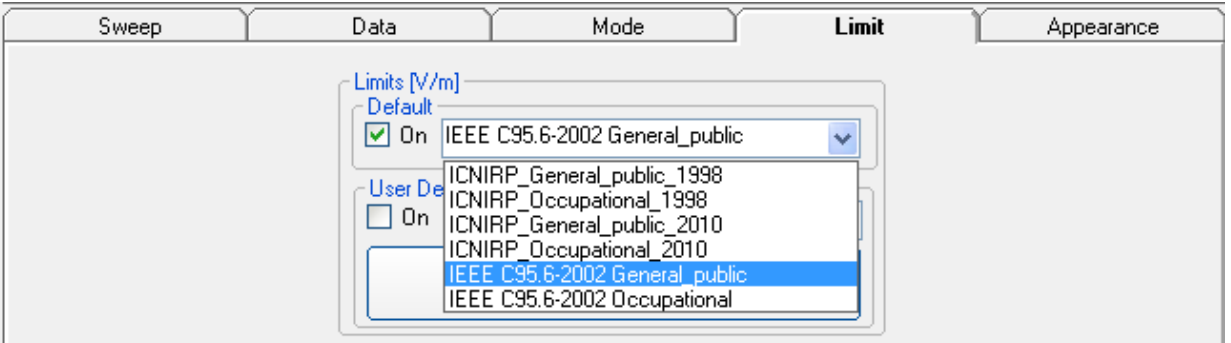

# C<sub>NOTE</sub>

When the **IEEE limit** is selected, the software automatically calculates the corresponding total integration of the measured signals, and compares the result with the threshold set by the standard, considering whether it is or is not exceeded.

### **C-NOTE With coherent signals the result can be overestimated.**

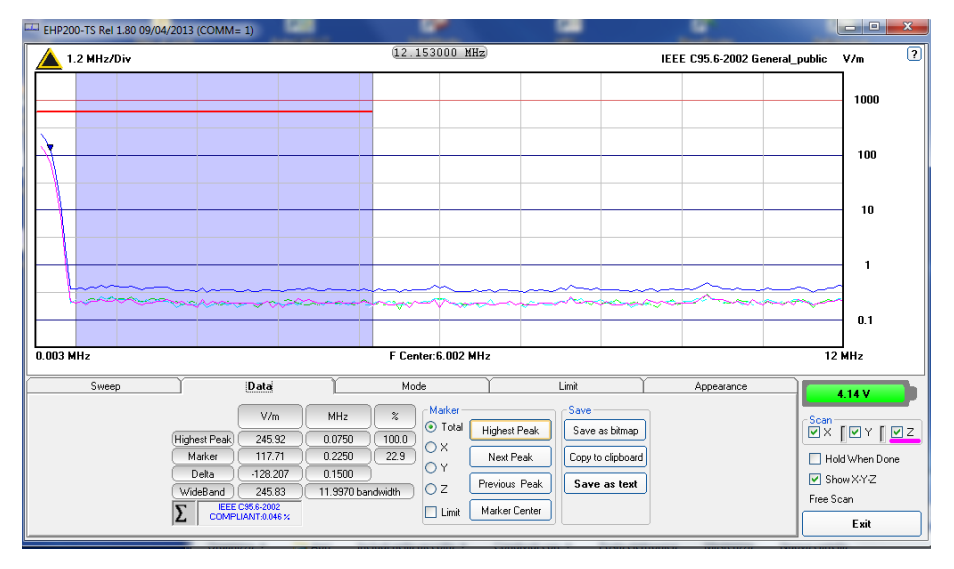

# **C**NOTE

**The calculation of the IEEE value is performed if all three axes are enabled.**

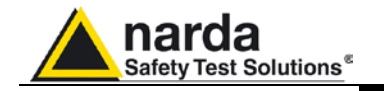

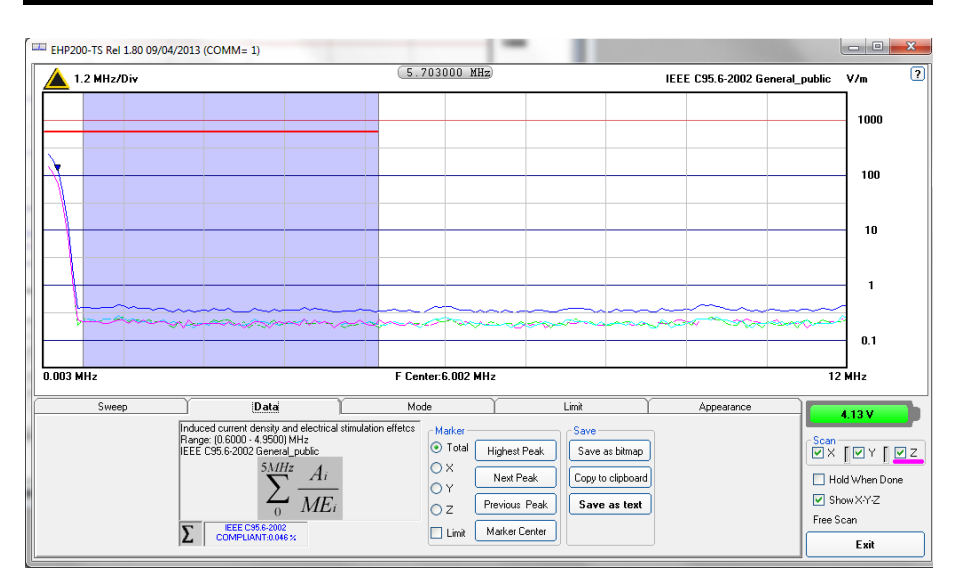

In the screenshot above it is depicted an example how the software shows the calculation of the IEEE value for the Electric Field measurement.

**C** NOTE

**The limit cannot be activated when using Dual Mode.**

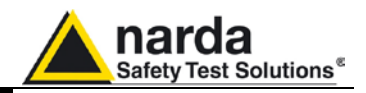

**This page has been intentionally left blank**

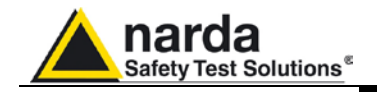

# **6 – Update Firmware**

**6.1 Update firmware** The EHP-200/A internal firmware can be updated easily by the user itself.

This section provides all the information required for firmware updating.

The Update Firmware Program is available after EHP-TS package installation.

**6.2 To run the update software** Turn off the EHP-200/A and connect it to a free USB or RS232 port of the PC.

Run **EHP-200 Update Firmware** to start the update program.

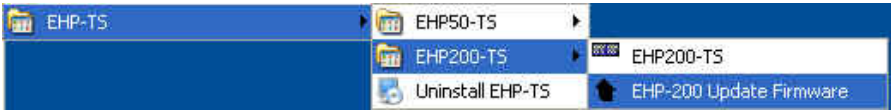

**6.3 To transfer data** Main window displayed after the updating program **EHP-200 Update Firmware** has been run:

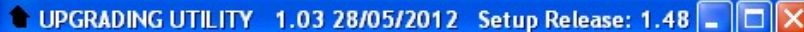

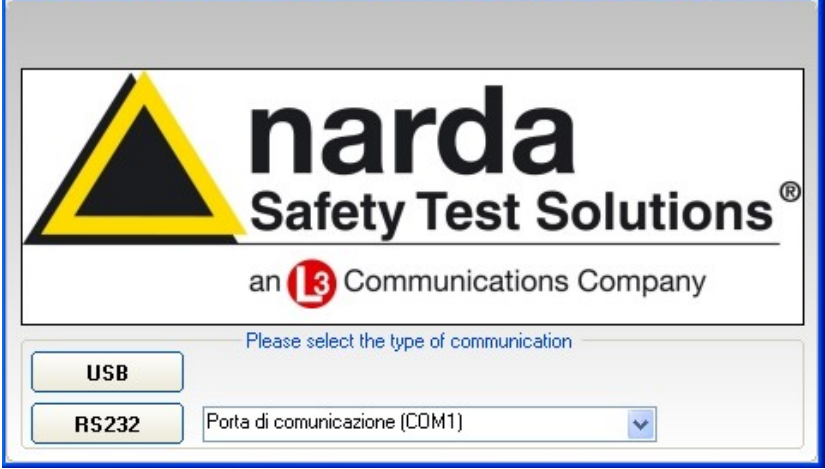

**Fig.6-1** EHP-200 Upgrading Utility Main Window

Select USB or RS232 communication port. Before selecting RS232 port, choose the COM port used.

**PNOTE** 

-

**In case the software doesn't detect any EHP-200/A in the USB port, the following message will be displayed.**

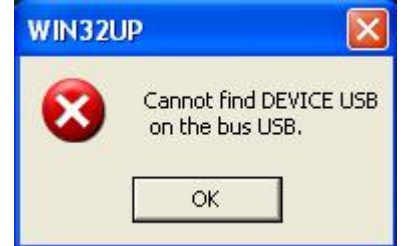

<span id="page-54-0"></span>Document EHP200EN-40920-1.84 - © NARDA 2014

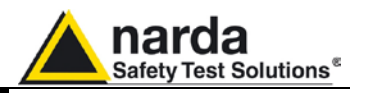

As soon the connection is established, the program is ready to update EHP-200/A firmware.

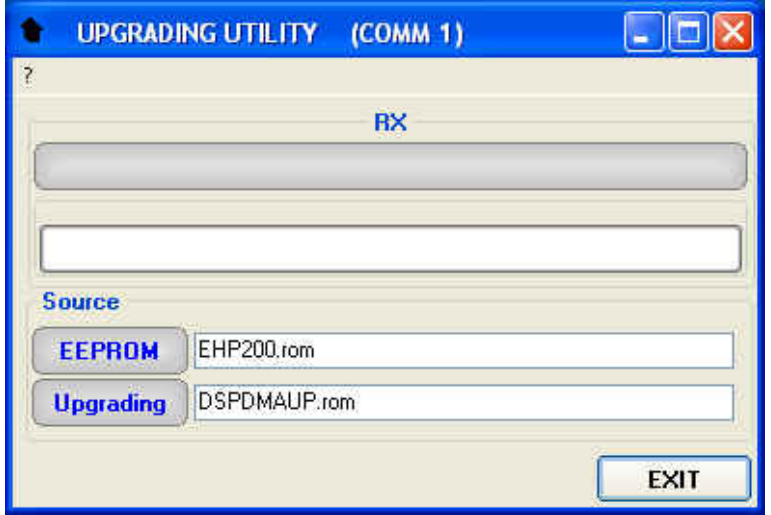

To start the process simply switch EHP-200/A on and wait (few minutes) until the automatic transfer is completed.

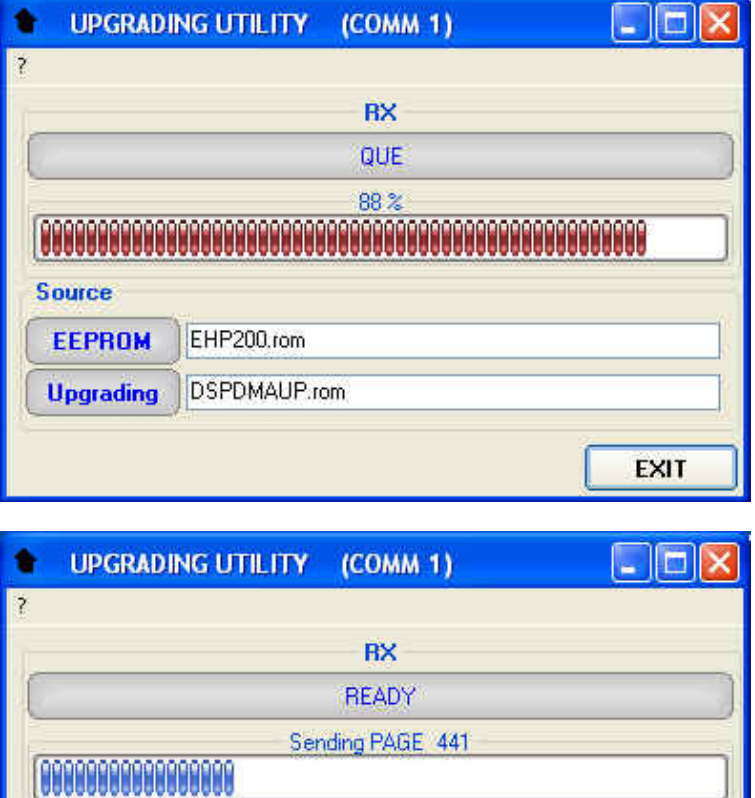

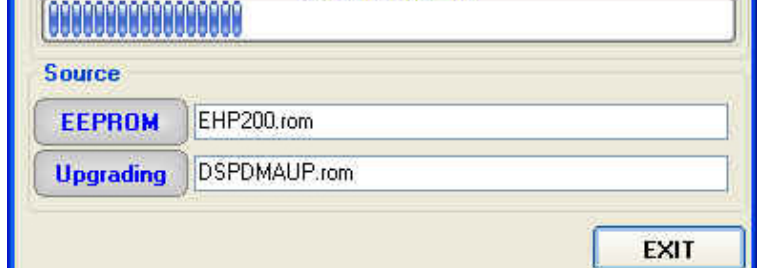

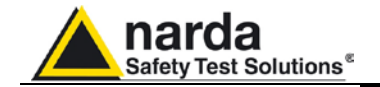

At the end, a message informs if the update has been successfully performed.

Turn the EHP-200/A **OFF** (it seems already OFF but it is not) and turn it **ON** again.

The EHP-200/A is now updated with the new version of the internal firmware.

It is now possible to disconnect the cable connected to the PC, with the EHP-200/A meter either switched on or off.

Subsequently, when the meter is switched on again, the new version of the firmware will be displayed in the 8053 DISPLAY or EHP200-TS Software.

**To obtain firmware or programs updates for EHP-200/A, please contact CHOTE your NARDA distributor or download it directly from the NARDA Web site: www.narda-sts.it** 

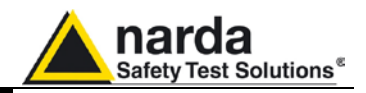

**This page has been intentionally left blank**

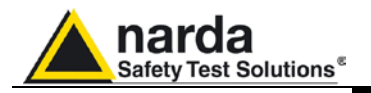

# **7 – Uninstalling Software**

### **7.1 Uninstalling EHP-TS Software**

It is possible to remove the EHP-TS software from the PC according to the following procedure:

### Run the Uninstall EHP-TS utility.

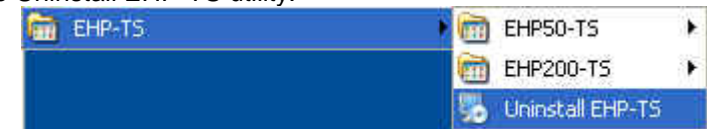

Follow the uninstaller instructions.

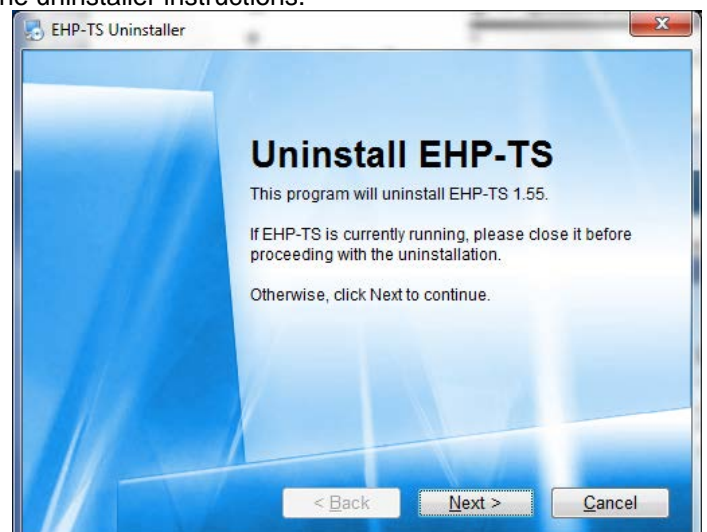

**Fig.7-1** Uninstalling EHP-TS

Before removing any shared system file, the uninstaller will ask for a confirmation.

Answer "NO" in case you are not sure whether the showed system file is required for other applications.

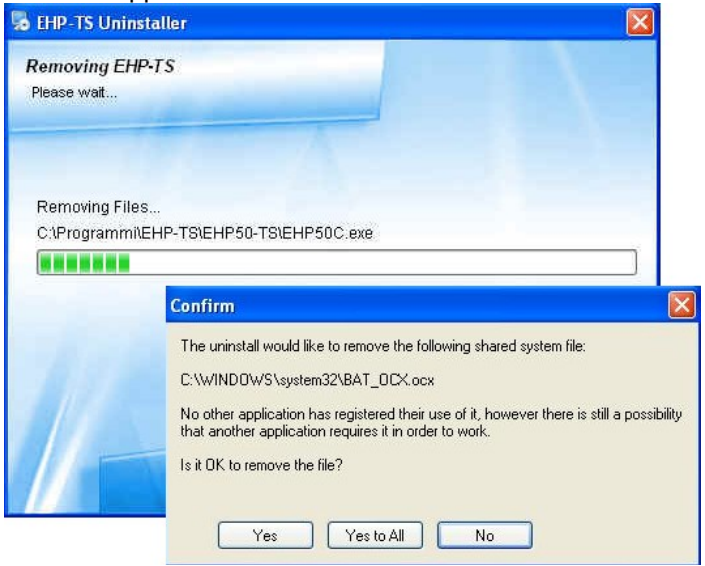

<span id="page-58-0"></span>Document EHP200EN-40920-1.84 - © NARDA 2014

-

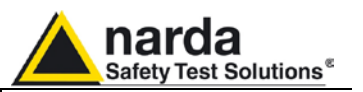

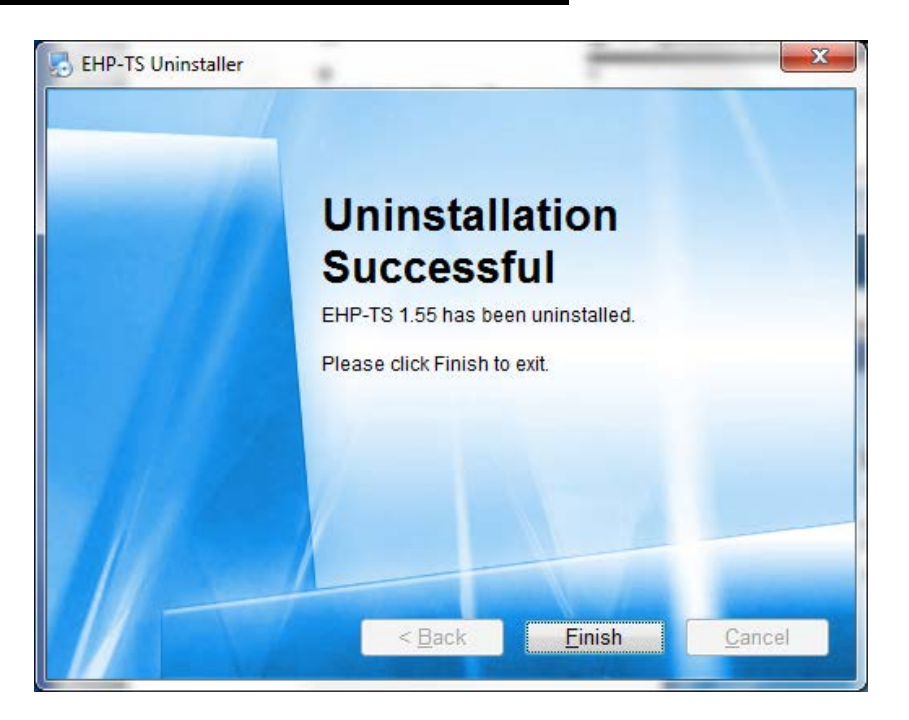

EHP-TS software is now removed from the system, click "Finish" to close uninstaller utility

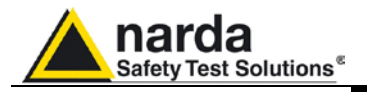

# **8 – Uninstalling USB-OC**

**8.1 Uninstalling driver for** It is possible to remove the USB-OC driver from the PC according to the  **USB-OC** following procedure:

Open the Windows Control Panel.

**C** NOTE

**The following procedure shows how to remove the driver in Windows XP environment. It may be different depending on the operating system in use.**

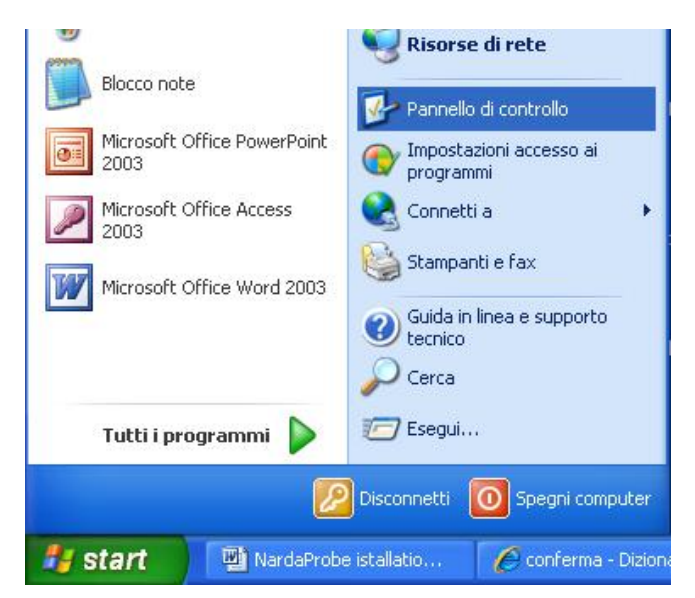

Double click "Application Installation".

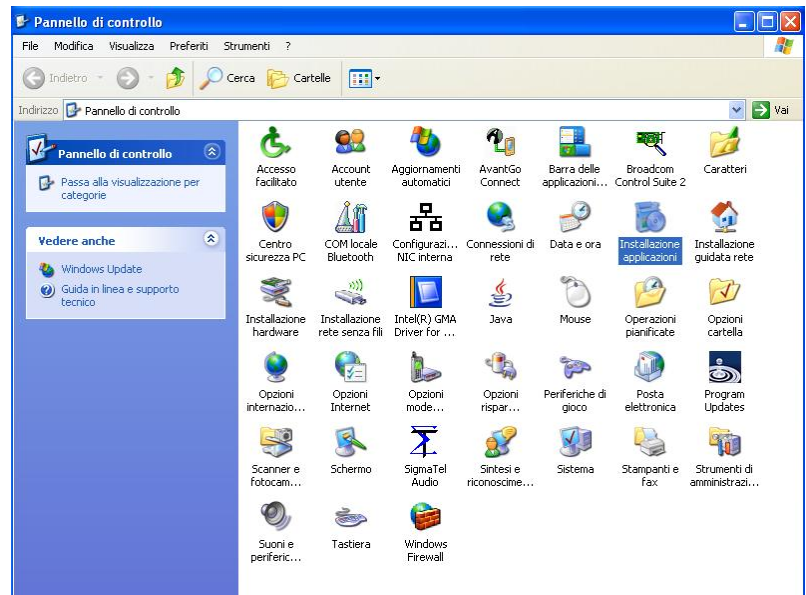

<span id="page-60-0"></span>Document EHP200EN-40920-1.84 - © NARDA 2014

-

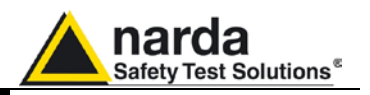

From the application list select "FTDI FTD2XX USB Drivers" and click "Change/Remove".

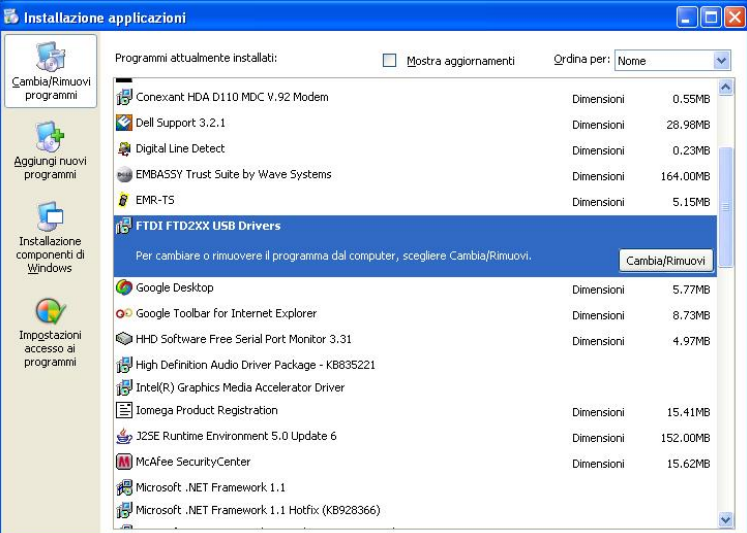

**Fig.8-1** Uninstalling USB-OC

Unplug the USB-OC converter, if connected, and click "Continue".

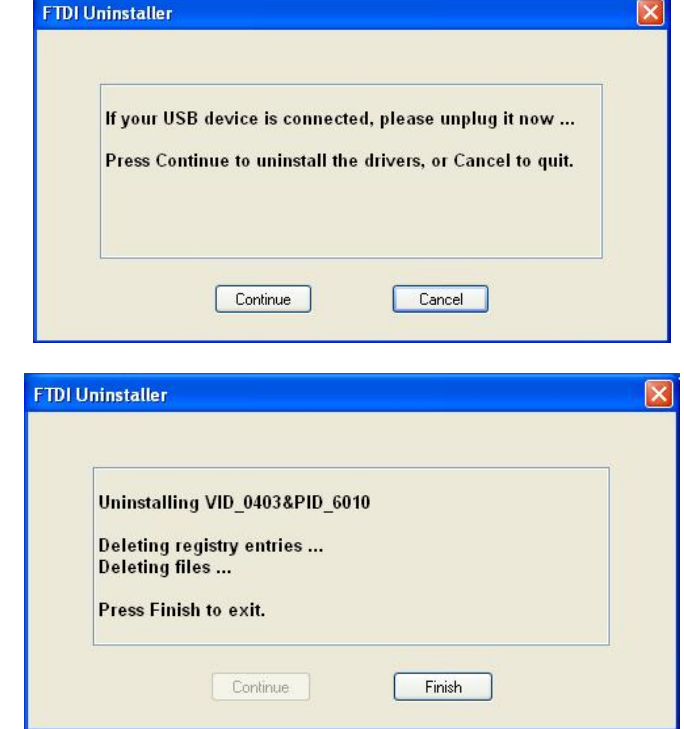

Click "finish" to exit the uninstaller, USB driver is now removed from your system.

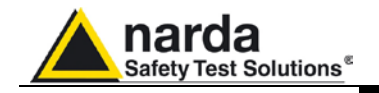

# **9 - Accessories**

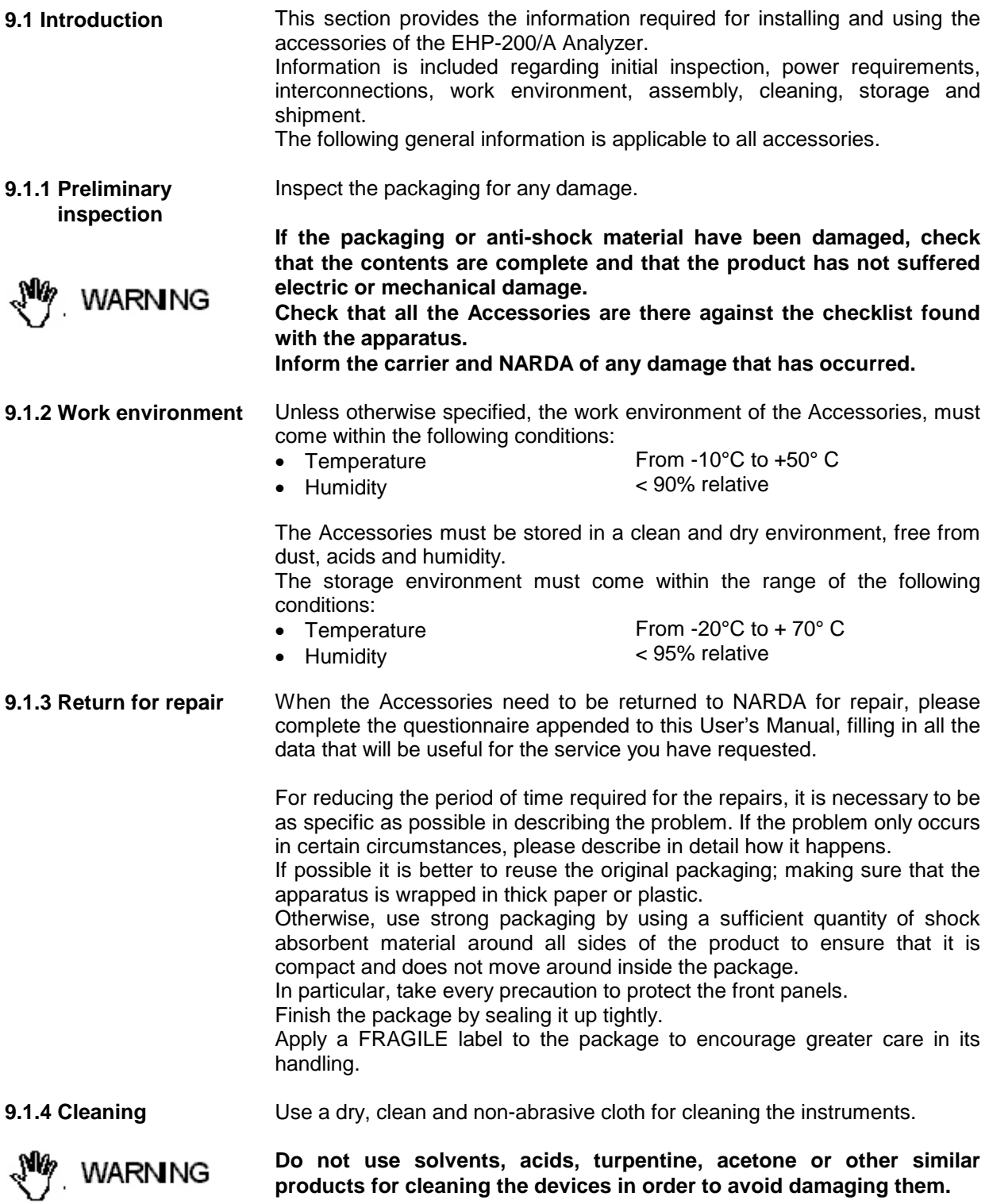

Document EHP200EN-40920-1.84 - © NARDA 2014

-

**Accessories 9-1**

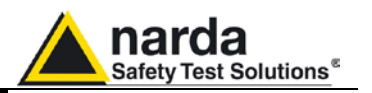

**9.1.5 Power supply and battery chargers** All the accessories of EHP-200/A have a power system, which is autonomous from the mains and is supplied by either internal rechargeable batteries or directly from other devices to which they are connected.

The accessories use the same battery charger supplied with the meter. The 8053-BC battery charger can be used with a power frequency at either 50 Hz or 60 Hz with a supply voltage between 100 and 240 AC Volt. It can be supplied with different connectors to the supply mains in accordance with the various national standards.

The connector to the mains supply is fitted to the battery charger, to substitute it just disconnect it and fit the new connector.

To have the greatest autonomy, a full recharging cycle should be carried out before using the Accessories.

**ALWAYS connect the battery charger to the power supply BEFORE connecting to the Charge input of the Accessories.** 

**The battery charger has an internal protective circuit that will break the output of current if there is a charge in output when connecting to the mains.**

Connector:

Battery charger: output: DC, 10 - 15 V, ~ 500 mA

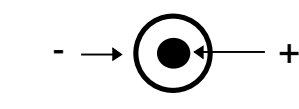

**In order to safeguard the features of the batteries, it is crucial to have a complete recharge before storing them for periods longer than 4**  ెNOTE **months. Therefore, it is warmly suggested recharging the batteries at least every 4 months even though the device has not been used.**

**Updates of the software and firmware of the Accessories can be**  ™NOTE **downloaded from the Web site http://narda-sts.it or requested directly from NARDA Sales Centres.**

CCPNOTE

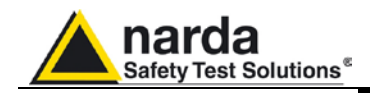

# **9.2** *USB-OC Optical USB Converter*

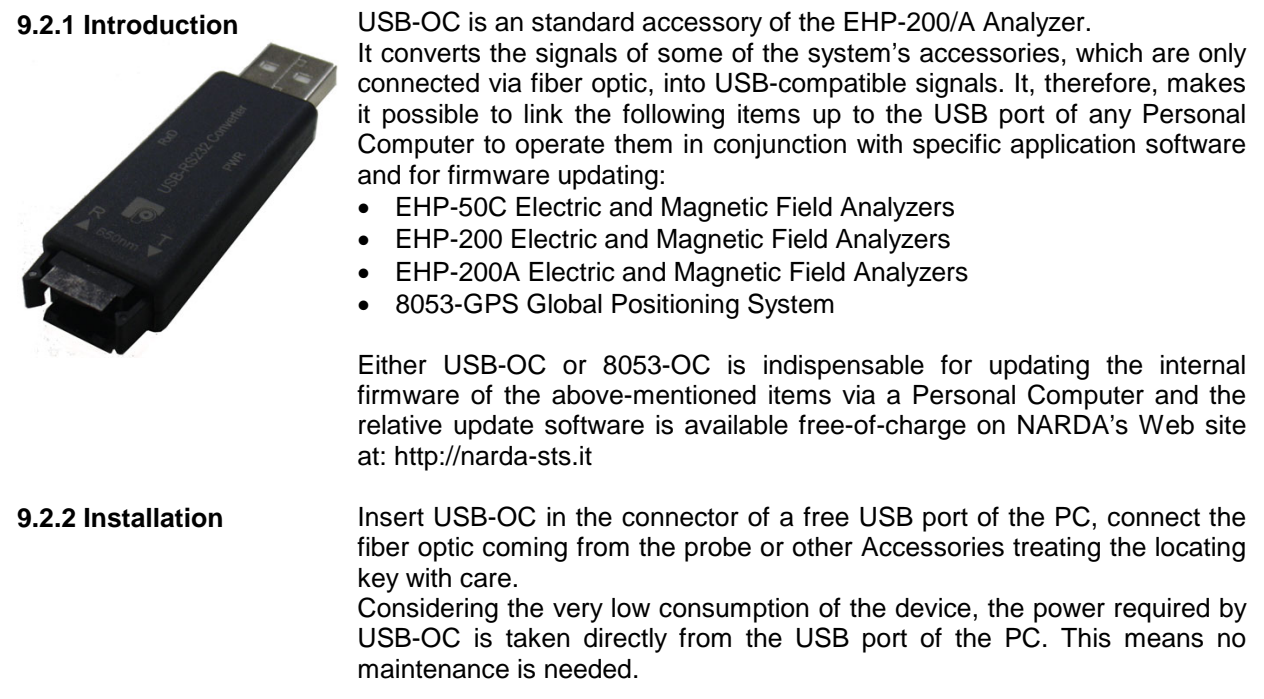

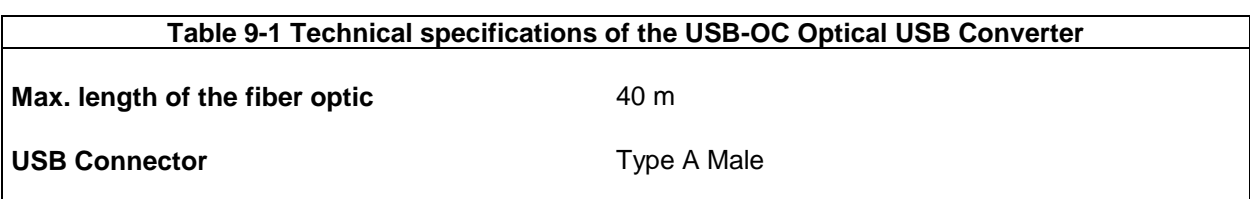

**CHOTE** 

**The link between USB-OC and a HUB USB device or USB cable extension could not work properly. Connect the USB-OC to the PC directly.**

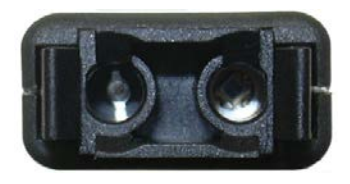

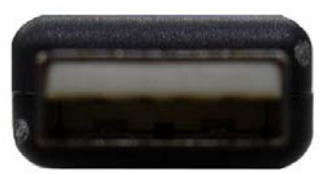

**Fig. 9-1** USB-OC adapters

**Front view**

**Key:**

Fiber optic connector

**Rear view**

**Key:**

USB Type A Male

**Power supply** USB-OC is powered directly from the USB port of the PC.

**Accessories 9-3**

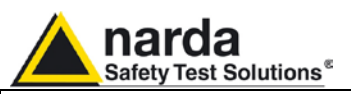

# **9.3** *8053-OC Optical RS232 Converter*

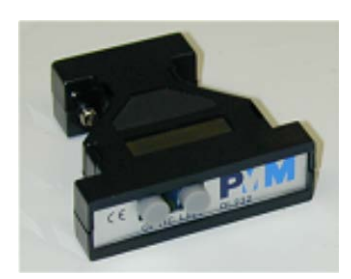

**9.3.1 Introduction** 8053-OC is an optional accessory of the EHP-200/A Analyzer.

It converts the signals of some of the system's accessories, which are only connected via fiber optic, into RS-232-compatible signals. It, therefore, makes it possible to link the following items up to the serial port of any Personal Computer to operate them in conjunction with specific application software and for firmware updating:

- EHP-50C Electric and Magnetic Field Analyzers
- EHP-200 Electric and Magnetic Field Analyzers
- EHP-200A Electric and Magnetic Field Analyzers
- 8053-GPS Global Positioning System

Either 8053-OC or USB-OC is indispensable for updating the internal firmware of the above-mentioned items via a Personal Computer and the relative update software is available free-of-charge on NARDA's Web site at: http://narda-sts.it

**9.3.2 Installation** Insert 8053-OC in the connector of a free serial port of the PC, connect the fiber optic coming from the probe or other Accessories treating the locating key with care. Considering the very low consumption of the device, the power required by 8053-OC is taken directly from the serial port of the PC. This means no

maintenance is needed.

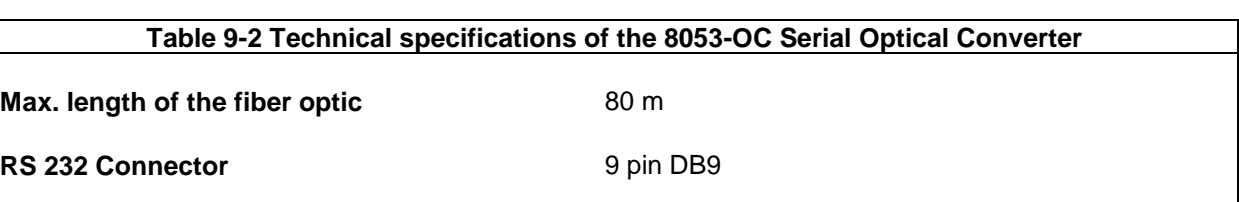

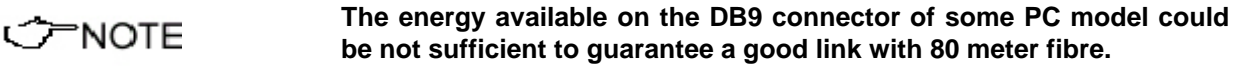

**The energy available on the DB9 connector of some PC model could be not sufficient to guarantee a link with 8053-OC. In this case, is necessary use 8053-OC-PS between the converter and PC.** 

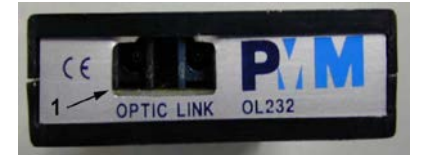

™NOTE

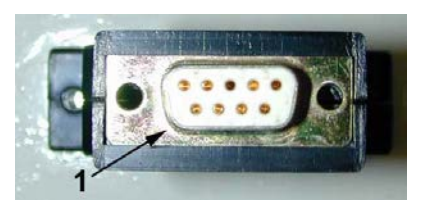

**Front panel Key:**

1 – Fiber optic connector

**Rear panel Key:**

**1 -** RS232 female DB9 connector

**Fig. 9-2** 8053-OC Panels

**Power supply** 8053-OC is powered directly from the serial port of the PC.

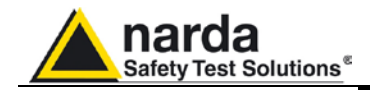

# **9.4** *8053-OC-PS Power Supply*

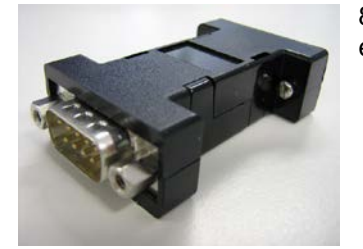

**9.4.1 Introduction** 8053-OC-PS is an optional accessory of the EHP-200/A Analyzer.

8053-OC-PS is indispensable for some PC model don't have sufficient energy on the Serial Port to guarantee a link with 8053-OC.

**9.4.2 Installation** Insert 8053-OC-PS in the connector of a free serial port of the PC or serial cable and connect the 8053-OC to 8053-OC-PS. To supply the 8053-OC-PS with 230Vac - 9Vdc Wall Adapter. Connect the fiber optic coming from the probe or other Accessories to 8053-OC.

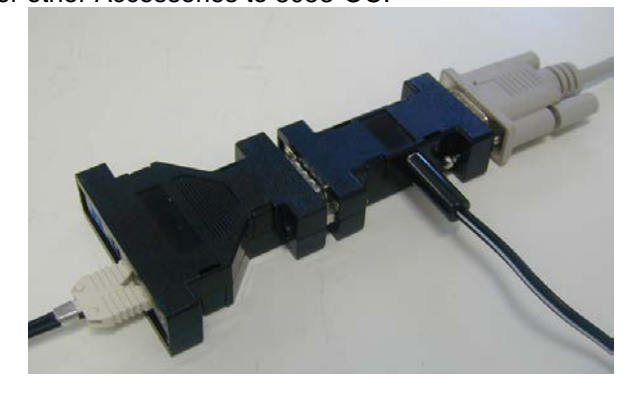

## **Table 9-3 Technical specifications of the 8053-OC-PS Power Supply**

**RS 232 Connectors** 9 pin DB9

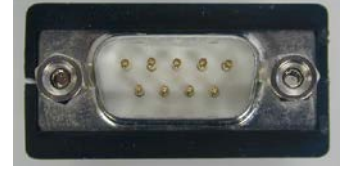

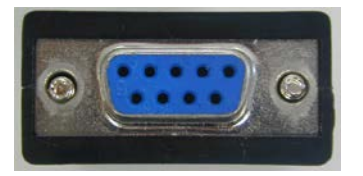

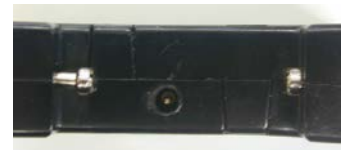

### **Front panel**

RS232 male DB9 connector

**Rear panel** 

RS232 female DB9 connector

**Side panel** 

Supply male connector

**Fig. 9-3** 8053-OC-PS Connectors

**Power supply** 8053-OC-PS is powered through 230Vac - 9Vdc Wall Adapter.

**Accessories 9-5**

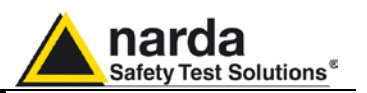

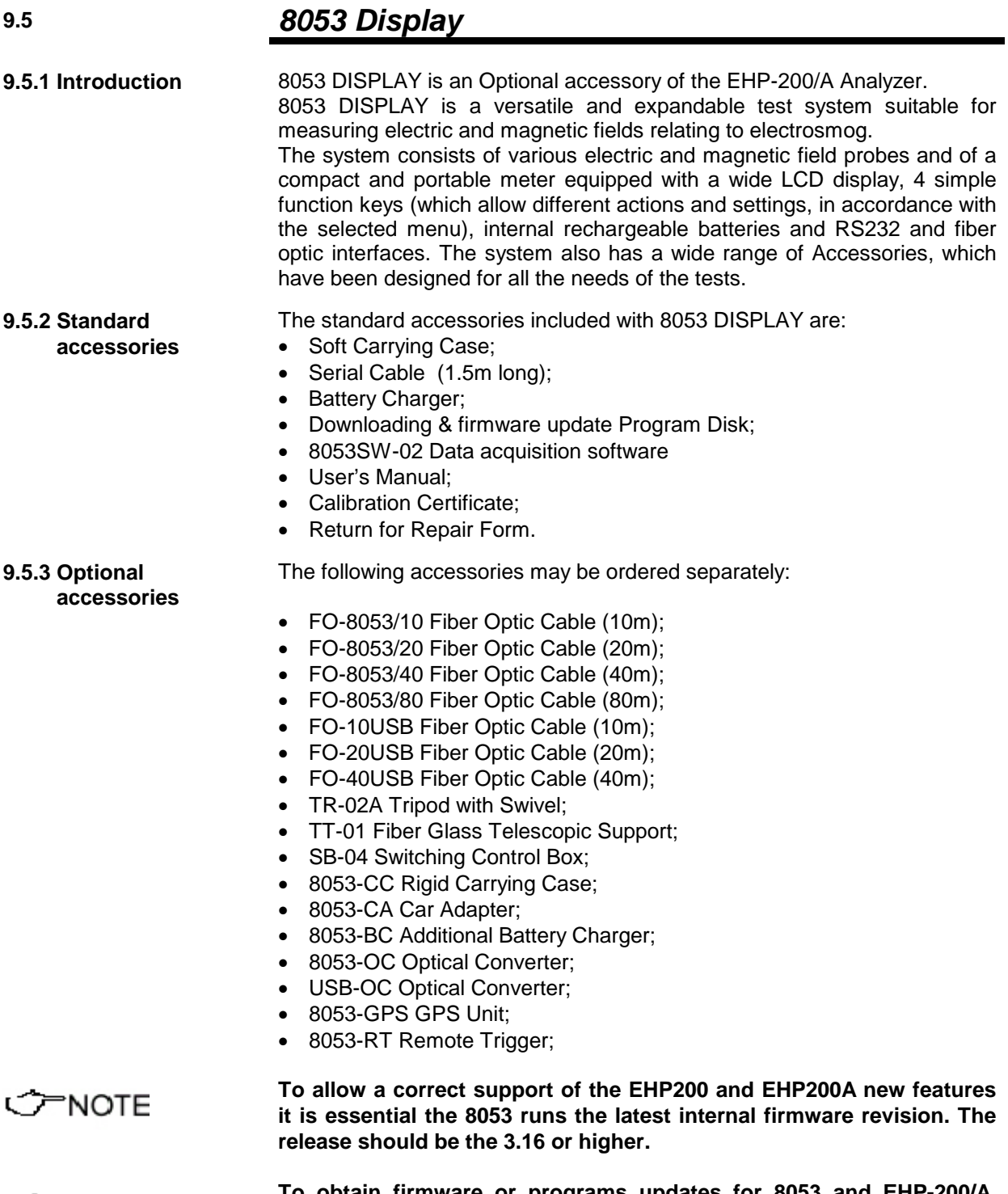

**To obtain firmware or programs updates for 8053 and EHP-200/A, C** NOTE **please contact your NARDA distributor or download it directly from the NARDA Web site: www.narda-sts.it** 

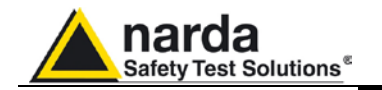

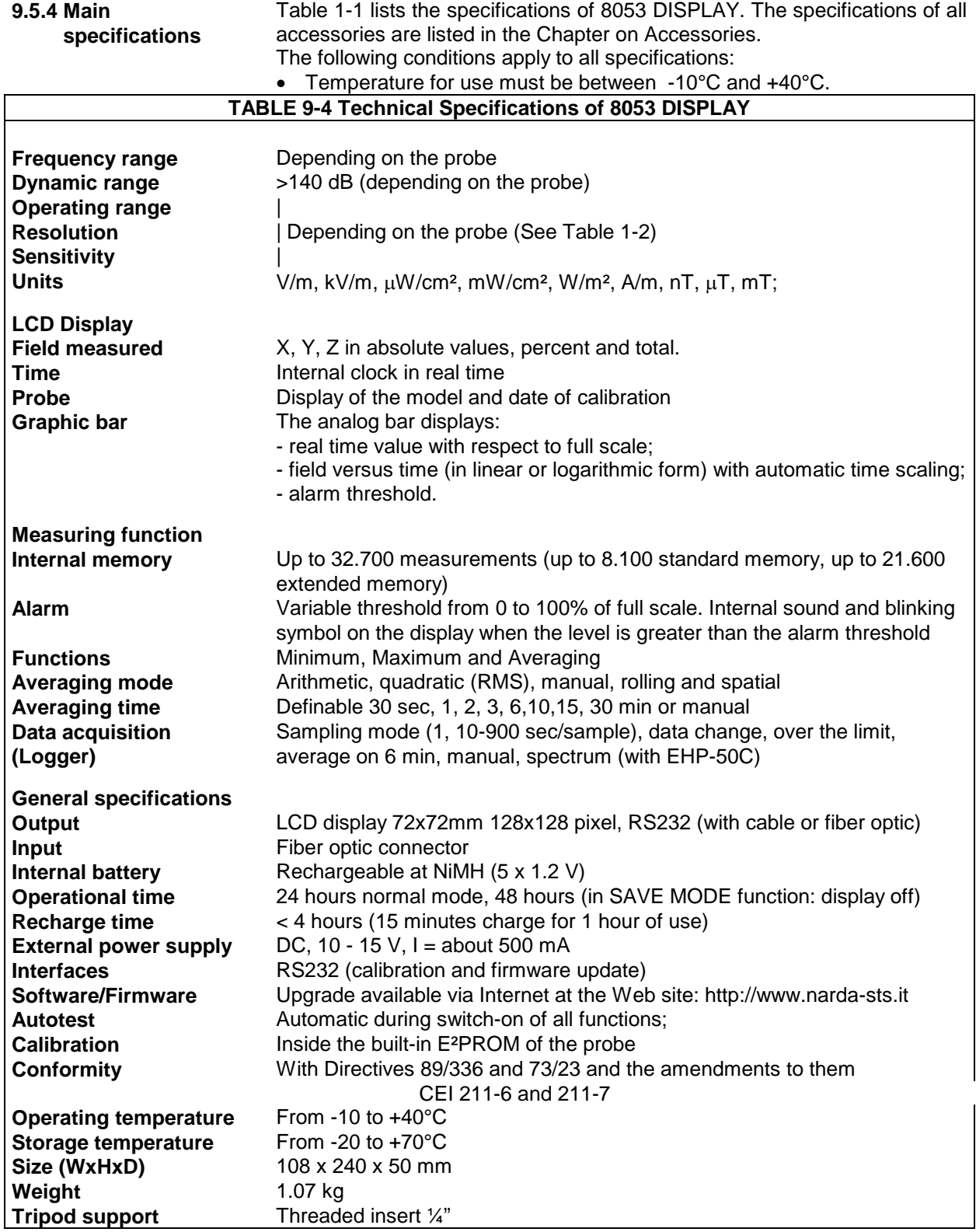

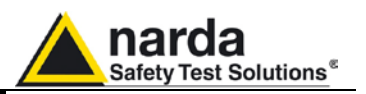

### **9.5.5 Field probes** Beside EHP-200/A, other probes are available for using with 8053 DISPLAY as EHP-50C and other models to be launched in the near future.

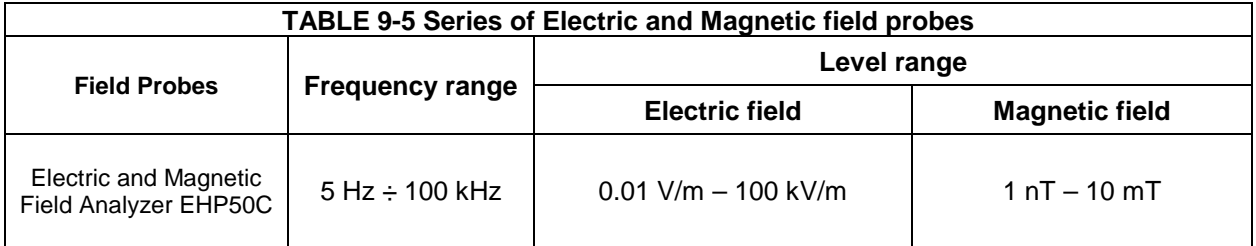

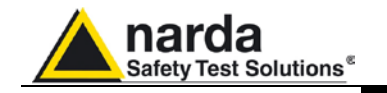

**9.5.6 Front panel**

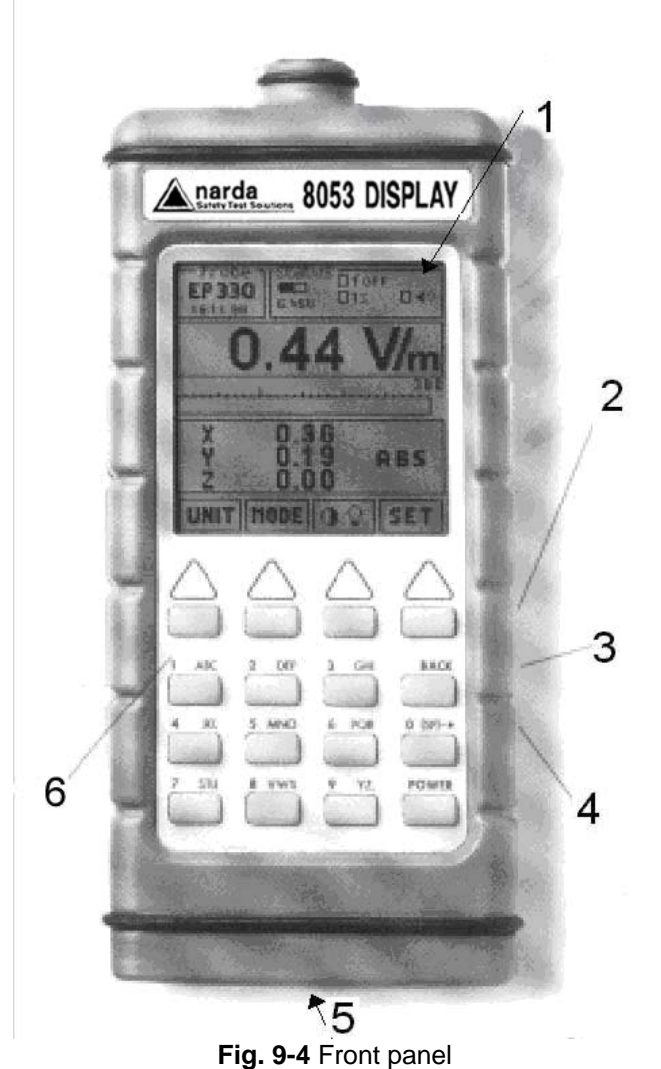

**Key:** 

- 1. Display
- 2. Fiber optic Input/Output for additional probes, USB or RS232 interface via fiber optic link
- 3. RS232 interface
- 4. Battery charger input, from 10 to 15V DC, 500 mA
- 5. Securing screws to tripod
- 6. Alphanumeric keyboard

**9.5.7 Side panel**

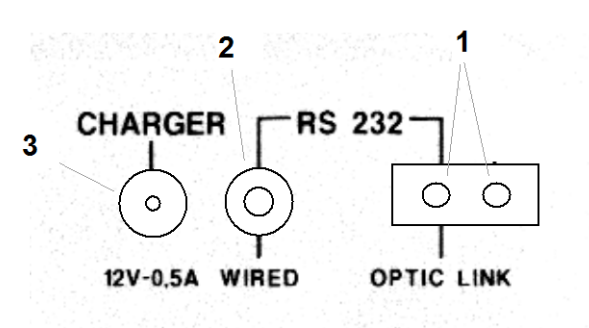

**Fig. 9-5** Side panel

### **Key:**

- 1. Connection EHP-50C or EHP200/A fiber optic link
- 2. Wired RS232 interface for direct connection to the PC
- 3. Battery charger connector (12V, 0.5A)

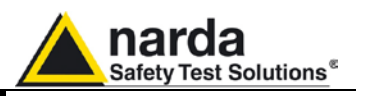

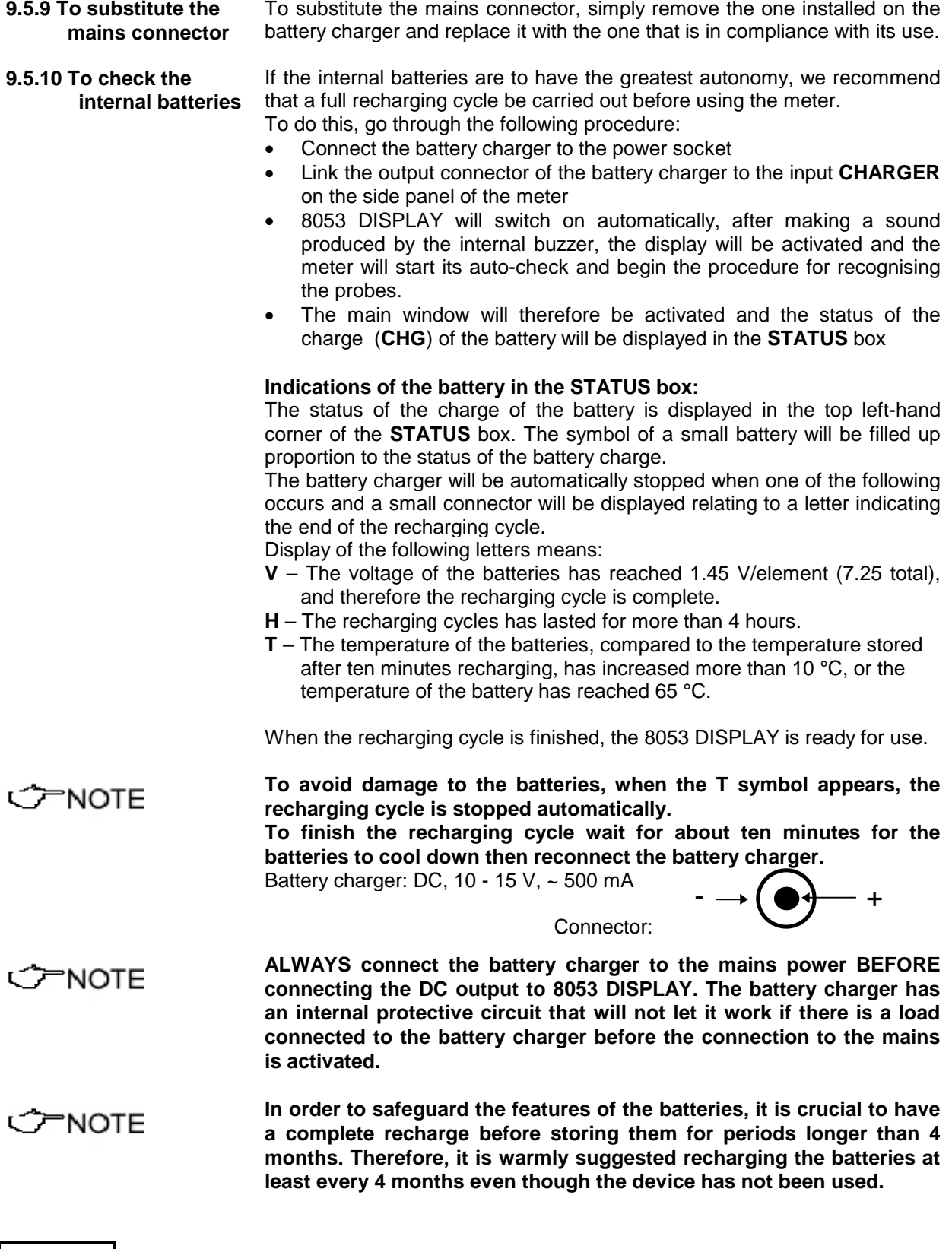

**9.5.8 Battery charger** The battery charger supplied with the meter can work at either 50 Hz or 60

with the various national standards.

Hz with a supply voltage range between 100 and 240 Volt.

It is supplied with different connectors to the supply mains in accordance
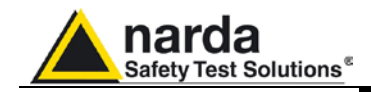

# **9.6** *TR-02A Tripod*

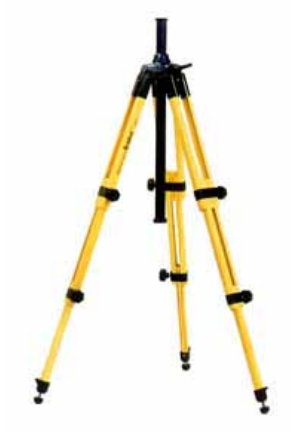

**9.6.1 Introduction** TR02A is an Optional Accessory of the EHP-200/A analyzer. It allows EHP-200/A Analyzer to be easily supported during field measurements. Each of these instruments has a securing screw, usually placed on the bottom part of its container, that enables it to be easily and quickly put into place through the 8053-SN swivel supplied with the tripod.

> **The design and materials of the TR-02A tripod have been specially selected to prevent it from disturbing the sensors and, therefore, the measurements taken.**

> The height of the tripod can be adjusted by means of its extendable legs and it is furnished with special feet that are able adapt to all surfaces thereby improving stability. The height of its central support can also be adjusted.

It is supplied with a small protective carrybag to make it easy to carry.

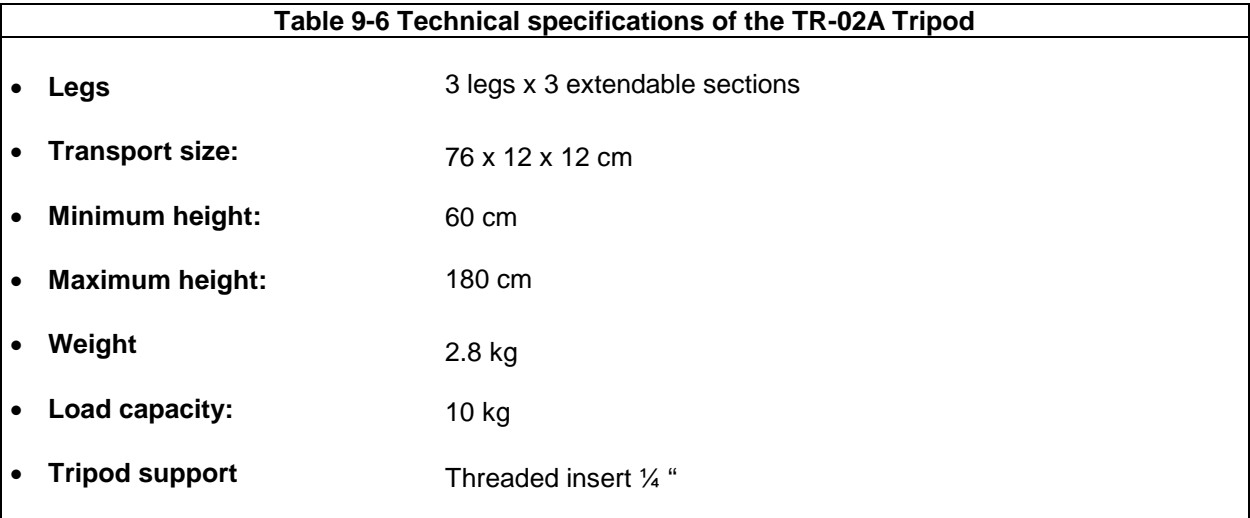

Details of the mounting head of the central column of the support and its adjustments:

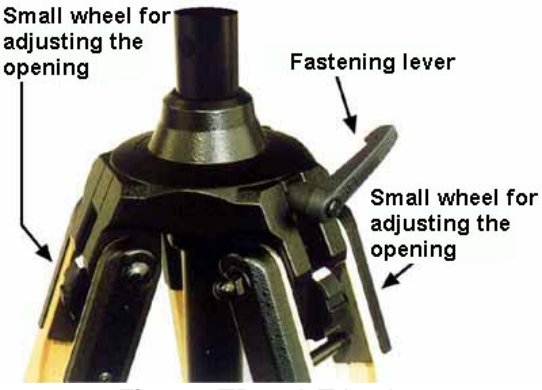

 **Fig. 9-6** TR-02A Tripod

The angle for opening each leg into three different positions can be adjusted by using special small adjustable wheels:

- fixed opening of 20°: White adjustment indicator is visible (as in the Figure);
- fixed opening of 45°: Red adjustment indicator is visible;
- variable opening: no indicator is visible.

The central support can be adjusted and blocked by means of a special fastening lever.

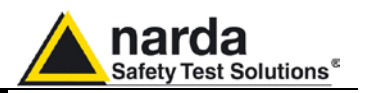

Details of the swivel for fastening to the **8053-SN**:

- full height: 8 cm
- weight: 160 g
- load capacity: 10 kg
- Threaded insert  $\frac{1}{4}$  "

The adjustable swivel makes mounting and fastening the instrument easy as well as changing the angle in any directions via the locking knob.

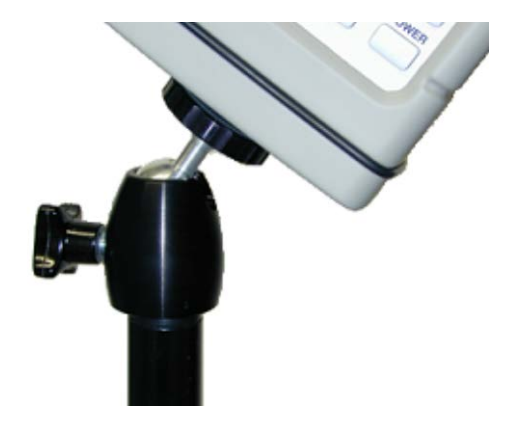

**9-12 Accessories**

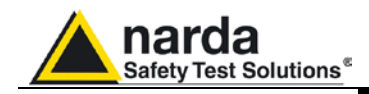

**9.7** *TT-01 Fiber Glass Telescopic Support*

**9.7.1 Introduction** TT-01 is an Optional Accessory of the EHP-200/A Analyzer. It allows EHP-200/A Analyzer to be easily supported during field measurements.

> This device, on the top part of its container, has a screw to fix the relative apparatus.

> **The design and materials of the TT-01 have been specially selected to prevent it from disturbing the sensors and, therefore, the measurements taken.**

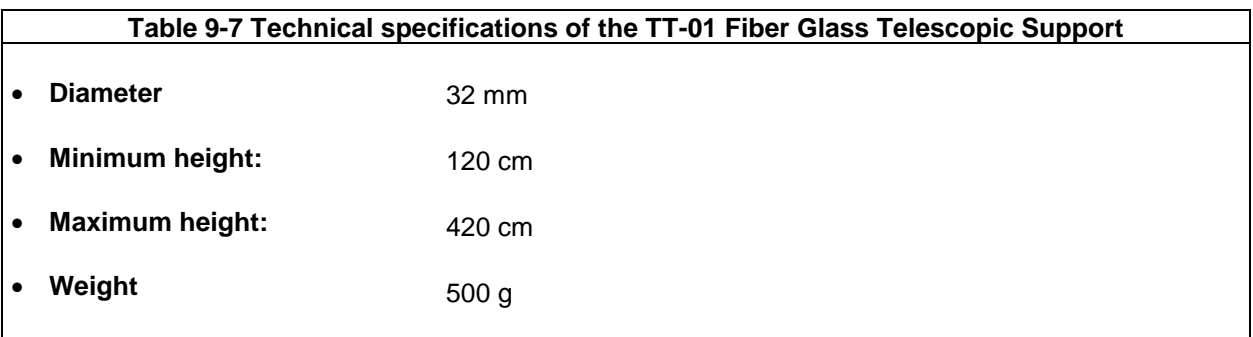

TT-01 Fiber Glass Telescopic Support with soft carrying case

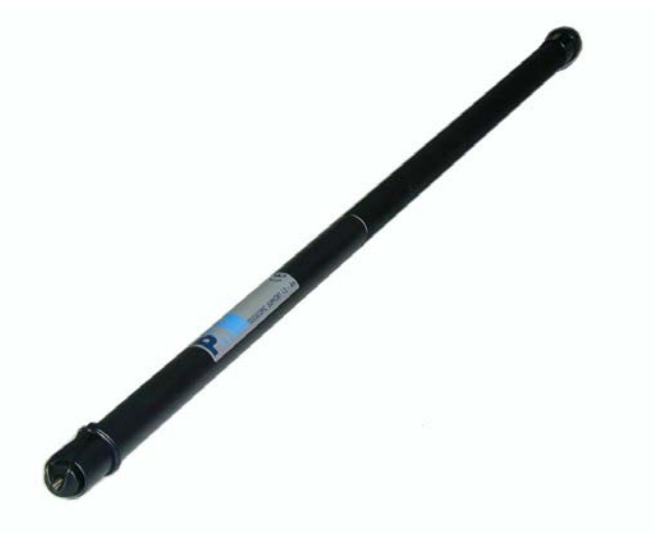

The height of the TT-01 can be adjusted.

**Fig. 9-7** TT-01 Fiber Glass Telescopic Support

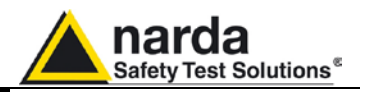

## **9.8** *Other Accessories*

Other Accessories are available on request with the EHP-200/A, such as: car adapter, 12 V battery charger and Internal AC Plug Adapter.

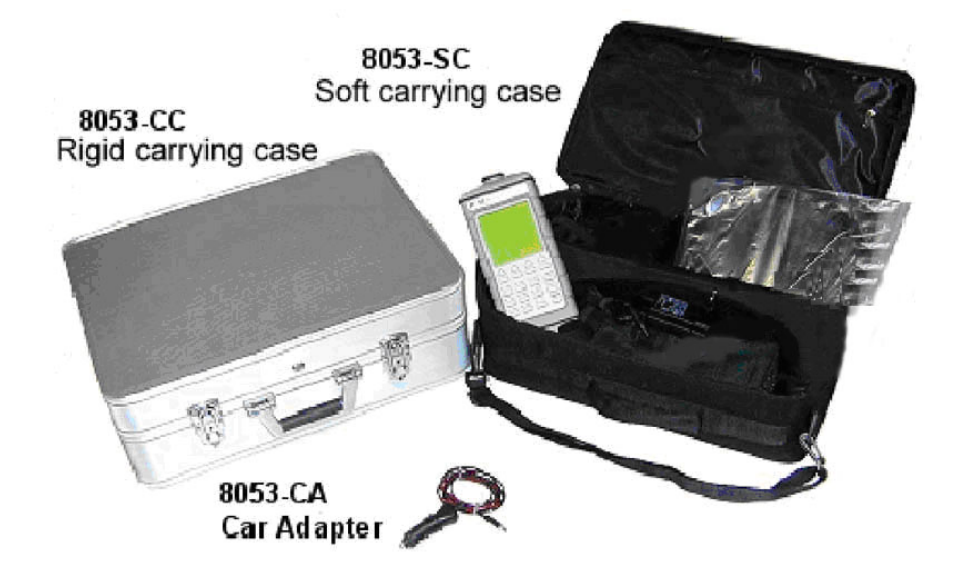

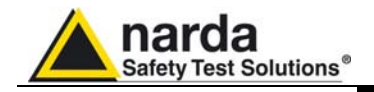

# **10 - Software command protocol**

**10.1 Introduction** EHP-200/A commands allow the user to set the analyzer and query for data through the serial communication interface.

Communication protocol is the following:

- Baud: 38400
- Parity: NONE
- Length: 8 bit
- Bit Stop: 1

**To allow operation with 8053-Display accessory, EHP-200/A is automatically set in "Master" mode at power ON.** 

**Measurement data are continuously sent over the communication port regardless of received commands.** 

**Since this operating mode might be not useful when interfacing to other software, the command #00v\* can be sent to the analyzer to turn it in "Slave" mode; while operating in Slave mode, EHP-200/A send answers to the received commands according to the communication protocol described below.** 

**Sending the command (#00(g\*) the ananlyzer is turned in "Master" mode.** 

**The EHP-200/A automatically turns off 30 minutes after receiving a command to save battery.** 

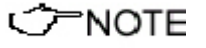

-

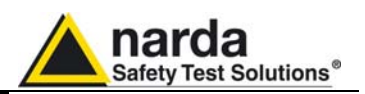

## **10.2 Input select commands**

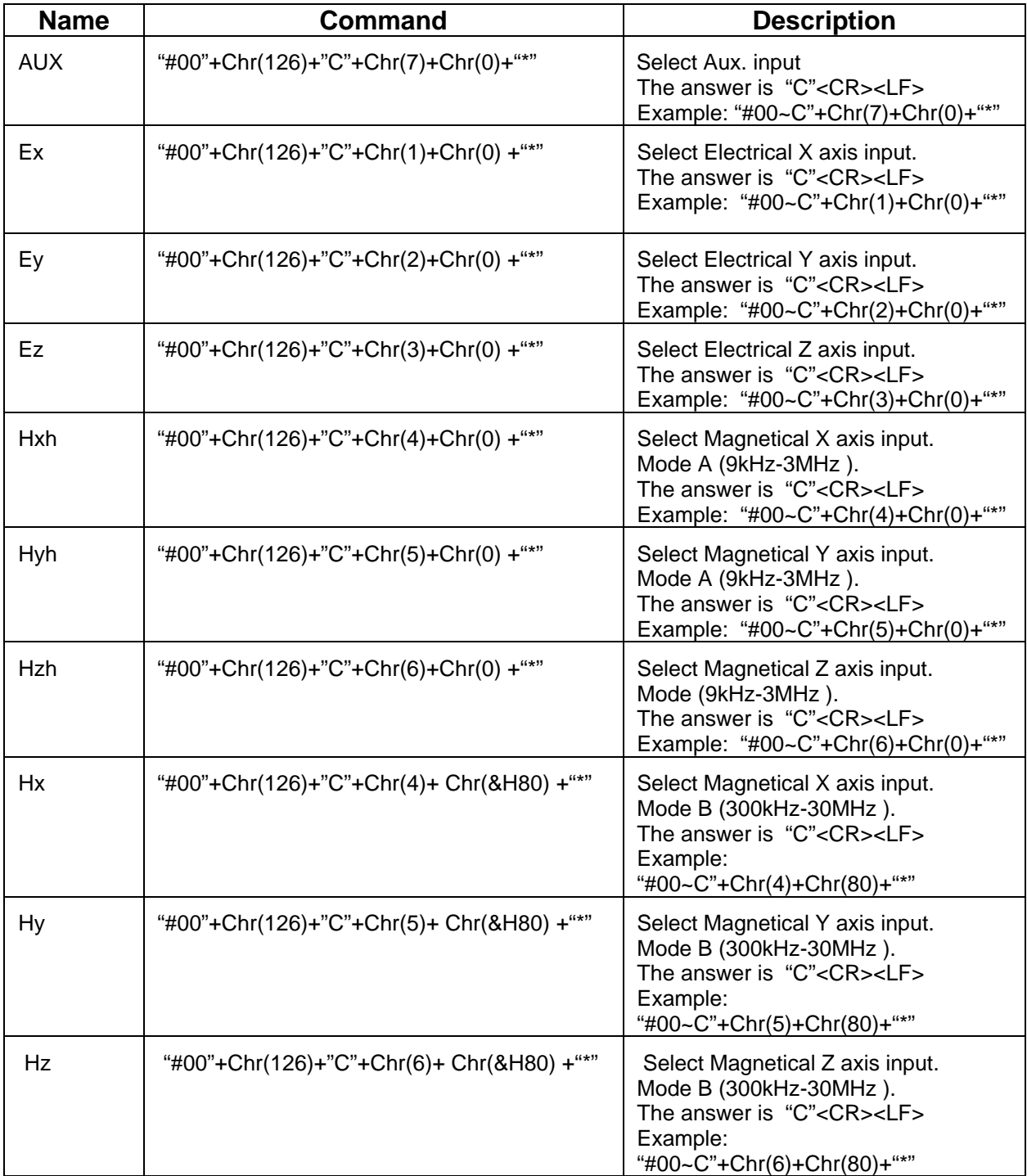

**10-2 Software command protocol** 

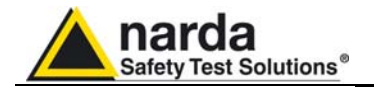

## **10.3 Settings commands**

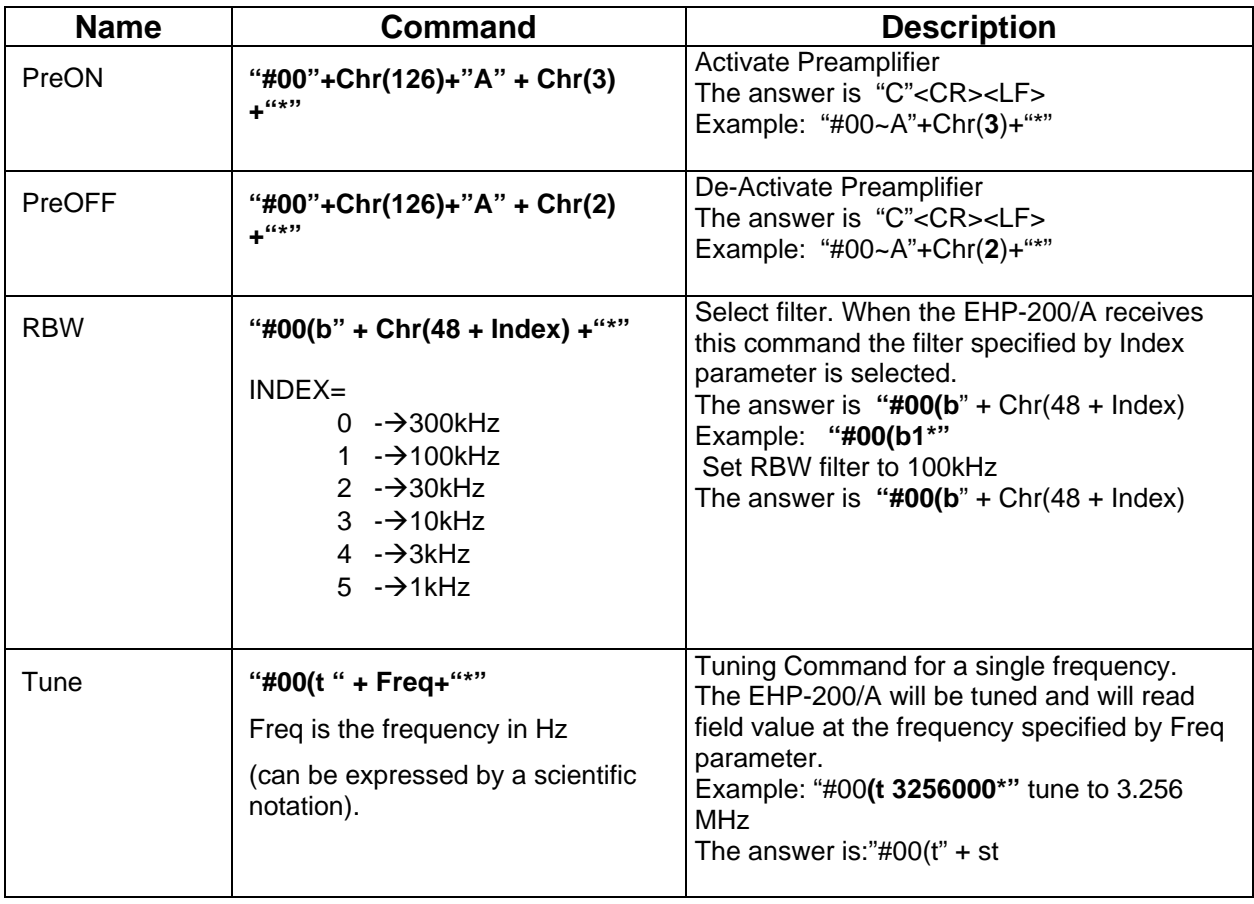

#### **10.4 Data request commands**

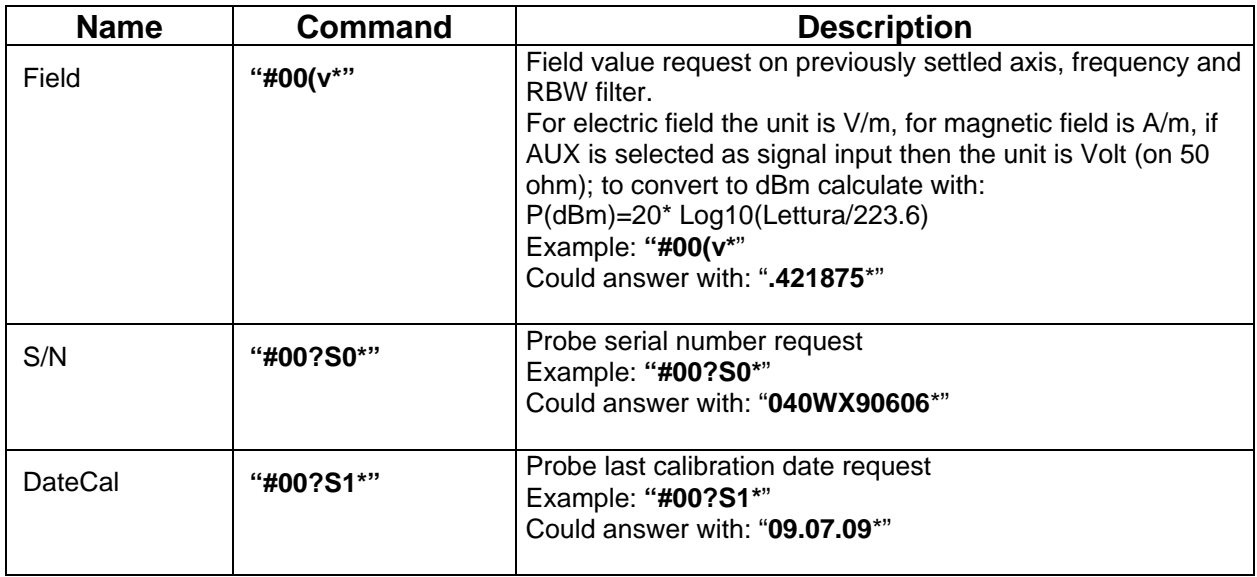

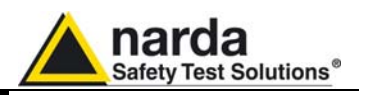

#### **10.5 SWEEP Commands**

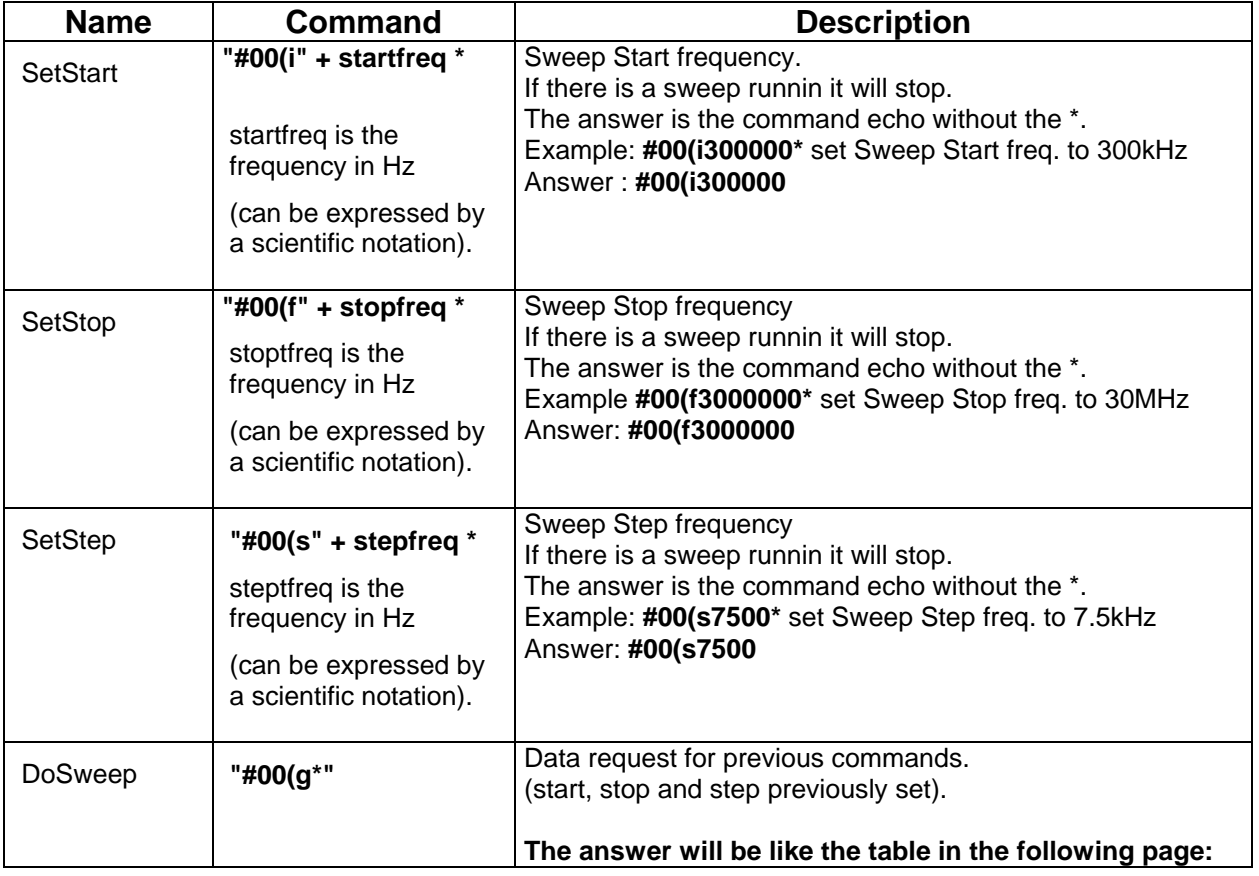

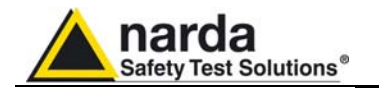

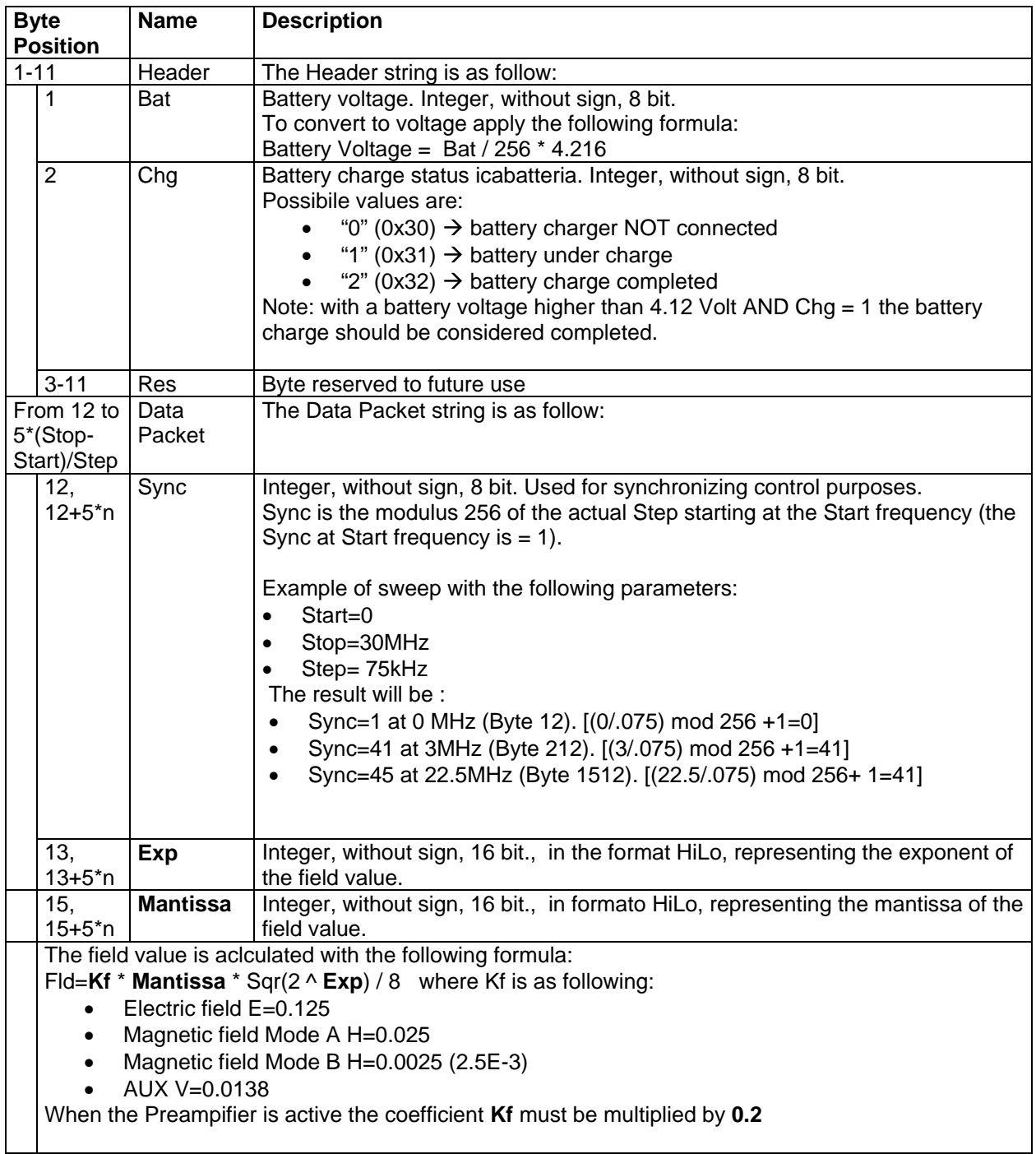

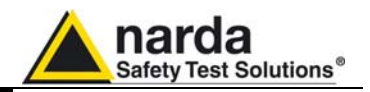

**This page has been left blank intentionally** 

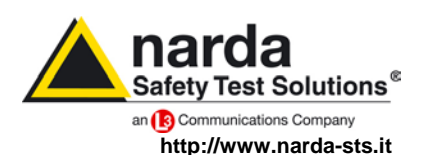

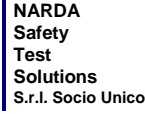

 $\overline{1}$ 

**Sales & Support:** Via Leonardo da Vinci, 21/23 20090 Segrate (MI) - ITALY Tel.: +39 02 2699871 Fax: +39 02 26998700

**Manufacturing Plant:** Via Benessea, 29/B 17035 Cisano sul Neva (SV) Tel.: +39 0182 58641 Fax: +39 0182 586400

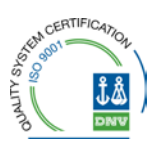

**Mod. 18-1**

#### **Caro cliente**

**grazie per aver acquistato un prodotto NARDA! Sei in possesso di uno strumento che per molti anni ti garantirà un'alta qualità di servizio. NARDA riconosce l'importanza del Cliente come ragione di esistenza; ciascun commento e suggerimento, sottoposto all'attenzione della nostra organizzazione, è tenuto in grande considerazione. La nostra qualità è alla ricerca del miglioramento continuo. Se uno dei Suoi strumenti NARDA necessita di riparazione o calibrazione, può aiutarci a servirla più efficacemente compilando questa scheda e accludendola all'apparecchio.**

**Tuttavia, anche questo prodotto diventerà obsoleto. In questo caso, ti ricordiamo che lo smaltimento dell'apparecchiatura deve essere fatto in conformità con i regolamenti locali. Questo prodotto è conforme alle direttive WEEE dell'Unione Europea (2002/96/EC) ed appartiene alla categoria 9 (strumenti di controllo). Lo smaltimento, in un ambiente adeguato, può avvenire anche attraverso la restituzione del prodotto alla NARDA senza sostenere alcuna spesa. Può ottenere ulteriori informazioni contattando i venditori NARDA o visitando il nostro sito Web www.narda-sts.it.**

#### **Dear Customer**

**thank you for purchasing a NARDA product! You now own a high-quality instrument that will give you many years of reliable service. NARDA recognizes the importance of the Customer as reason of existence; in this view, any comment and suggestion you would like to submit to the attention of our service organization is kept in great consideration. Moreover, we are continuously improving our quality, but we know this is a never ending process. We would be glad if our present efforts are pleasing you. Should one of your pieces of NARDA equipment need servicing you can help us serve you more effectively filling out this card and enclosing it with the product.**

**Nevertheless, even this product will eventually become obsolete. When that time comes, please remember that electronic equipment must be disposed of in accordance with local regulations. This product conforms to the WEEE Directive of the European Union**

**(2002/96/EC) and belongs to Category 9 (Monitoring and Control Instruments). You can return the instrument to us free of charge for proper environment friendly disposal. You can obtain further information from your local NARDA Sales Partner or by visiting our website at www.narda-sts.it.**

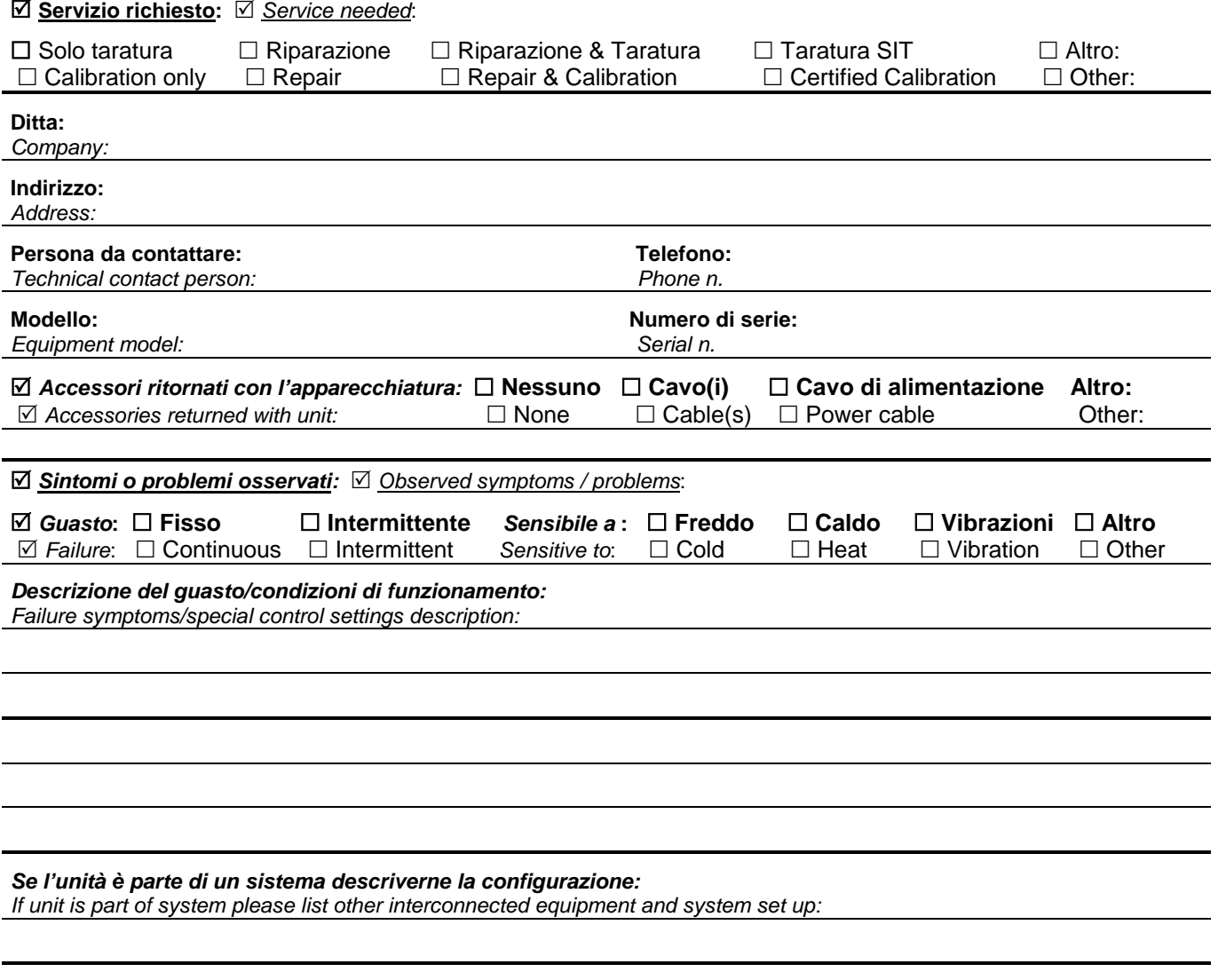

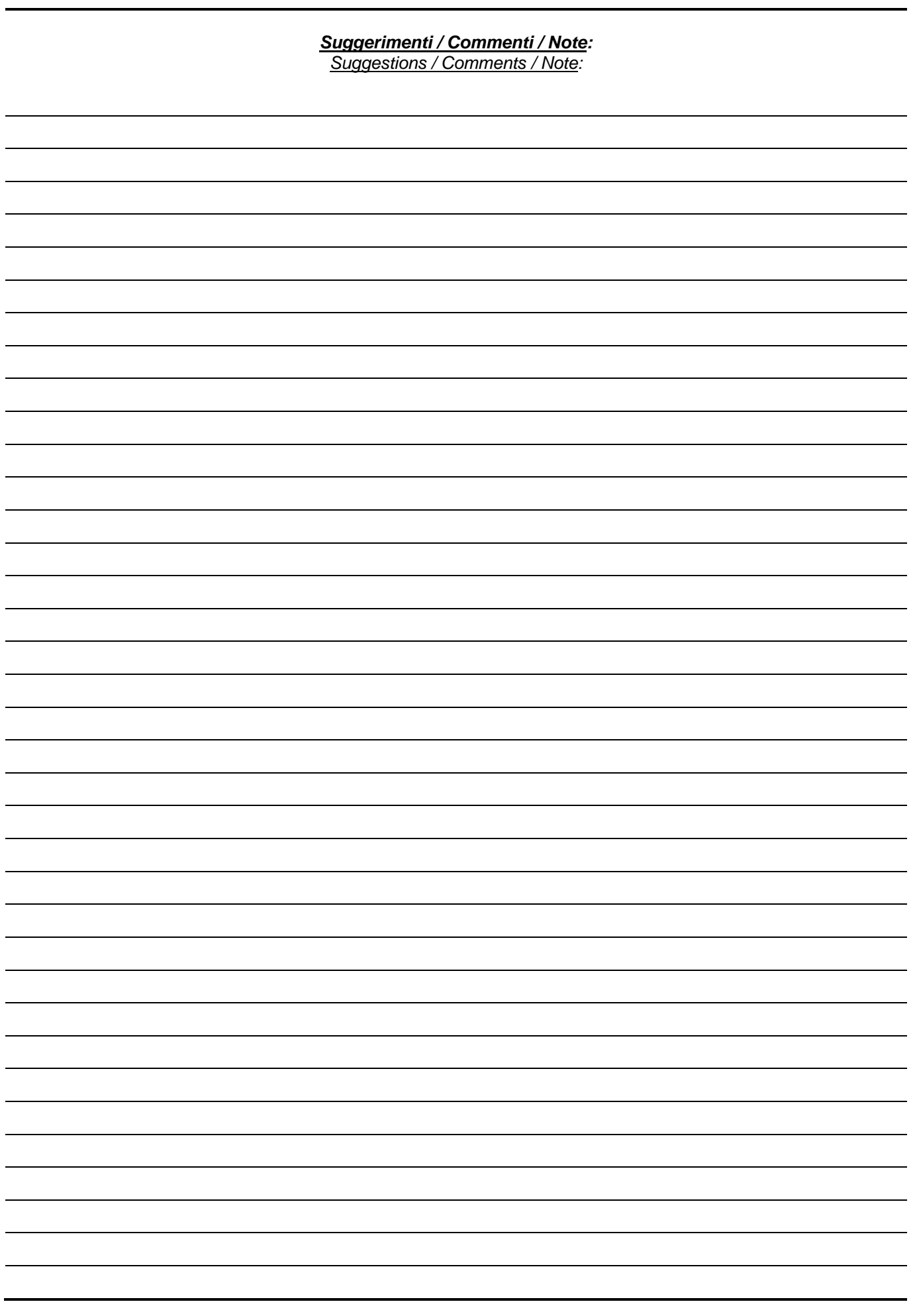